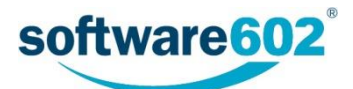

## <span id="page-0-0"></span>FormFlow 10.2 Elektronická spisová služba

Uživatelská příručka Aktualizováno: 13. 8. 2018

## Obsah

<span id="page-1-0"></span>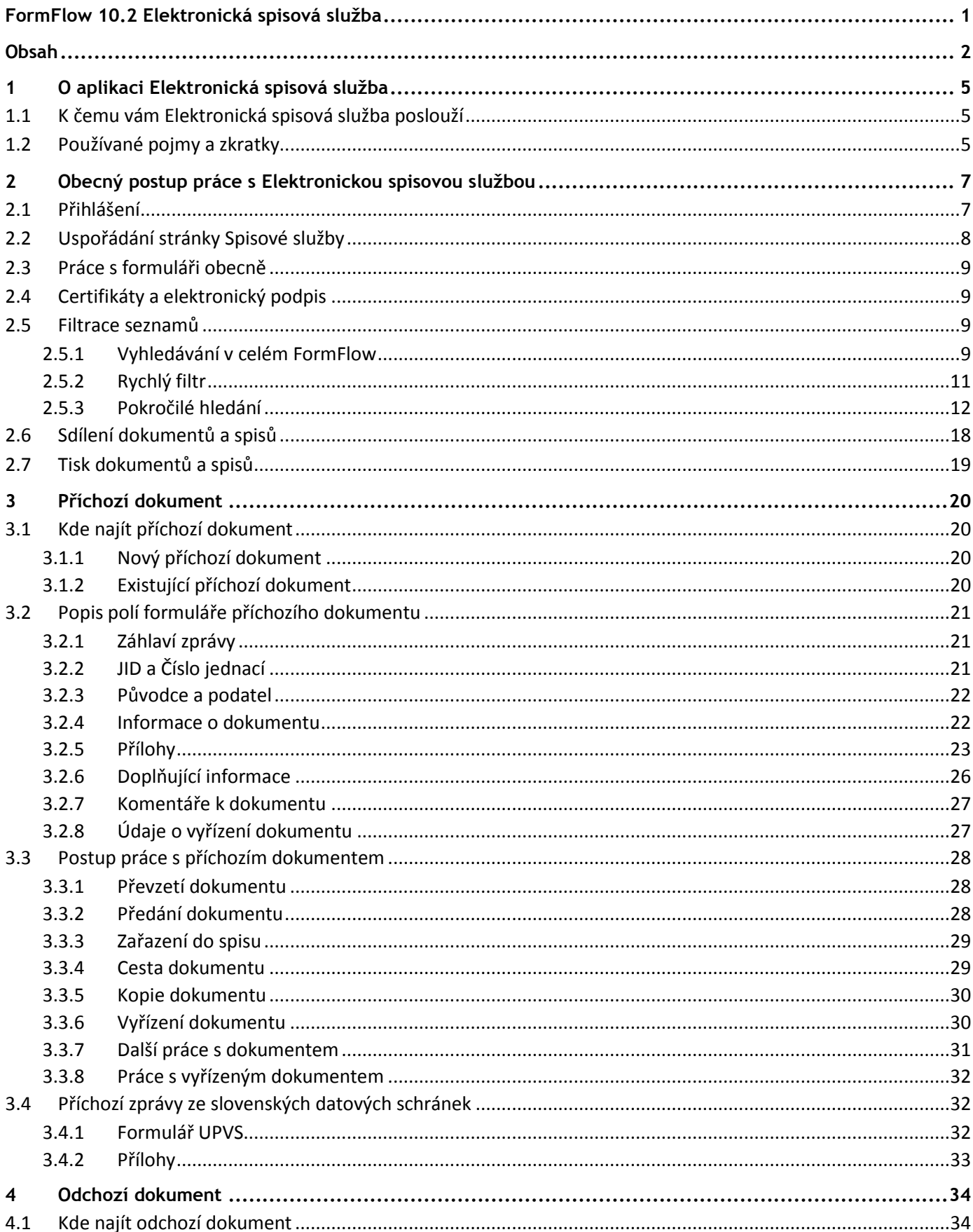

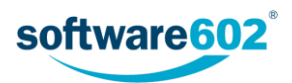

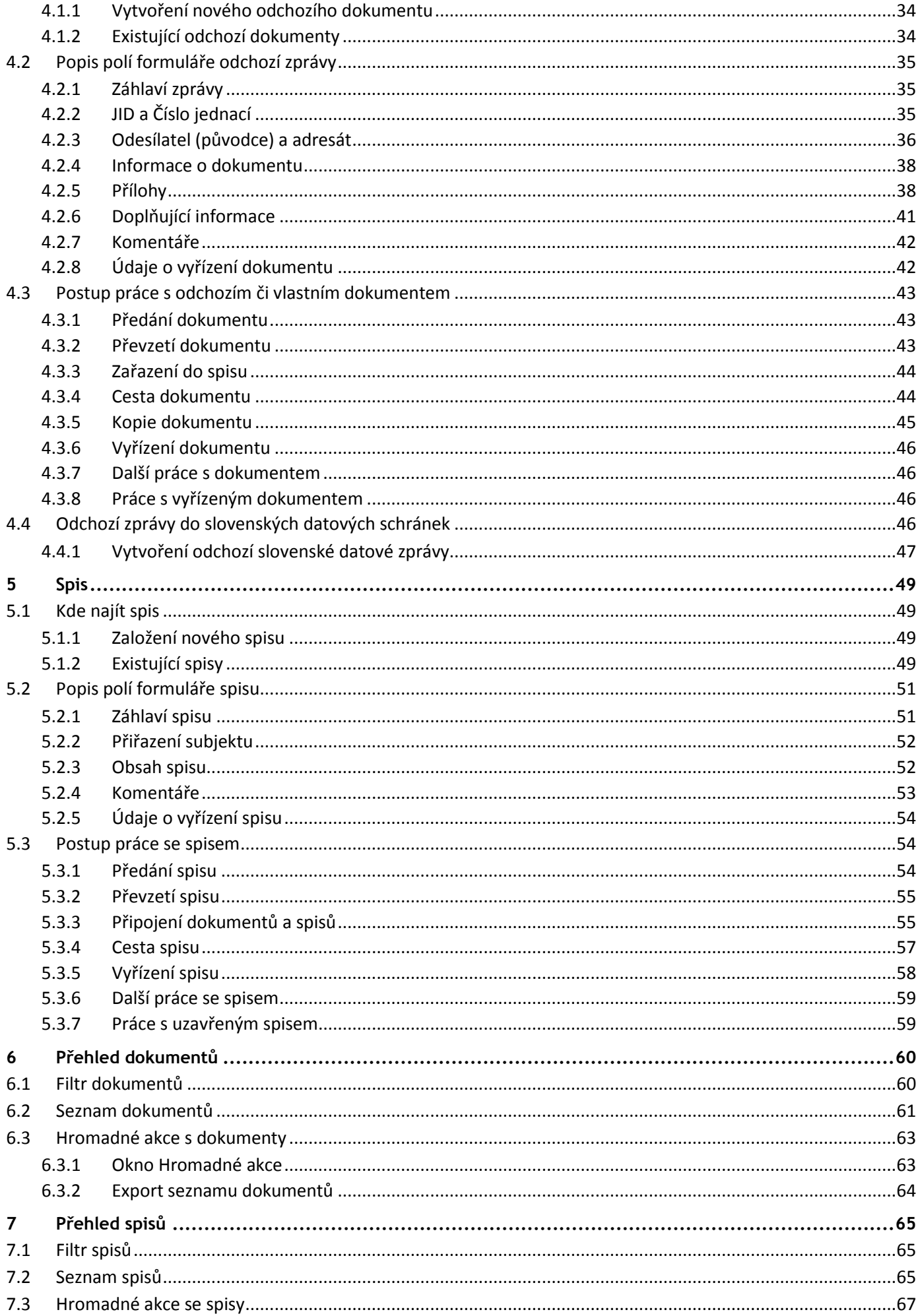

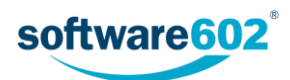

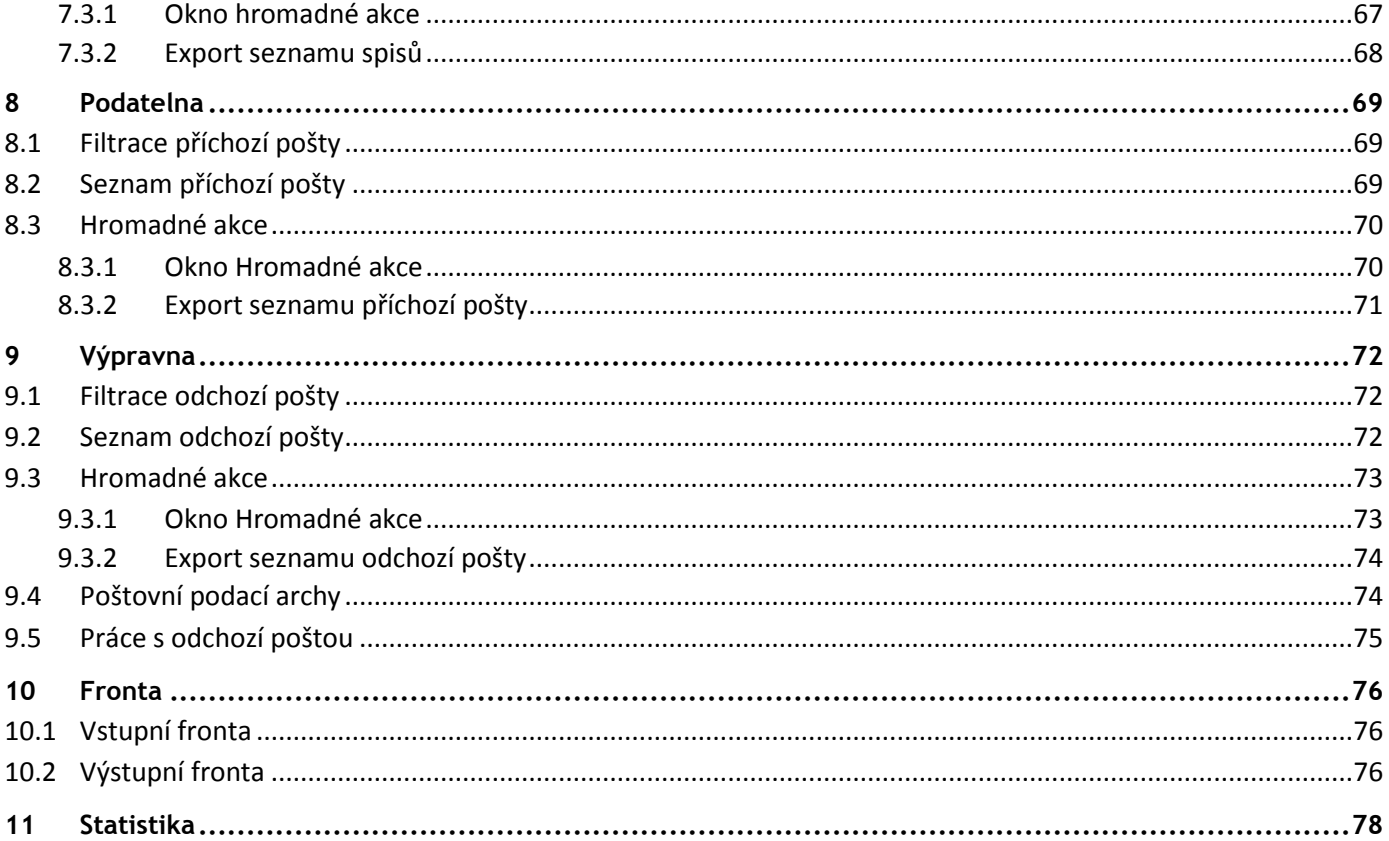

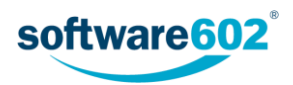

# <span id="page-4-0"></span>1 O aplikaci Elektronická spisová služba

## <span id="page-4-1"></span>1.1 K čemu vám Elektronická spisová služba poslouží

**Aplikace FormFlow s modulem Elektronická spisová služba** (dále jen **Elektronická spisová služba**) je určena pro správu elektronických zpráv, datových zpráv systému datových schránek a pro správu listovních zásilek, jejichž originály se posílají listovní, tedy klasickou papírovou poštou.

Základem této aplikace je osvědčený program **FormFlow** doplněný o modul **Elektronická spisová služba**, tedy modul pro komunikaci s datovou schránkou, pro příjem, odesílání a zpracování zásilek elektronické pošty i zásilek listovních, digitalizovaných prostřednictvím skeneru.

Celý systém umožňuje komunikaci s jednou datovou schránou i s více datovými schránkami současně. Nastavení pro komunikaci s každou ze schránek je samostatné, přičemž je možné propojení jejich komunikace navzájem (typické řešení holdingu). Každému uživateli aplikace Elektronická spisová služba je pomocí přístupových práv umožněn přístup pouze k těm zprávám a funkcím, které pro něho mají význam.

Aplikace Elektronická spisová služba nabízí následující funkce:

- Komunikační rozhraní mezi informačním systémem datových schránek (ISDS) a organizací uživatele.
- Příjem datových zpráv.
- Distribuce datových zpráv konkrétním uživatelům, zajištění koloběhu datové zprávy uvnitř organizace.
- Odeslání datových zpráv s určením rolí a odpovědností to znamená rolí odpovědnosti za obsah datové zprávy a rolí odpovědnosti za její faktické odeslání (např. osoba oprávněná).
- Stvrzení odpovědnosti za obsah a zabezpečení zprávy pomocí elektronického podpisu uživatele.
- Archivace datových zásilek nejen jako výsledků vnitřního koloběhu, ale i úplného originálu datových zpráv (přijatých i odeslaných) tak, jak prošly přes centrum datových zpráv.
- Evidence zpráv (deník příchozí pošty, deník odchozí pošty).
- Systém dále podporuje zpracování listovních zpráv, tedy klasické papírové pošty, ať již na straně přijmu, či odeslání. Předpokladem je digitalizace papírové pošty pomocí skeneru.
- Je možné také odesílat a přijímat Poštovní datové zprávy.
- Pomocí aplikace lze též pracovat se zásilkami elektronické pošty.

Podrobnější popis všech vlastností naleznete dále v textu.

### <span id="page-4-2"></span>1.2 Používané pojmy a zkratky

V následujícím seznamu najdete nejběžnější pojmy a zkratky, na které můžete narazit v této dokumentaci.

- **CSV** (Comma-separated values, hodnoty oddělené čárkami) jednoduchý souborový formát určený pro výměnu tabulkových dat. Soubor ve formátu CSV sestává z řádků, ve kterých jsou jednotlivé položky odděleny znakem čárka (,). Hodnoty položek mohou být uzavřeny do uvozovek ("), což umožňuje, aby text položky obsahoval čárku. Pokud text položky obsahuje uvozovky, jsou tyto zdvojeny.
- **Číslo jednací** evidenční údaj dokumentu, zaevidovaného v podacím deníku. Vzhled čísla jednacího a pořadí položek (zkratka původce, pořadové číslo, čtyřmístný rok a případně další údaje) je konfigurovatelný podle spisového řádu původce. ČJ je po celou dobu životního cyklu dokumentu neměnné. Pro jednoho původce je jediná centrální řada ČJ pro jeden kalendářní rok.
- **Dokument** písemná, obrazová, zvuková nebo jiná zaznamenaná informace, ať již v podobě analogové nebo digitální, která byla vytvořena původcem nebo byla původci doručena. Dokument se skládá z jedné nebo více komponent (například průvodní dopis a samotné sdělení).
- **Elektronická spisová služba** (ESS) aplikační nadstavba FormFlow, která pokrývá veškeré legislativní požadavky kladené na spisovou službu. Zároveň poskytuje veškeré nástroje potřebné pro vytváření inteligentních formulářů a elektronizaci procesů.
- **FormFlow** (FF) nástroj pro centrální správu formulářů, který je základem Elektronické spisové služby.

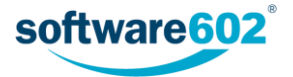

- **Formulář** analogový nebo elektronický dokument, ve kterém je předtištěn text a další pomocné grafické údaje (rámečky, kolonky) pro písemné vyplnění různých dat a údajů.
- **PDF/A** oficiální archivační verze souborového formátu PDF. Jedná se o zúžení definice formátu PDF tak, aby bylo možné soubory uložené v PDF/A otevřít beze ztráty informace i všemi budoucími verzemi softwarových nástrojů. Definována v standardech ISO 19005:1-2008 a ISO 19005-2:2011.
- **Skartace** fyzická likvidace záznamů bez možnosti rekonstrukce a identifikace obsahu.
- **Skartační režim** organizací stanovený systém vyřazování entit, který vymezuje dobu jejich ukládání (skartační lhůta) a určuje typ skartační operace.
- **Skartační znak** skartační znaky "A", "S" a "V "určují, jak má být po uplynutí skartační lhůty s písemností naloženo, tedy hodnota entity dle obsahu pro skartační řízení:
	- o Skartační znak "A" označuje dokumenty trvalé hodnoty. Po uplynutí skartačních lhůt budou dokumenty navrženy k odevzdání do příslušného archivu.
	- o Skartační znak "S" označuje dokumenty bezcenné, které se po uplynutí skartačních lhůt skartují.
	- o Skartační znak "V" označuje dokumenty, u kterých nelze v době vzniku nebo vyřízení jednoznačně určit skartační znak. Dokumenty se po uplynutí skartačních lhůt posoudí a podle výsledku jsou buď označeny za dokumenty typu "A" a předány do archivu, nebo za dokumenty typu "S" a jsou určeny ke skartaci.
- **Spis** uspořádaný soubor dokumentů, týkající se jedné a téže věci a tvořící souvislý celek.
- **Spisová značka** evidenční znak spisu (identifikace spisu), pokud tak stanoví jiný právní předpis nebo interní předpis původce. Příkladem je spisová značka podle správního řádu nebo spisová značka soudního spisu (podle spisového řádu soudů). Spisovou značkou je zejména číslo jednací sběrného archu, iniciačního nebo jiného, původcem určeného dokumentu vloženého ve spisu, popřípadě jiné označení, které organizace pro své účely obvykle užívá nebo je z jiných důvodů považuje za účelné. Funkci spisové značky u typového spisu plní jeho název.
- **Spisový znak** identifikace zatřídění v rámci spisového plánu. Spisový znak je označení, které zařazuje dokumenty do věcných skupin pro účely jejich budoucího vyhledávání, ukládání a vyřazování.
- **XML** (Extensible Markup Language) značkovací jazyk určený pro výměnu dat.

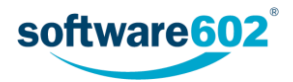

## <span id="page-6-0"></span>2 Obecný postup práce s Elektronickou spisovou službou

Pro přístup k Elektronické spisové službě je potřeba internetový prohlížeč. K práci se samotnými formuláři pak buďto nainstalovaná aplikace Software602 Form Filler, nebo rozšíření do internetového prohlížeče. Který z těchto způsobů vyplňování bude k dispozici, záleží na nastavení Elektronické spisové služby.

Obvykle také budete potřebovat svůj digitální certifikát umožňující elektronicky podepisovat zprávy.

### <span id="page-6-1"></span>2.1 Přihlášení

Spisovou službu spustíte v okně internetového prohlížeče. Pro přístup použijte adresu, kterou vám poskytl administrátor tohoto serveru, například http://firemniserver/spisovasluzba. Administrátor by vám měl sdělit i uživatelské jméno a heslo, případně další informace, které budete potřebovat k přihlášení.

Úvodní stránka Elektronické spisové služby obsahuje pouze formulář pro přihlášení. Při běžném způsobu přihlašování zapište požadované údaje do polí **Přihlašovací jméno** a **Heslo** a pokud používáte více domén, zvolte tu správnou. Akci potvrďte tlačítkem **Přihlášení**.

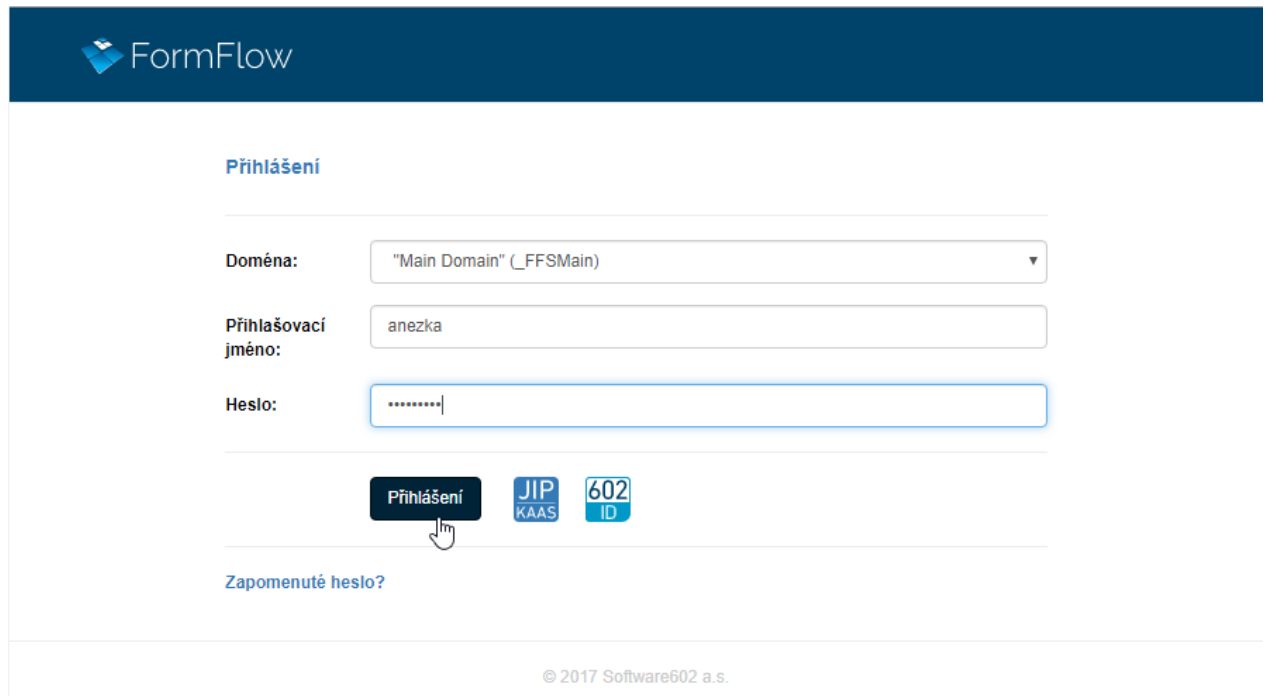

Po korektním přihlášení můžete začít používat všechny funkce Elektronické spisové služby.

Pokud používáte jiné způsoby přihlášení (například 602id nebo JIP/KAAS), naleznete příslušná tlačítka vedle tlačítka **Přihlášení**. Další podrobnosti související s přihlašováním najdete v *Uživatelské příručce k FormFlow 10.2, kapitola 2 – Prostředí FormFlow.*

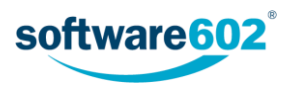

## <span id="page-7-0"></span>2.2 Uspořádání stránky Spisové služby

Po úspěšném přihlášení se zobrazí celé rozhraní Elektronické spisové služby.

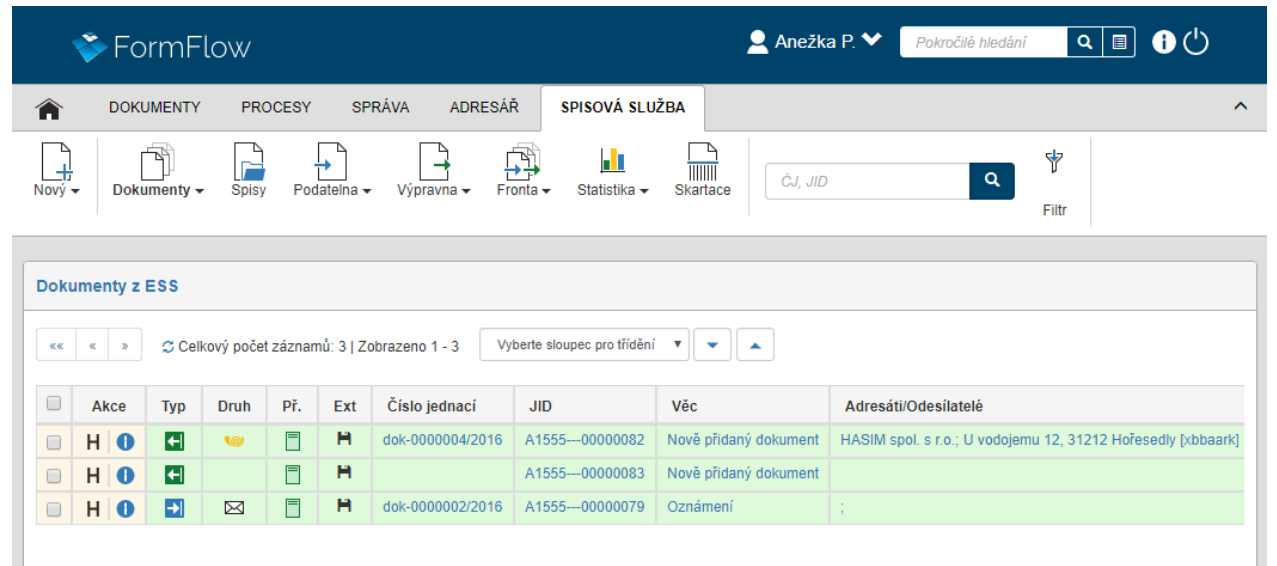

V horní části stránky najdete vodorovný pás karet, sloužící jako nabídka jednotlivých funkcí serveru.

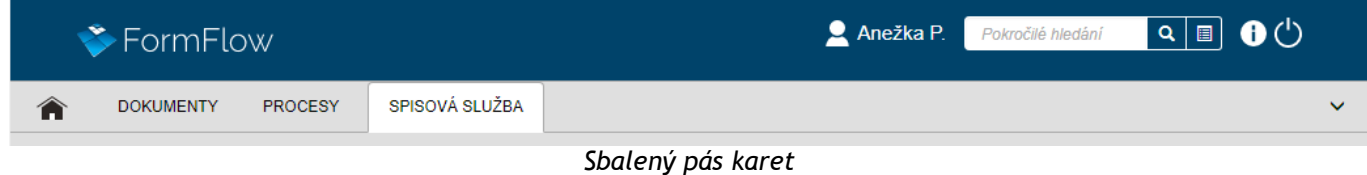

Pás je rozdělený do několika záložek (karet), z nichž každá obsahuje tlačítka pro jednu skupinu funkcí. Většina funkcí Elektronické spisové služby je umístěna na kartě **Spisová služba**. Popis funkcí umístěných na této kartě najdete v dalších kapitolách této příručky. Ostatní karty popisuje uživatelská příručka pro *FormFlow 10.2*, případně administrátorské příručky pro *FormFlow* a *Elektronickou spisovou službu*.

Pás karet můžete rozbalit či opět sbalit kliknutím na jednu z jeho záložek, případně pomocí tlačítek v či  $\sim$ umístěných na pravé straně pásu. Rozbalením se zobrazí tlačítka umístěná na kartě.

| $\blacktriangleright$ Form Flow |                                        |                           |                 |               |                   |                                  | Anežka P.    | Pokročilé hledání | $\boxed{\mathbf{Q} \mathbf{R}} \mathbf{Q}$ |   |
|---------------------------------|----------------------------------------|---------------------------|-----------------|---------------|-------------------|----------------------------------|--------------|-------------------|--------------------------------------------|---|
| A                               | <b>DOKUMENTY</b>                       | <b>PROCESY</b>            | SPISOVÁ SLUŽBA  |               |                   |                                  | <b>COLLA</b> |                   |                                            | ⌒ |
| $Now'$ $\star$                  | ٠ñ.<br>Dokumenty $\blacktriangleright$ | ↔<br>Spisy<br>Podatelna - | -<br>Výpravna – | Fronta $\div$ | ш<br>Statistika - | $\overline{1111111}$<br>Skartace |              |                   |                                            |   |

*Rozbalený pás karet*

Na kartě **Spisová služba** naleznete tato tlačítka:

- **Dokumenty** zobrazí přehled dokumentů uložených v Elektronické spisové službě. Popisuje jej kapitola *[6](#page-59-0) [Přehled d](#page-59-0)okumentů*.
- **Spisy** zobrazí přehled spisů uložených v Elektronické spisové službě. Popisuje jej kapitola *[7](#page-64-0) [Přehled s](#page-64-0)pisů*.
- **Adresář** zobrazí správu kontaktů datových schránek a e-mailových i poštovních adres. Adresář je popsán v samostatné dokumentaci Spisová služba – Adresář.
- **Podatelna** zobrazuje přehled dokumentů přijatých do Elektronické spisové služby. Popisuje ji kapitola *[8](#page-68-0)* [Podatelna.](#page-68-0)

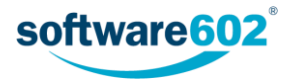

- **Výpravna** zobrazuje přehled dokumentů připravených k odeslání či odeslaných z Elektronické spisové služby. Popisuje ji kapitola *[9](#page-71-0) [Výpravna](#page-71-0)*.
- **Fronta** je určena ke správě příchozích a odchozích zpráv, které jsou právě na cestě: čekají na odeslání či stažení, nebo se jejich odeslání či stažení z nějakého důvodu nepodařilo. Popisuje ji kapitola *[10](#page-75-0) [Fronta](#page-75-0)*.
- **Statistika** umožňuje si prohlédnout souhrnné informace o počtech dokumentů a spisů evidovaných Elektronickou spisovou službou. Sekci popisuje kapitola *[11](#page-77-0) [Statistika](#page-77-0)*.

## <span id="page-8-0"></span>2.3 Práce s formuláři obecně

Každá zpráva v Elektronické spisové službě je fyzicky reprezentována XML formulářem. Ten slouží pro jakoukoliv manipulaci se zprávou – pro její čtení stejně jako pro její vytvoření podle šablony, vyplňování, elektronické podepsání, odeslání, postoupení jinému uživateli atd.

S XML formulářem může uživatel pracovat dvěma způsoby. Jedním z nich je nainstalovaná aplikace Software602 Form Filler, kterou si můžete zdarma stáhnout například z firemních stránek Software602 a.s. na adrese [http://www.602.cz](http://www.602.cz/). Druhou variantou je použití FormApps Serveru: v tom případě se formulář otevírá přímo v internetovém prohlížeči nebo jeho rozšíření. Dostupnost těchto možností závisí na nastavení serveru, v případě nejasností se tedy poraďte se svým administrátorem.

Nastavení související se způsobem otevírání formulářů najdete v *Uživatelské příručce pro FormFlow, kapitola 7.3 – Nastavení aplikace*.

Upozornění: V této dokumentaci budou formuláře zobrazeny v podobě určené pro Software602 FormApps Server, zobrazované přímo v internetovém prohlížeči. Podoba formulářů určená pro Software602 Form Filler se může mírně vzhledově lišit, ale její funkčnost je totožná.

## <span id="page-8-1"></span>2.4 Certifikáty a elektronický podpis

Většinu akcí s datovou zprávou potvrzujete svým elektronickým podpisem. Pro vytvoření elektronického podpisu je nutné, abyste měli v systému či na přenosném zařízení nainstalovaný svůj certifikát, který může být vydán některou z certifikačních autorit (např. PostSignum či První certifikační) nebo vnitřní certifikační autoritou organizace (např. pomocí serveru Windows 2000 a novějších). Po stisknutí tlačítka ve formuláři je nejdříve vytvořen elektronický podpis zprávy a vzápětí se formulář se zprávou odešle do serveru k dalšímu zpracování.

### <span id="page-8-2"></span>2.5 Filtrace seznamů

Při práci s dokumenty je často potřeba vyhledávat. Proto Elektronická spisová služba obsahuje filtrační nástroj, který umožňuje jednoduché i pokročilé vyhledávání a také nastavení pro vzhled tabulky s nalezenými dokumenty.

Tento filtrační nástroj je k dispozici v přehledu dokumentů, přehledu spisů, na kartě podatelny, výpravny i při prohlížení vstupní a výstupní fronty. Vyhledávat lze buďto plošně v celém FormFlow, nebo přímo v některé z uvedených sekcí.

#### <span id="page-8-3"></span>2.5.1 Vyhledávání v celém FormFlow

Pomocí vyhledávacího pole v horní části aplikace můžete vyhledávat záznamy v celém FormFlow, tedy jak dokumenty, tak formuláře (procesy). Hledání probíhá fulltextově, tedy zadaná slova budou vyhledána v celém obsahu formulářů a dokumentů.

Při fulltextovém vyhledávání můžete využít i následující vlastnosti:

- **Víceslovné fráze.** Text vložený do uvozovek bude vyhledáván vcelku přesně tak, jak byl zapsán, např.: "květen 2017" vyhledá **Zápis květen 2017**, ale už ne **Zápis květen a červen 2017**.
- **AND**. Mezera mezi jednotlivými slovy se považuje za operátor AND, tedy v případě zadání několika slov budou vyhledány záznamy, kde se vyskytují všechna zadaná slova, a to na libovolných místech, např.: výkaz práce vyhledá **Výkaz práce**, **Výkaz provedené práce** i **Provedená práce – výkaz**.
- **OR.** Pokud chcete vyhledat záznamy, které obsahují alespoň jedno ze zadaných slov (operátor OR), oddělte je symboly ||, např.: výkaz květen || červen vyhledá **Výkaz za květen** i **Výkaz za červen**.

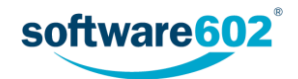

 **Text, který se nemá vyskytovat.** Pokud chcete vyhledat dokumenty, které nemají obsahovat určité slovo či frázi, napište před něj znak mínus, např.: výkaz –práce vyhledá **Výkaz zisků a ztrát**, ale ne **Výkaz práce**.

**Poznámka:** Před znakem mínus musí být uvedena mezera, jinak je považován za spojovník a tedy součást slova, např.: leden–červen vyhledá **Výkaz leden-červen**, zatímco zápis leden –červen jej nevyhledá.

Jednodušší způsob je hledaný výraz prostě zapsat vyhledávacího pole a dotaz potvrdit tlačítkem <sup>Q</sup>.

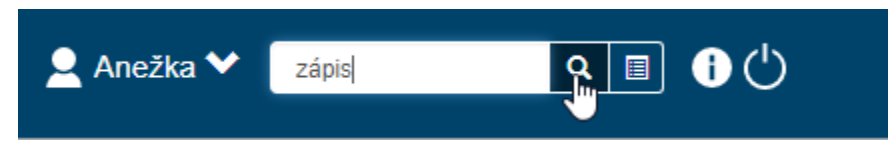

FormFlow vyhledá všechny dokumenty a procesy, ve kterých se daný výraz vyskytuje. Výsledky zobrazí v přehledné tabulce.

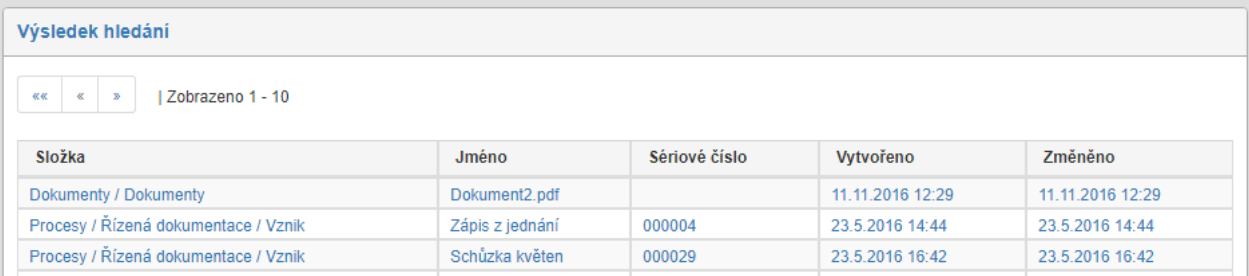

Druhou možností je použít rozšířené parametry vyhledávání, které nabízejí více možností nastavení. Zobrazíte je tlačítkem  $\blacksquare$ .

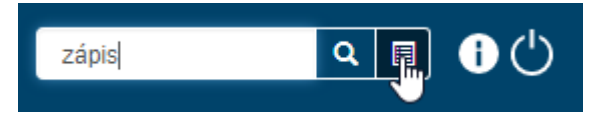

Poté se zobrazí dialogové okno pro nastavení hledání. Zde můžete nastavit několik parametrů:

- V položce **Hledat** určete, zda se mají prohledávat dokumenty, procesy nebo všechny záznamy.
- Do pole **Hledaný výraz** doplňte text, který se bude hledat v obsahu či metadatech hledaných dokumentů či procesů.
- V sekci **Datum vytvoření nebo modifikace** můžete určit časové rozmezí. Potom budou vyhledány pouze takové dokumenty či procesy, které byly v daném období vytvořeny či změněny.
- V poslední položce lze určit, zda se mají hledat dokumenty a procesy i "v koši", tedy smazané.
- Zatržením políček u jednotlivých údajů nastavte, které z nich se mají zobrazit v tabulce s vyhledanými výsledky.

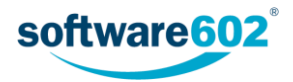

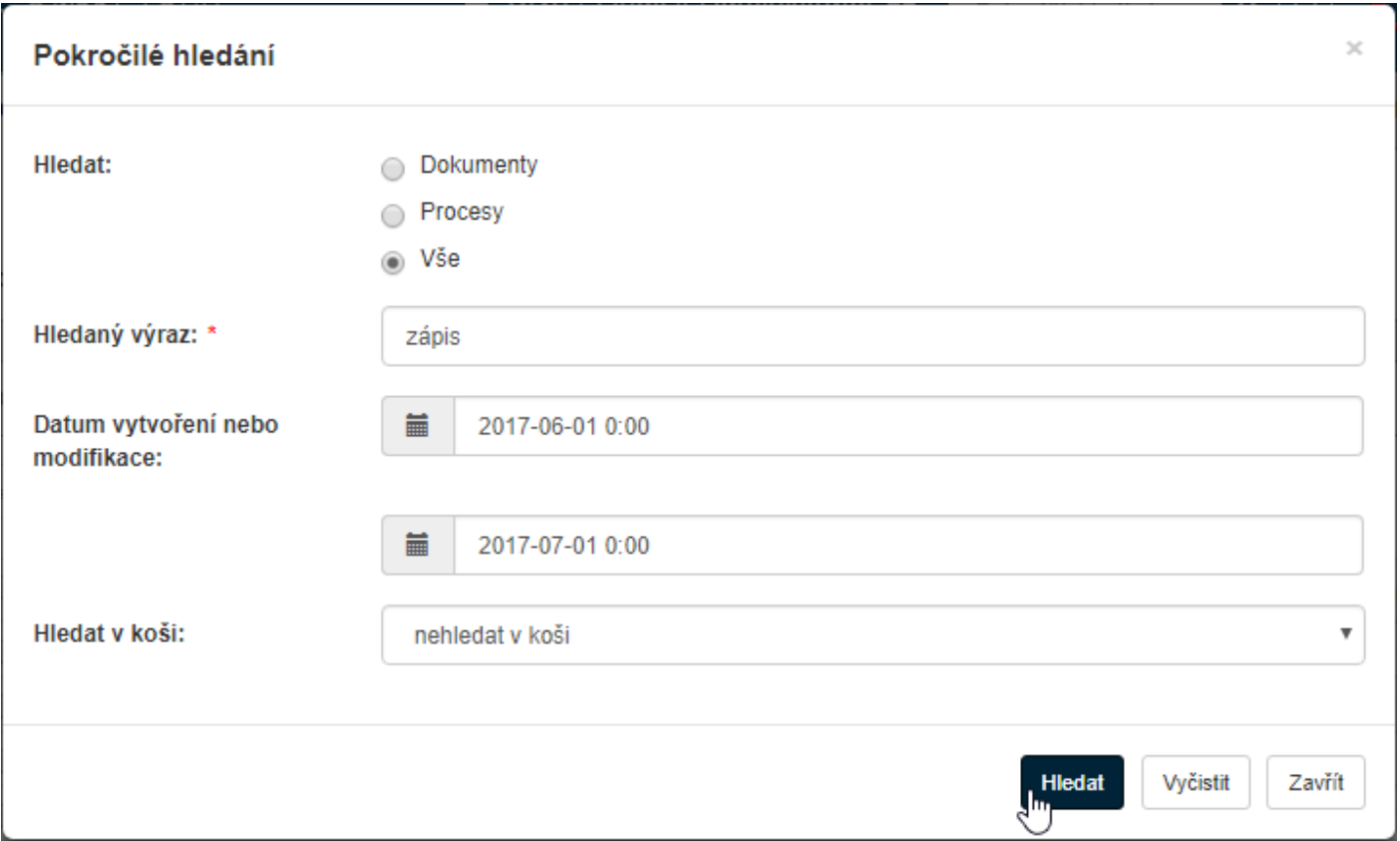

Zadání potvrďte tlačítkem **Hledat**. FormFlow vyhledá všechny dokumenty a procesy, ve kterých se daný výraz vyskytuje. Výsledky zobrazí v přehledné tabulce.

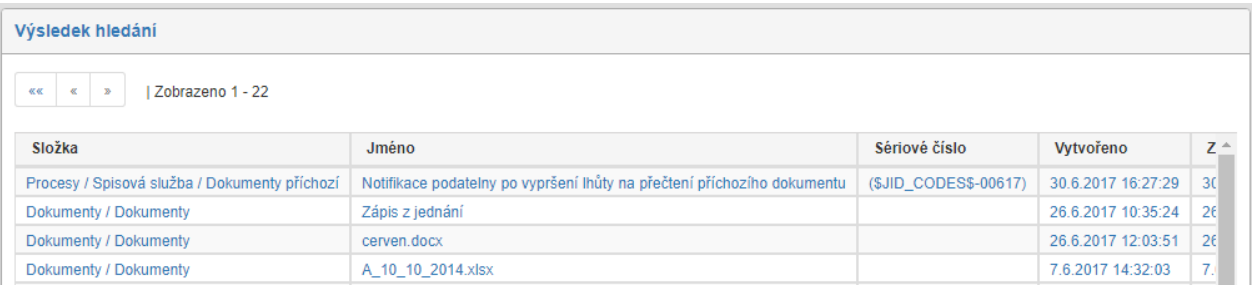

#### <span id="page-10-0"></span>2.5.2 Rychlý filtr

Rychlý filtr je umístěn na pásu karet v každé ze sekcí, ve které lze vyhledávat. Rychlý filtr umožňuje filtrovat podle jediné přednastavené položky – která to bude, to závisí na nastavení daného přehledu.

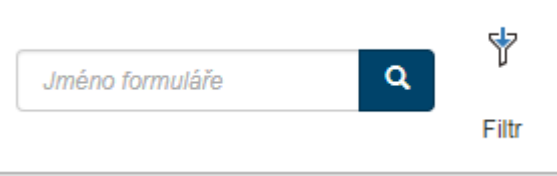

Na obrázku výše je v rychlém filtru nastavena filtrace podle jména formuláře. Stačí tedy zadat do filtru název nebo jeho část a potvrdit tlačítkem s lupou. Systém pak zobrazí všechny záznamy, které v názvu obsahují zadaný řetězec.

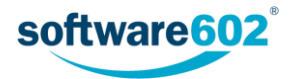

#### <span id="page-11-0"></span>2.5.3 Pokročilé hledání

Pro přesnější hledání použijte tlačítko **Filtr**. Tím se zobrazí dialogové okno se všemi metadaty, podle nichž lze vyhledávat. Vyplňte libovolnou kombinaci údajů, které mají hledané záznamy splňovat. Pokud jsou některá z polí zvýrazněná (jejich popis je v modré barvě a označený hvězdičkou), je třeba vyplnit alespoň jedno z nich.

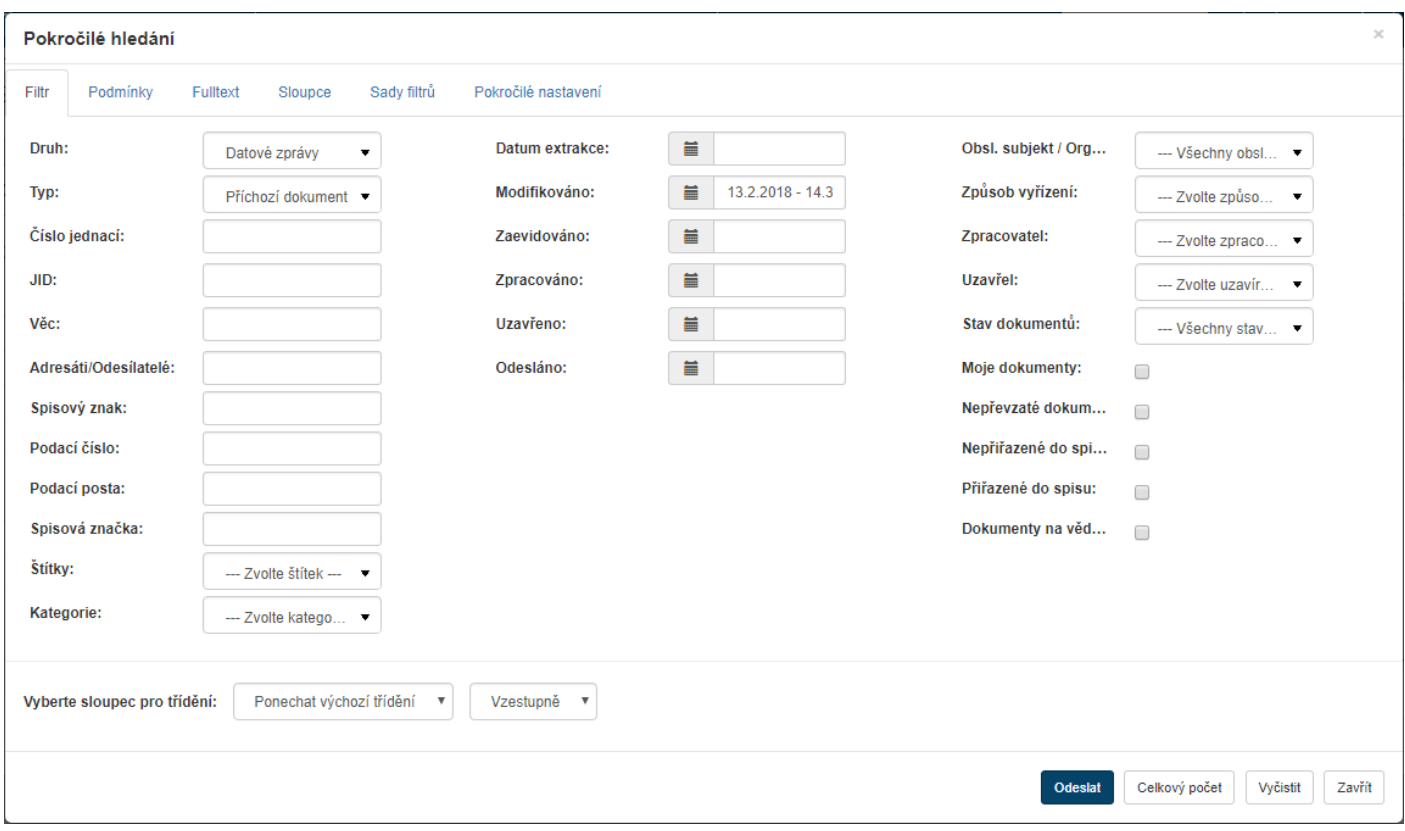

V části **Vyberte sloupec pro třídění** si můžete zvolit, podle kterého sloupce (údaje) mají být vyhledané dokumenty seřazeny. V prvním z obou polí si vyberte konkrétní sloupec, v druhém pak směr řazení Vzestupně či Sestupně.

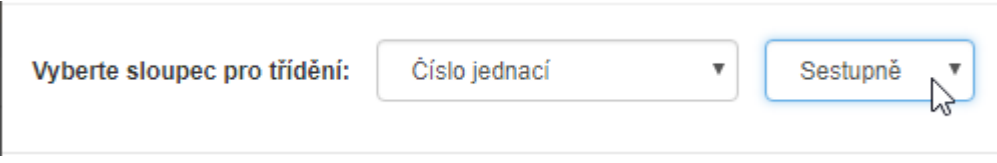

Tlačítkem **Celkový počet** si můžete zobrazit počet dokumentů odpovídajících aktuálně nastavenému filtru. Tlačítko **Vyčistit** vrátí filtr do základního nastavení.

Vyhledávání zahájíte tlačítkem **Odeslat**. Ve FormFlow se zobrazí tabulka se seznamem záznamů odpovídajících zadanému filtru.

Pokud je nastavený nějaký filtr, jsou filtrační tlačítka na pásu karet zvýrazněna žlutým pozadím. Kromě toho je zde k dispozici tlačítko **Vyčistit filtr**, kterým můžete opět zrušit nastavené filtrování.

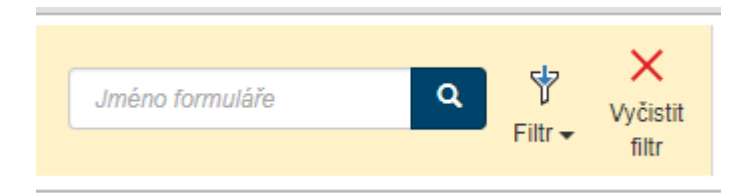

Při filtraci můžete zároveň přizpůsobit vzhled výsledného seznamu. K tomu slouží jedna z dalších záložek v okně Pokročilé hledání: **Sloupce** (popisuje kapitola *[2.5.3.3](#page-14-0) [Sloupce](#page-14-0)*).

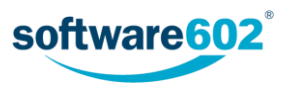

#### *2.5.3.1 Podmínky*

Záložka Podmínky nabízí oproti záložce Filtr možnost přesnějšího nastavení filtrace podle metadat. Podmínek můžete vložit i více a nastavit, zda mají platit všechny najednou, nebo alespoň jedna z nich.

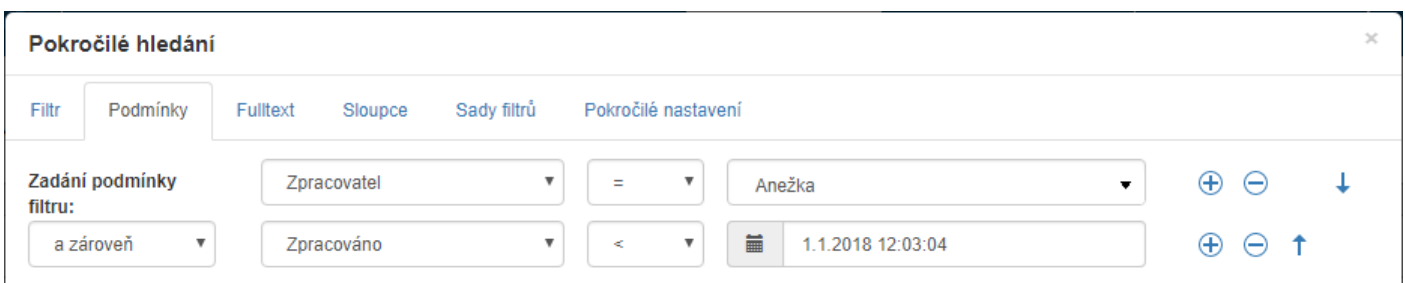

#### Každá podmínka se skládá ze tří částí:

- Metadatum, které se v dané podmínce kontroluje (na ilustračním obrázku je to "Zpracovatel"). Jakmile zvolíte metadatum ze seznamu, zobrazí se pole pro určení dalších dvou částí podmínky.
- Operace, která se použije v dané podmínce. Možnosti závisejí na typu metadata pro textové údaje (například název dokumentu) a údaje vybírané ze seznamů (například uživatelé) lze posuzovat pouze rovnost či nerovnost se zadanou hodnotou. Pro údaje týkající se data a času lze použít i operátory "větší než" a "menší než".
- Ve třetím poli nastavte porovnávanou hodnotu. Možnosti pole se opět liší podle typu metadata:
	- o pro textové položky vepište požadovaný text přímo do pole;

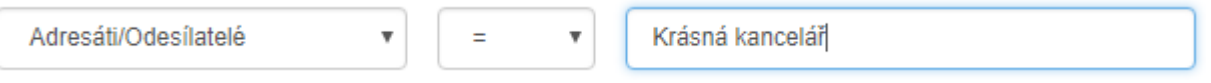

o pro položky seznamů, včetně položek umožňujících pouze hodnoty Ano či Ne, pole nabízí seznam přípustných hodnot. Vyberte požadovanou hodnotu ze seznamu;

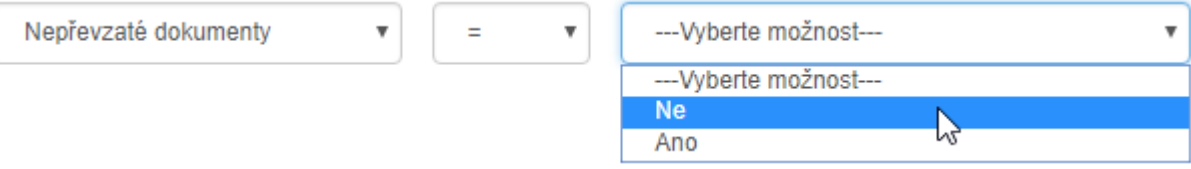

o položky typu "datum a čas" mají v levé části pole tlačítko, kterým si zobrazíte pomůcku pro výběr data a času.

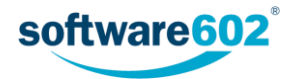

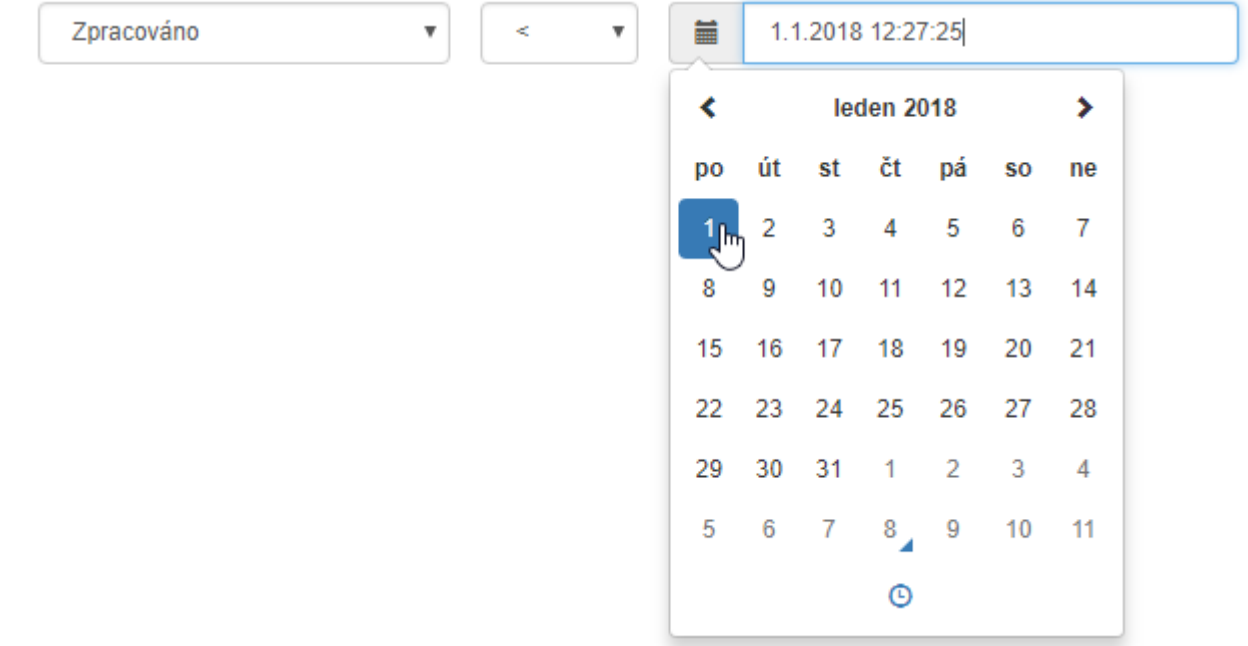

o pokud položka (bez ohledu na typ) umožňuje prázdnou hodnotu, je v tomto poli k dispozici i tlačítko NULL, případně volba %IS NULL% v seznamu možností. Nastavením této hodnoty můžete vyhledat dokumenty, které nemají, případně naopak mají, daný údaj vyplněný.

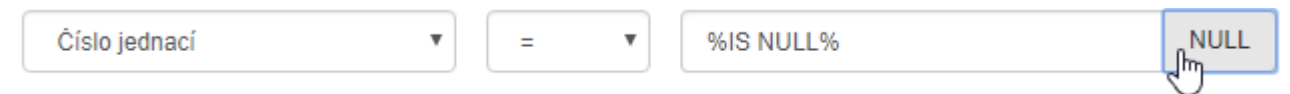

Pokud chcete filtr složit z více podmínek, přidejte si další řádky pomocí tlačítka  $\bigoplus$  vpravo od podmínky.

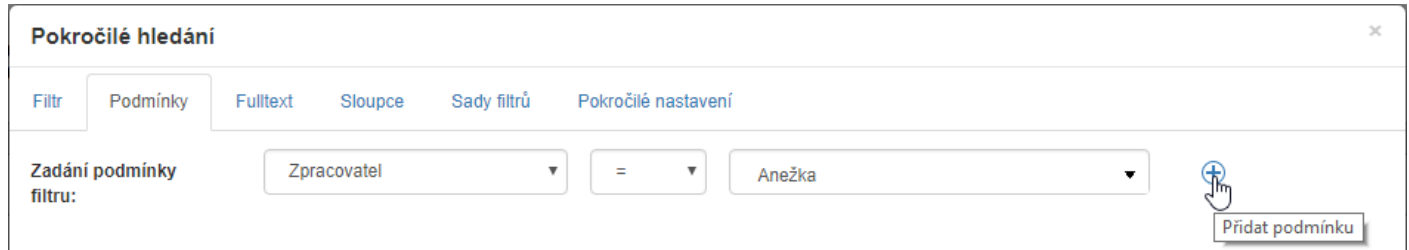

Každá řádka znovu obsahuje pole pro metadatum a po jeho vyplnění můžete opět určit operátor a hodnotu. Navíc, pokud má filtr více než jednu podmínku, zobrazuje se u nich ještě několik ovládacích prvků navíc:

 V levé části, před polem pro metadatum, je navíc pole pro určení vztahu mezi podmínkami. Pokud mají platit obě podmínky současně, zvolte hodnotu "a zároveň". Pokud pro výběr dokumentu stačí, aby byla splněna jedna ze zadaných podmínek, zvolte hodnotu "nebo".

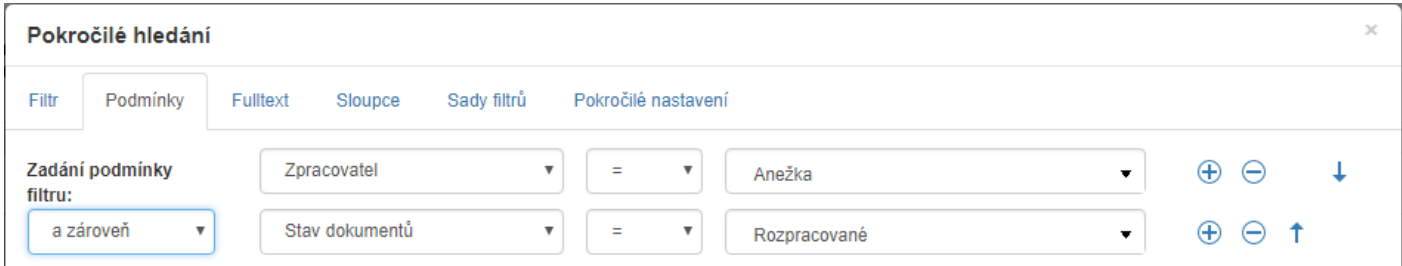

- V pravé části se nachází kromě tlačítka  $\bigoplus$  pro přidání další podmínky také tlačítko  $\bigodot$  pro odebrání dané podmínky.
- Pomocí tlačítek  $\uparrow$  a  $\downarrow$  můžete upravit pořadí podmínek.

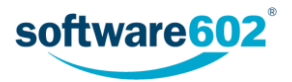

Filtraci zahájíte tlačítkem **Odeslat**.

#### *2.5.3.2 Fulltext*

Záložka **Fulltext** umožňuje vyhledávat kdekoli v dokumentu či jeho metadatech. Zadejte řetězec do pole **Hledaný výraz** a potvrďte tlačítkem **Odeslat**.

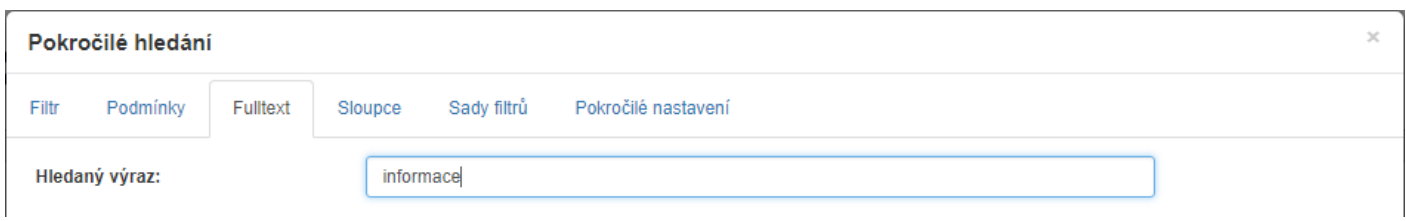

FormFlow poté zobrazí výsledek hledání se seznamem dokumentů umístěných v dané složce, ve kterých se výraz vyskytuje, ať už přímo v dokumentu nebo v některém z metadat.

Pokud chcete hledat dokumenty a procesy v celém FormFlow, použijte pole pro fulltextové hledání umístěné v horní části okna. Další podrobnosti najdete v kapitole *[2.5.1](#page-8-3) Vyhledávání v [celém FormFlow](#page-8-3)*. V téže kapitole najdete i popis několika možností, jak fulltextové hledání dále upřesnit.

#### <span id="page-14-0"></span>*2.5.3.3 Sloupce*

Záložka **Sloupce** obsahuje seznam všech údajů, které se mohou zobrazovat v tabulce s výsledky hledání. Zde můžete pro každou položku nastavit, zda se má zobrazovat a v jakém pořadí.

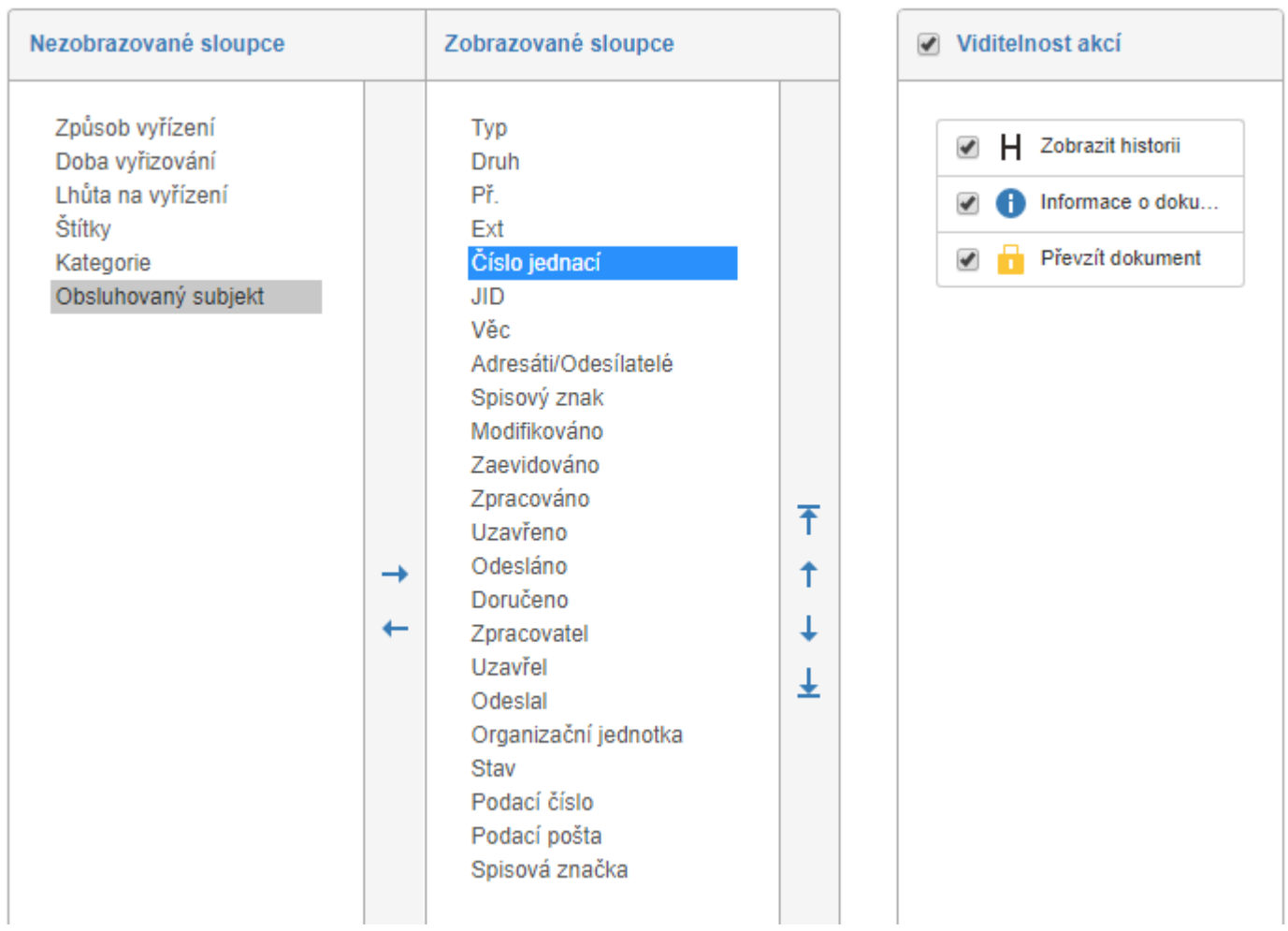

#### **Zobrazované sloupce**

Tabulka v levé části dialogu obsahuje seznam metadat, která se mohou zobrazovat v seznamu dokumentů. Tabulka je rozdělená do dvou sloupců: **Nezobrazované sloupce** a **Zobrazované sloupce**. Pomocí tlačítek a

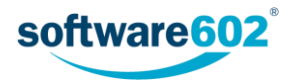

umístěných mezi sloupci můžete jednotlivé položky přesouvat z jednoho sloupce do druhého a tím nastavit, zda se položky budou zobrazovat v seznamu dokumentů.

Vpravo od sloupce **Zobrazované sloupce** je umístěno několik dalších tlačítek, pomocí kterých můžete nastavit pořadí jednotlivých položek ve výsledném seznamu. Klepnutím označte položku, kterou chcete přesouvat, a pak pomocí tlačítek upravte její pozici: klepnutím na tlačítko Ť či ↓ posunete položku o jedno místo výše či níže. Tlačítka  $\bar{\uparrow}$  či  $\downarrow$  použijte k přesunu na začátek či konec seznamu.

V tabulce dokumentů bude každá položka (metadatum) tvořit samostatný sloupec, čili položky, které zde umístíte výše, budou ve výsledné tabulce dokumentů zobrazeny více vlevo.

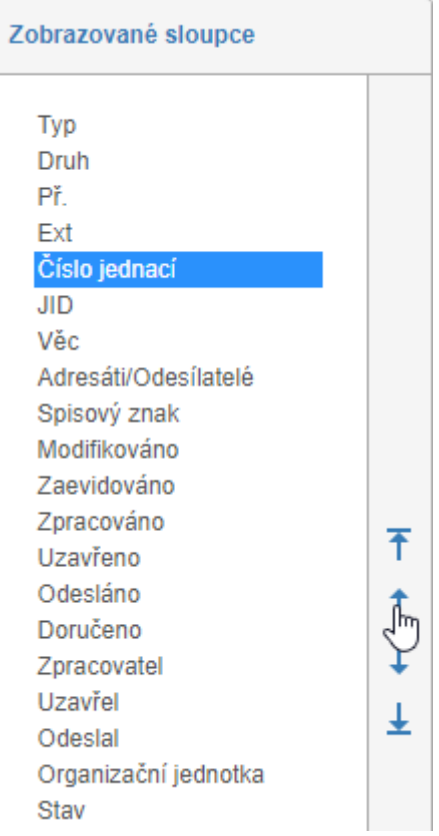

#### **Viditelnost akcí**

V tomto dialogu můžete upravit i obsah sloupce **Akce** s tlačítky sloužícími k manipulaci s dokumentem. Sloupec Akce se zobrazuje vždy v levé části seznamu dokumentů a i pořadí jednotlivých tlačítek je pevně stanovené, ale pro každé z nich můžete určit, zda se bude zobrazovat, nebo ne. K tomu slouží pole vlevo od ikony tlačítka: zatrhněte jej pro všechny akce, které se mají zobrazovat, a zrušte zatržení u těch, které se zobrazovat nemají. Zatrhávací pole v záhlaví sekce slouží k hromadnému nastavení viditelnosti či skrytí pro všechna tlačítka zároveň.

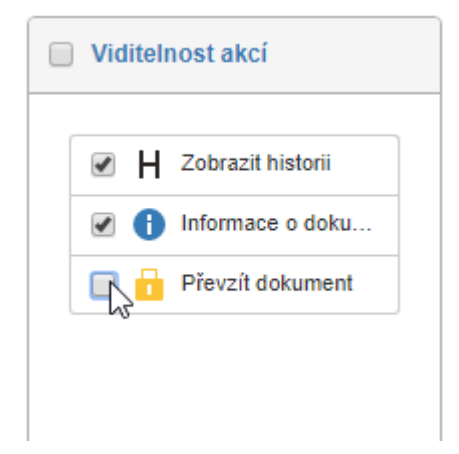

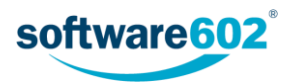

#### *2.5.3.4 Sady filtrů*

Na záložce **Sady filtrů** si můžete nastavení filtru uložit pro další použití.

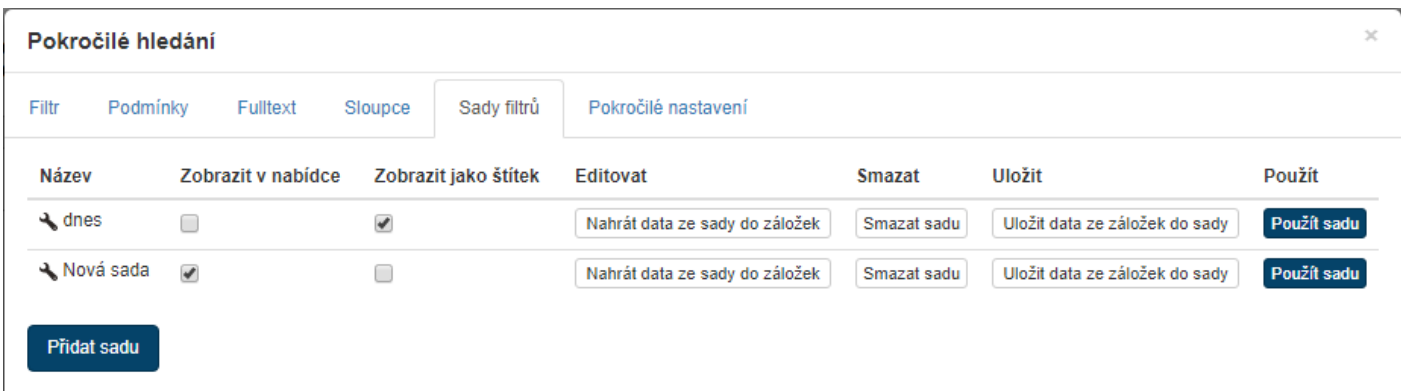

Tlačítkem **Přidat sadu** zobrazíte dialog pro pojmenování nové sady. Pod daným jménem se pak uloží aktuální nastavení filtru, viditelnosti a pořadí položek.

Všechny uložené sady filtrů se zobrazují v tabulce na této záložce, kde je můžete i upravit.

- Tlačítkem vedle názvu sady můžete sadu přejmenovat.
- Je-li zatržena volba **Zobrazit v nabídce**, filtr bude k dispozici v nabídce na tlačítku **Filtr**.

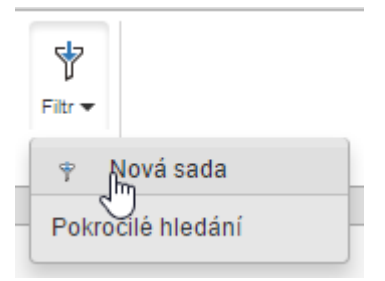

 Je-li zatržena volba **Zobrazit jako štítek**, filtr bude k dispozici jako tlačítko nad seznamem vyhledaných kontaktů.

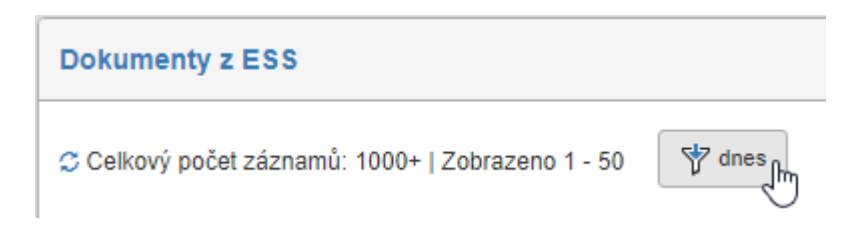

- Tlačítkem **Nahrát data ze sady do záložek** nastavíte aktuální filtr, viditelnost a pořadí položek podle uložené sady a dále s tímto nastavením pracovat.
- Tlačítkem **Smazat sadu** uloženou sadu smažete.
- Tlačítko **Uložit data ze záložek do sady** přepíše uloženou sadu podle aktuálního nastavení.
- Tlačítko **Použít sadu** nastaví aktuální filtr, viditelnost a pořadí položek podle uložené sady a rovnou je použije, tedy zobrazí odpovídající záznamy.

#### *2.5.3.5 Pokročilé nastavení*

Na záložce **Pokročilé nastavení** si můžete zvolit, co se má zobrazit ve chvíli, kdy přejdete na daný přehled z jiné části FormFlow:

- **Tabulku s naposledy použitým filtrem** zopakuje se poslední hledání použité při minulém zobrazení karty;
- **Tabulku bez filtru** zobrazí výsledky hledání bez nastaveného filtru, tedy všechny záznamy;

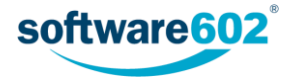

- **Prázdnou tabulku** nezobrazí žádné výsledky hledání;
- **Prázdnou tabulku a otevřít modální okno s rozšířenými filtry** nevyhledává, ale zobrazí rovnou okno Pokročilé hledání pro nastavení filtru;
- dále se v nabídce zobrazují vaše uložené sady filtrů. Pokud vyberete jeden z nich, použije se pro první vyhledání právě on.

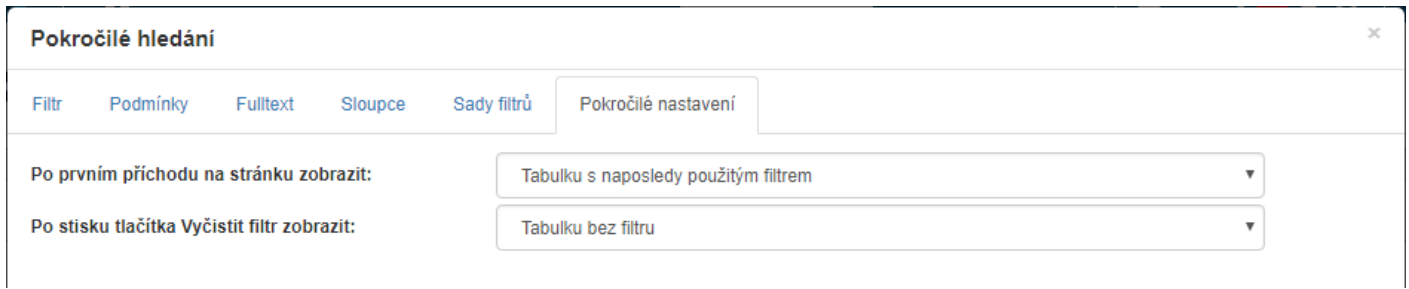

## <span id="page-17-0"></span>2.6 Sdílení dokumentů a spisů

Dokumenty a spisy, ke kterým máte přístup, můžete nasdílet i jinému uživateli, který k nim zatím nemá žádná přístupová práva. Sdílením mu umožníte dokument či spis prohlížet, bez jakýchkoli zásahů do jeho vyřizování.

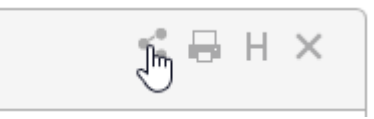

Dialog pro nastavení sdílení zobrazíte klepnutím na tlačítko v pravém horním rohu formuláře.

Dialog se skládá celkem ze tří záložek. Na první záložce Efektivní práva se můžete podívat, kterým uživatelům už byl přístup přidělen. Druhé dvě záložky, **Uživatelé** a **Skupiny a role** slouží k přidělování práva přístupu.

Ať už se rozhodnete přidělit přístup jednotlivým uživatelům nebo celým skupinám či rolím, postup je v obou případech obdobný. Zvolte příslušnou záložku a na ní se zobrazí seznam všech uživatelů, respektive všech skupin a rolí evidovaných v systému. U vybraných záznamů změňte hodnotu ve sloupci **Právo ke čtení** na **Poslední verze**. Změnu potvrďte tlačítkem **Upravit oprávnění**.

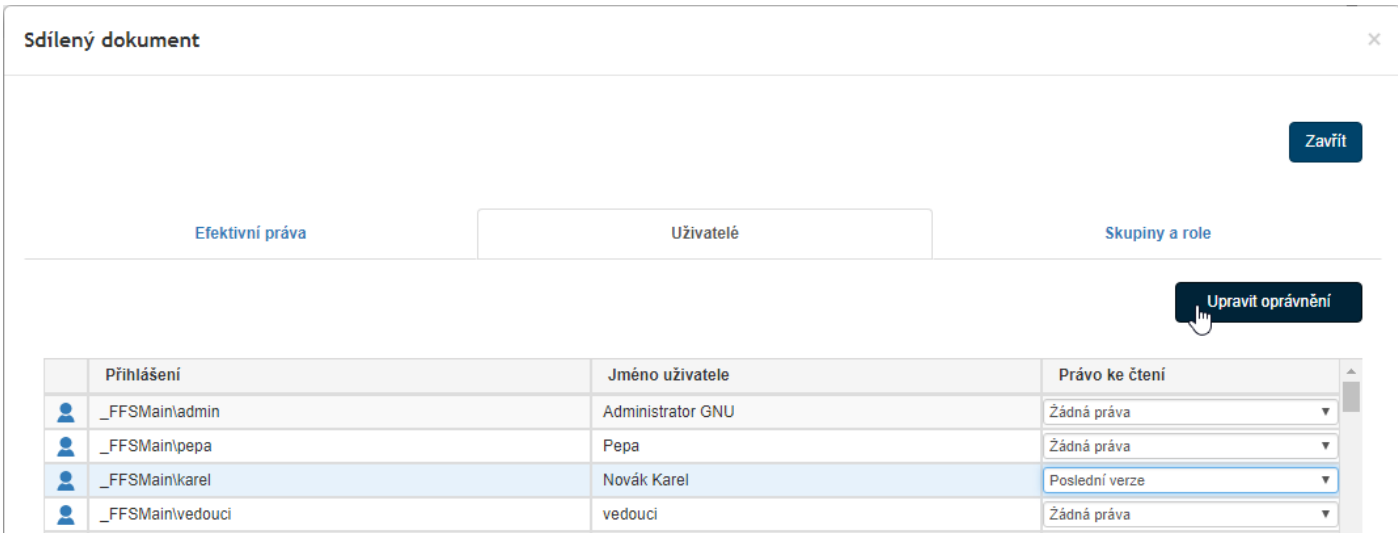

Pokud již byla uživateli práva přidělena, můžete rozhodnutí zrušit, a to změnou položky ve sloupci Právo ke čtení na hodnotu **Žádná práva**. Změnu opět potvrďte tlačítkem **Upravit oprávnění**.

Dialog poté opusťte tlačítkem **Zavřít**.

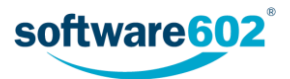

## <span id="page-18-0"></span>2.7 Tisk dokumentů a spisů

Dokumenty a spisy, se kterými pracujete, si můžete vytisknout pomocí office šablon, které jsou uloženy ve FormFlow.

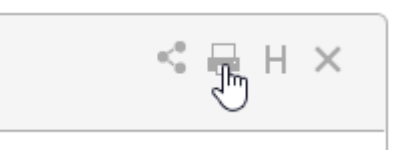

Tisk zahájíte tím, že v pravém horním rohu formuláře klepnete na tlačítko . Poté se zobrazí dialog pro výběr šablony.

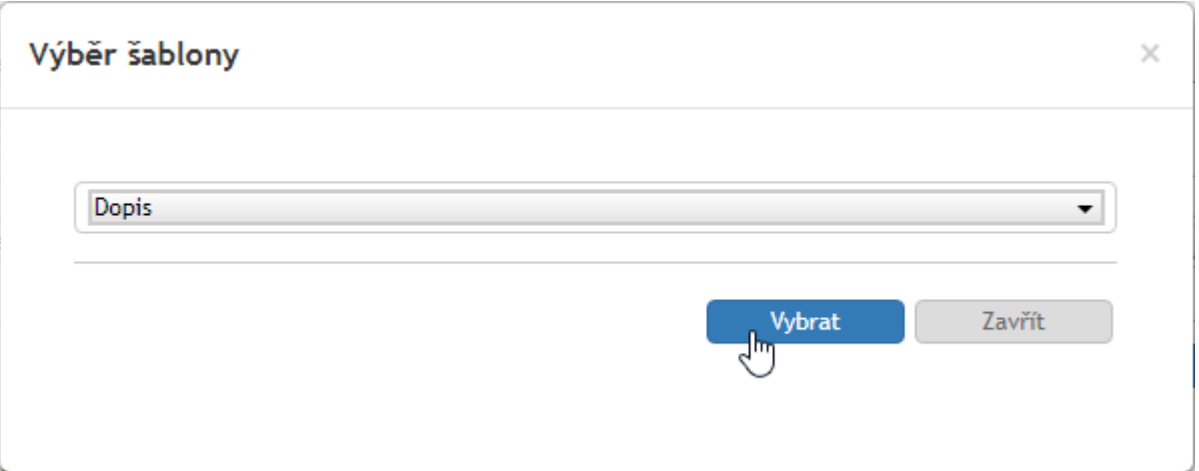

Šablonu potvrďte tlačítkem vybrat. Systém s pomocí šablony vytvoří výsledný dokument ve formátu MS Office a nabídne jej k uložení.

Dokument poté otevřete a obvyklým způsobem vytiskněte.

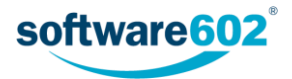

# <span id="page-19-0"></span>3 Příchozí dokument

Příchozím dokumentem se rozumí datová zpráva, zásilka elektronické pošty nebo listovní zpráva.

Elektronická spisová služba načte **zprávu z datové schránky** nebo zásilky **elektronické pošty** a vloží ji do formuláře. Zpráva je doručena uživateli určenému podle pravidel nastavených pro třídění načtených zpráv. Formulář se zprávou v Elektronické spisové službě podléhá nastavenému koloběhu formulářů mezi jeho uživateli. V rámci koloběhu uživatel svým elektronickým podpisem potvrdí převzetí odpovědnosti za řešení obsahu došlé datové zprávy.

Pokud se jedná o **příchozí listovní zprávu**, obsluha ji zpracuje pomocí skeneru. Následně ji vloží do formuláře Elektronické spisové služby; dále pokračuje koloběh obdobným způsobem jako u zprávy vybrané ze systému datových schránek.

Pro zprávy přicházející ze **slovenských datových schránek** se používá samostatný formulář, který má některé položky odlišné. Rozdíly popisuje podkapitola *[3.4](#page-31-1) [Příchozí zprávy ze slovenských datových schránek](#page-31-1)*.

## <span id="page-19-1"></span>3.1 Kde najít příchozí dokument

#### <span id="page-19-2"></span>3.1.1 Nový příchozí dokument

Zprávy přicházející elektronickou cestou – ať již prostřednictvím elektronické pošty nebo systému datových schránek – jsou Elektronickou spisovou službou zpracovávány automaticky a do rukou uživatelů přicházejí již v předvyplněné podobě.

Odlišný postup je pro listovní zprávy, které je třeba nejprve ručně digitalizovat a vložit do Elektronické spisové služby. To obvykle provádí určený pracovník podatelny.

Pokud chcete vytvořit nový příchozí dokument, klepněte v Elektronické spisové službě na kartě *Spisová služba* na tlačítko **Vytvořit proces** a zvolte položku **Příchozí dokument**.

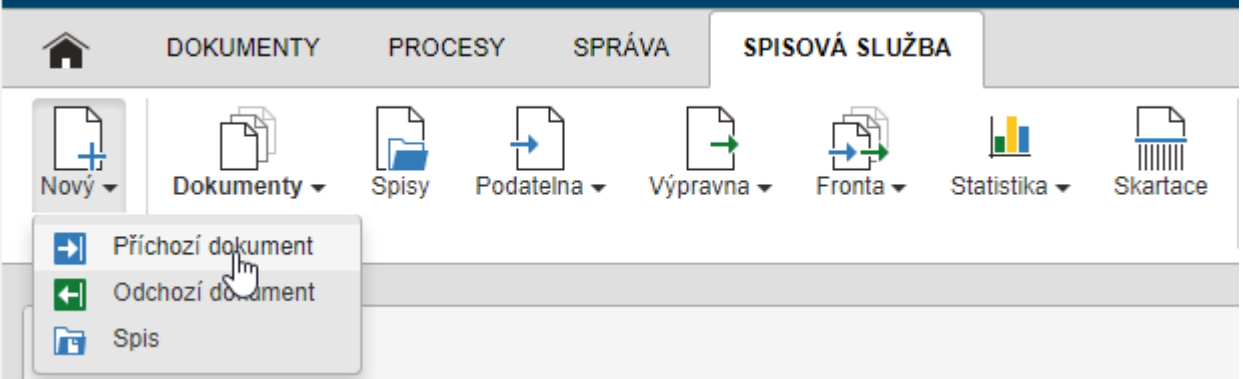

Tím otevřete nový formulář a můžete začít vyplňovat. Vložte údaje o odesílateli a příjemci, čísla jednací a další údaje z příchozího dokumentu (více k jednotlivým polím formuláře najdete v kapitole *[3.2](#page-20-0) [Popis polí formuláře](#page-20-0)  [příchozího dokumentu](#page-20-0)*). Zprávu naskenujte a vložte do sekce **Přílohy**.

Podobný postup můžete použít nejen pro zprávy z klasické pošty, ale i další dokumenty, které jste přijali jinými cestami, například osobním předáním nebo z nesledované e-mailové adresy.

Vytvořením příchozí zprávy se stáváte osobou, která dokument vyřizuje. Pokud spadá do odpovědnosti někoho jiného, předejte mu dokument podle návodu v kapitole *[3.3.2](#page-27-2) [Předání dokumentu](#page-27-2)*.

#### <span id="page-19-3"></span>3.1.2 Existující příchozí dokument

Novou příchozí zprávu může založit jiná osoba (například obsluha podatelny) a dokument vám následně předat. Takové zprávy najdete na kartě *Spisová služba* v sekci **Agenda/Dokumenty**, případně na kartě *Procesy* v sekci

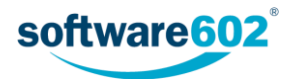

**Moje k vyřízení**. Převezmete-li dokument a potvrdíte převzetí tlačítkem ve formuláři (viz kapitolu *[3.3.1](#page-27-1) [Převzetí](#page-27-1)  [dokumentu](#page-27-1)*), stáváte se osobou odpovědnou za jeho vyřízení.

Některé dokumenty vám může jiná osoba v průběhu vyřizování předložit k vyjádření. I ty najdete v *Procesech* v sekci **Moje k vyřízení**. V takovém případě pouze připojíte, co je třeba – například podpis či komentář – a Elektronická spisová služba zprávu předá zpět vyřizující osobě nebo dalšímu uživateli k vyjádření.

K vyhledání právě zpracovávaných, ale i uzavřených odchozích (i příchozích) dokumentů můžete použít i sekci **Agenda/Dokumenty** na kartě *Spisová služba*. K upřesnění hledaného dokumentu (ať už podle názvu, zpracovatele či třeba stavu zpracování) použijte filtrační tlačítko umístěné na pásu karet. Podrobnější popis vyhledávání v seznamu dokumentů najdete v kapitole *[2.5](#page-8-2) [Filtrace seznamů](#page-8-2)*.

## <span id="page-20-0"></span>3.2 Popis polí formuláře příchozího dokumentu

Kliknutím na vybraný příchozí dokument zobrazíte jeho formulář. Ten obsahuje veškeré informace o dokumentu, ovládací prvky sloužící k jeho zpracování a jako přílohu také soubor s dokumentem samotným.

Pokud byla příchozí zpráva zpracována automaticky, ať již z e-mailové schránky či pocházející ze systému datových schránek, pak budou některá pole formuláře vyplněná předem. Taková pole již není možné dále upravovat. U příchozí listovní zásilky či například e-mailové zprávy pocházející z nesledovaného e-mailového účtu je třeba vyplnit všechna pole ručně.

#### <span id="page-20-1"></span>3.2.1 Záhlaví zprávy

Záhlaví zprávy obsahuje základní identifikační údaje a několik dalších ovládacích prvků.

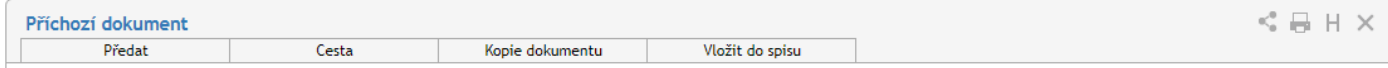

Záložky v záhlaví dokumentu (Předat, Cesta, Práva, Kopie dokumentu a Vložit do spisu) se týkají jeho koloběhu. Popis jednotlivých záložek najdete v kapitolách *[3.3.2](#page-27-2) [Předání dokumentu](#page-27-2)*, *[3.3.4](#page-28-1) [Cesta dokumentu](#page-28-1)*, *[3.3.5](#page-29-0) [Kopie](#page-29-0)  [dokumentu](#page-29-0)* a *[3.3.3](#page-28-0) [Zařazení do spisu](#page-28-0)*).

V pravém horním rohu formuláře naleznete skupinu tlačítek:

- Tlačítko slouží ke sdílení dokumentu s dalšími uživateli. Sdílení popisuje kapitola *[2.6](#page-17-0) Sdílení [dokumentů a spisů](#page-17-0)*.
- Tlačítkem dokument vytisknete. Tisk popisuje kapitola *[2.7](#page-18-0) [Tisk dokumentů a spisů](#page-18-0)*.
- Tlačítkem **H** zobrazíte historii dokumentu, tedy seznam akcí, které v něm proběhly od jeho založení vznik, zařazení do spisu, prohlížení, předání apod.
- Tlačítko  $\times$  použijte pro momentální ukončení práce s dokumentem. Případné změny předtím nezapomeňte potvrdit tlačítkem **Uložit** ve spodní části formuláře.

#### <span id="page-20-2"></span>3.2.2 JID a Číslo jednací

Ke zpracování v Elektronické spisové službě je vyžadován **JID** (jednoznačný identifikátor dokumentu) a **Číslo jednací**. Tyto údaje se zobrazují v záhlaví zprávy.

Formát obou čísel je předem určený a nastavený administrátorem Elektronické spisové služby. Může se lišit pro různé původce, proto je nutné nejprve zvolit odpovídajícího původce v následující sekci (jak popisuje kapitola *[3.2.3](#page-21-0) [Původce a](#page-21-0) podatel*).

Jakmile je dokumentu přidělen původce, v záhlaví se zobrazí tlačítko **Získat JID**, případně **Získat číslo jednací**. Klepnutím na tlačítko přidělíte dokumentu příslušné číslo a zároveň se zobrazí tlačítko pro získání druhého z těchto údajů. Pořadí, ve kterém se tlačítka zobrazí, záleží na nastavení daného původce (nastavuje administrátor spisové služby).

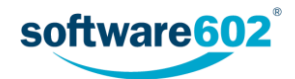

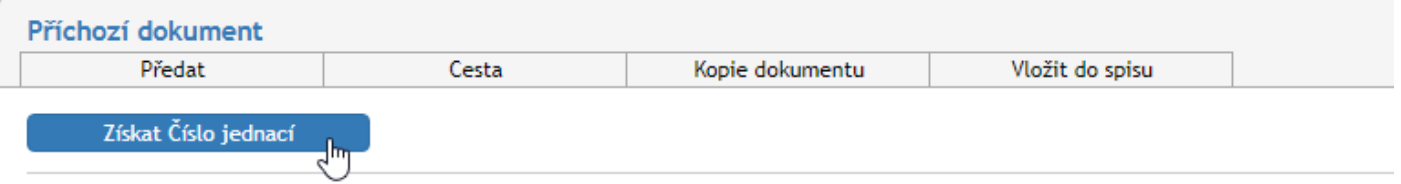

Obě čísla, **JID** i **Číslo jednací**, jsou po přidělení již neměnná a jednoznačně určují tento konkrétní dokument.

#### <span id="page-21-0"></span>3.2.3 Původce a podatel

Byla-li zpráva předzpracována automaticky, byly už údaje o podateli (odesílateli) i původci vyplněny a jsou neměnné. V opačném případě je třeba je doplnit ručně.

**Původcem** dokumentu je vaše organizace, tedy příjemce příchozí zprávy. Spravuje-li vaše Elektronická spisová služba dokumenty pro více původců (například pro rozsáhlé organizace, které mají více datových schránek), slouží tato sekce k zobrazení či změně původce, kterého se dokument týká. Bez volby původce nebudou dostupné některé další části formuláře, například přidělení JID a Čísla jednacího (viz kapitolu *[3.2.2](#page-20-2) [JID a Číslo jednací](#page-20-2)*).

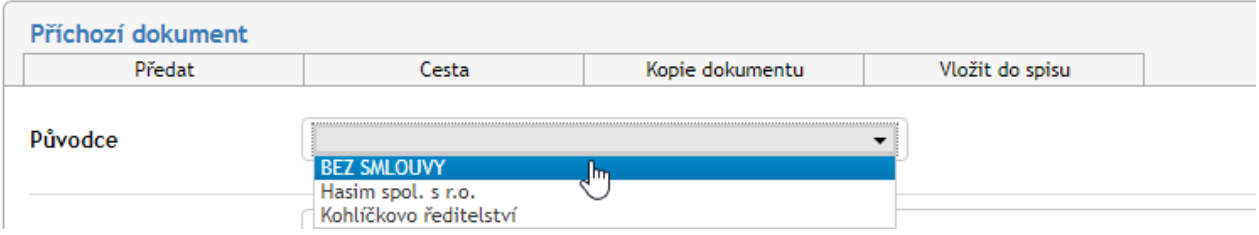

Pole **Podatel** slouží k vyplnění identifikačních údajů, které mají být uvedeny v samotné zásilce (dopise, datové zprávě apod.). Obvyklí podatelé budou mít své údaje již uloženy v adresáři Elektronické spisové služby. Pak stačí do pole **Podatel** napsat část názvu či jména a formulář sám nabídne seznam odpovídajících položek. Výběrem položky ze seznamu vyplníte všechny údaje, které jsou v adresáři uloženy, a případně je můžete ještě upravit.

Není-li podatel uložen v adresáři, zvolte v seznamu položku **Nová klasická adresa**. Zobrazí se prázdná pole, která můžete vyplnit příslušnými údaji.

Tlačítkem **Zpět na výběr podatele** je možné vyplněné údaje zrušit a vrátit se k vyhledávacímu dialogu.

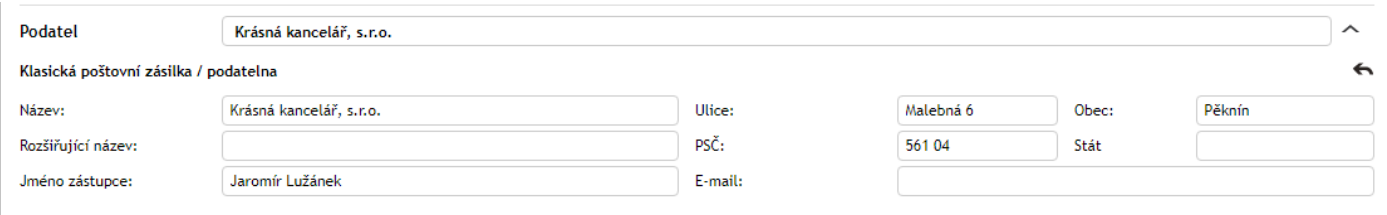

#### <span id="page-21-1"></span>3.2.4 Informace o dokumentu

Pokud vám byl dokument předán jiným uživatelem, naleznete v záhlaví sekce **Informace o dokumentu** výzvu k převzetí dokumentu. Teprve poté je možné s dokumentem dále pracovat. Další informace k předávání najdete v kapitole *[3.3.1](#page-27-1) [Převzetí dokumentu](#page-27-1)* a kapitole *[3.3.2](#page-27-2) [Předání dokumentu](#page-27-2)*.

I některé údaje v sekci *Informace o dokumentu* mohou být vyplněny automaticky. Položka **Věc** je povinná a bez ní není možné dokument vyřídit a uzavřít. K dalším vyplňovaným údajům patří datum a čas **Podání**. Položka **Způsob podání** může upřesňovat způsob doručení dokumentu – například doporučeně, kurýrem a podobně.

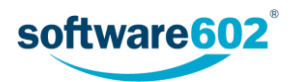

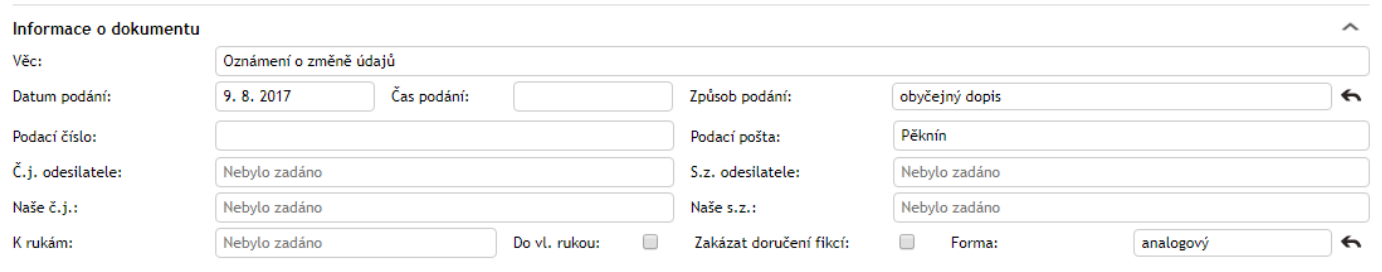

Další údaje lze zobrazit stiskem tlačítka v v pravém horním rohu sekce, případně je tlačítkem « opět skrýt. Zde naleznete **čísla jednací** a **spisové značky** jak odesílatele, tak příjemce, dále pak údaje jako **K rukám**, doručení **Do vlastních rukou** a případný zákaz náhradního doručení. V položce **Typ záznamu** lze rozlišit, zda jde o elektronický nebo analogový (papírový) dokument.

Přítomnost některých položek v této sekci závisí na typu zprávy. Například jde-li o e-mail, obsahuje tato sekce i celý **Text zprávy**. Naopak pro klasické listovní zprávy se zde uvádějí **Podací číslo** a **Podací pošta**.

#### <span id="page-22-0"></span>3.2.5 Přílohy

K formuláři může být přiložena jedna nebo více příloh – souborů, které jsou součástí zprávy. V případě datové zprávy je příloha dokonce povinná.

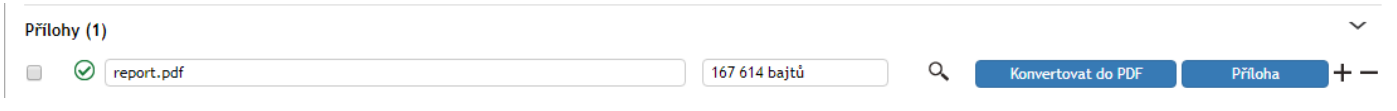

Způsobů přiložení přílohy je několik:

#### **Prosté přiložení souboru**

Pokud chcete jednoduše přiložit soubor, který máte uložený na disku počítače, stiskněte tlačítko **Příloha** a v následujícím dialogu jej vyberte. Jakmile je soubor přiložen, můžete si tlačítkem zobrazit nabídku s dalšími možnostmi práce se souborem: **Otevřít přílohu**, **Uložit přílohu** a **Odstranit přílohu**.

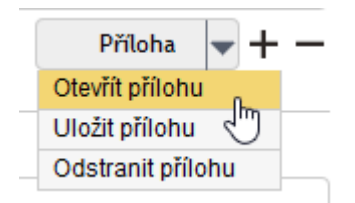

#### **Sken papírového dokumentu**

Tlačítko **Ze skeneru** je vhodné pro případy, kdy ještě nemáte dokument připravený v odpovídajícím formátu souboru. Volba zobrazí dialog, ve kterém si můžete přílohu připravit. Máte-li k dispozici skenovací zařízení, můžete jej zde přímo použít k vytvoření digitální podoby papírového dokumentu. To ale není jediná možnost. Tento dialog můžete také použít k vytvoření PDF souboru z obrázků (již naskenovaných stránek, ale třeba i fotografií), které máte uložené na disku počítače. Vybrané soubory budou sloučeny do jednoho PDF dokumentu a ten vložen jako příloha do zpracovávaného formuláře.

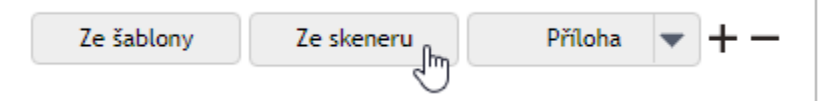

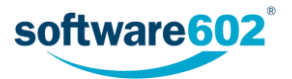

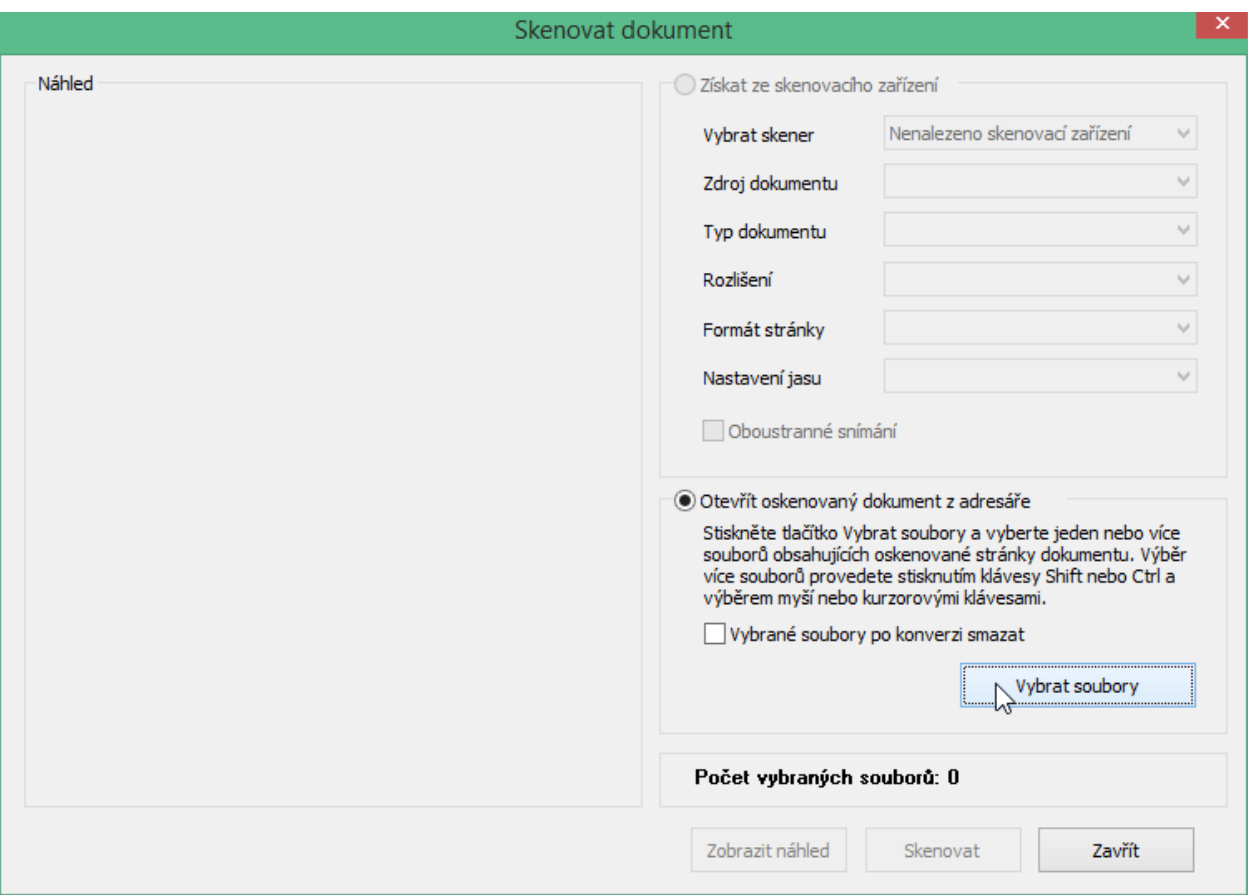

#### **Ze šablony**

Máte-li připravené šablony pro automatické vytvoření přílohy, klepněte na tlačítko **Ze šablony.**

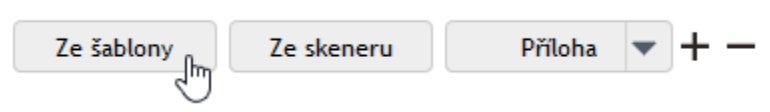

V dialogu **Výběr šablony** zvolte šablonu ze seznamu a potvrďte ji tlačítkem **Vybrat**. Dokument bude automaticky vygenerován podle údajů vyplněných ve formuláři.

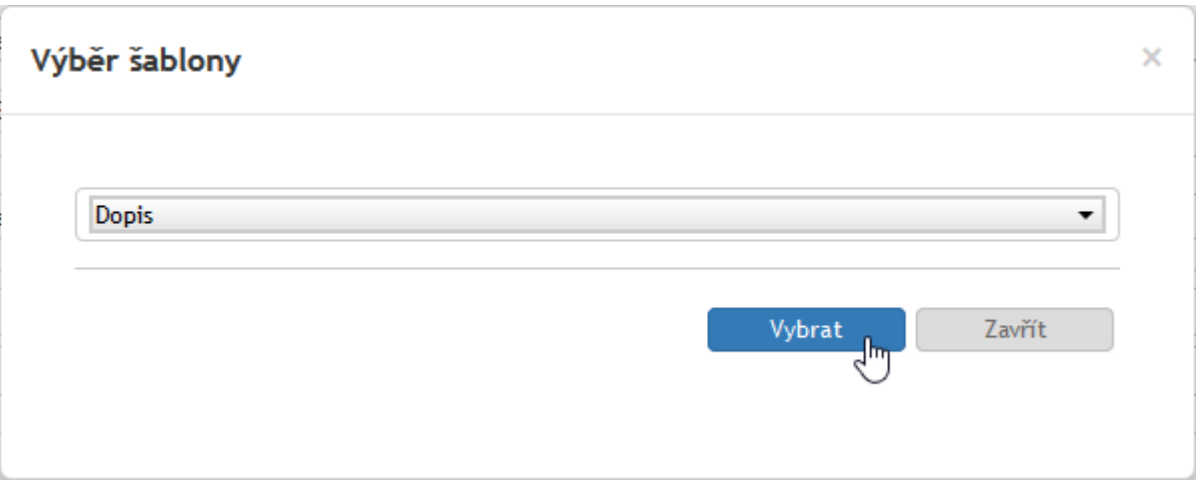

Potřebujete-li přiložit více než jednu přílohu, přidejte si tlačítkem  $\pm$  další řádky seznamu. Přebytečné řádky můžete odstranit tlačítkem — Tlačítkem Q si můžete zobrazit náhled přílohy přímo v prohlížeči vedle formuláře, pokud to typ souboru umožňuje.

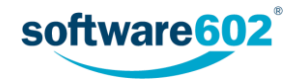

Je-li nastavena antivirová kontrola, vlevo od pole s názvem souboru najdete ikonu informující o stavu kontroly souboru:

zelené zatržení označuje soubor, který byl zkontrolován a je v pořádku.

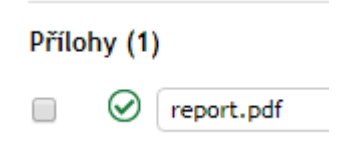

 žlutý trojúhelník označuje soubor, který ještě nebyl antivirem zkontrolován. Klepnutím na tlačítko **Provést antivirovou kontrolu** si vyžádáte okamžité ověření souboru.

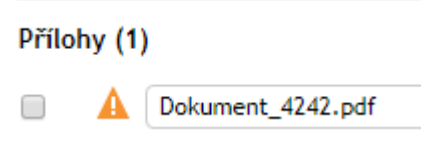

 červený trojúhelník označuje soubor, který byl antivirem označen jako infikovaný. Takový soubor nestahujte do počítače, případně se o dalším postupu poraďte se správcem.

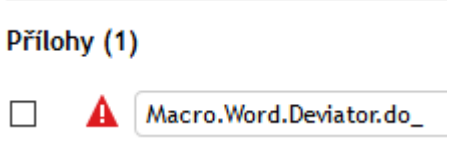

Pokud si sekci rozbalíte tlačítkem , zobrazí se ke každé příloze další údaje, které je možné vyplnit:

- Do pole **Popis přílohy** je možné vložit libovolný text.
- $\bullet$  Tlačítky  $\mathbb A$  a  $\blacktriangle$  můžete dokument elektronicky podepsat či orazítkovat.
- Pole **Složka DMS** umožňuje vybrat složku dokumentové části FormFlow, kam má být dokument uložen.
- **Kritický** zatržením označte důležitý dokument.
- **El. záznam převeden do listinné podoby** zatrhněte, existuje-li papírová podoba dokumentu.
- **LTD**  v následujícím poli můžete změnit nastavení pro dlouhodobou údržbu dokumentu.

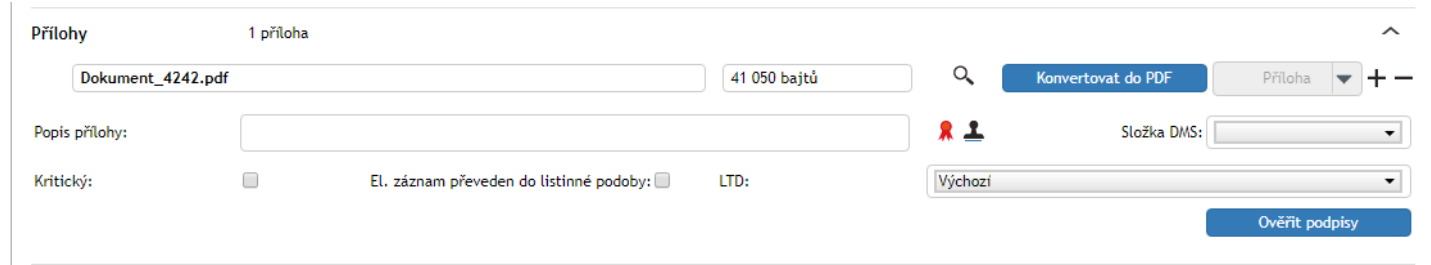

Pokud je soubor elektronicky podepsaný, tlačítkem **Ověřit podpisy** si vyžádáte ověření všech podpisů v souboru. V novém okně (záložce) prohlížeče se zobrazí seznam podpisů s podrobnostmi o jejich vydavateli a platnosti. Stručný údaj o stavu podpisů se zobrazí i přímo ve formuláři.

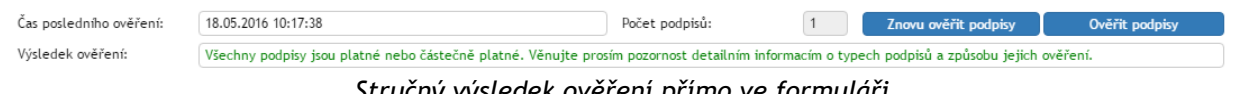

*Stručný výsledek ověření přímo ve formuláři*

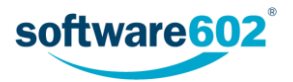

| <b>Dokument</b>                                               | potvrzeni.pdf                                                                                                    |  |  |  |  |  |  |
|---------------------------------------------------------------|----------------------------------------------------------------------------------------------------|--|--|--|--|--|--|
| <b>Status</b>                                                 | Všechny podpisy isou platné nebo částečně platné. Věnuite prosím pozornost detailním informacím o typech podpisů a způsobu jejich ověření.                                                                                                    |  |  |  |  |  |  |
| Vvpršení                                                      | 29.6.2016 13:09:02 +02:00                                                                                                    |  |  |  |  |  |  |
| Počet podpisů                                                 |                                                                                                    |  |  |  |  |  |  |
| Podpis č. 1, autor podpisu: vydavatel: PostSignum Public CA 2 |                                                                                                    |  |  |  |  |  |  |
| <b>Status</b>                                                 | Protože k podpisu není připojeno časové razítko, nelze spolehlivě určit okamžik připojení podpisu k dokumentu. Ověřování platnosti certifikátu<br>podpisu bylo provedeno k aktuálnímu času a v tomto okamžiku mohl být certifikát již odvolán. |  |  |  |  |  |  |
| Odhadovaný čas<br>úplného ověření                             | Nikdy (k podpisu není připojeno platné časové razítko).                                                                                                    |  |  |  |  |  |  |
| Typ certifikátu<br>podpisu                                    | <b>COMMERCIAL</b>                                                                                                    |  |  |  |  |  |  |
| Sériové číslo<br>certifikátu                                  | bc7dc                                                                                                    |  |  |  |  |  |  |
| Předmět certifikátu                                           | C=CZ,O=Software602 a.s. [IČ 63078236],OU=145,CN= i.serialNumber=P189291                                                                                                    |  |  |  |  |  |  |
| Vydavatel<br>certifikátu                                      | C=CZ.O=Česká pošta\, s.p. [IČ 47114983].CN=PostSignum Public CA 2                                                                                                    |  |  |  |  |  |  |
| Expirace certifikátu                                          | 29.6.2016 13:09:02 +02:00                                                                                                    |  |  |  |  |  |  |
| Certifikát<br>prodloužen do                                   | 29.6.2016 13:09:02 +02:00                                                                                                    |  |  |  |  |  |  |
| Datum podpisu                                                 | 29.6.2016 13:09:02 +02:00                                                                                                    |  |  |  |  |  |  |
| Certifikační cesta                                            | #1 CN: C=CZ,O=Česká pošta\, s.p. [IČ 47114983],CN=PostSignum Public CA 2<br>#2 CN: C=CZ,O=Česká pošta\, s.p. [IČ 47114983],CN=PostSignum Root QCA 2                                                                                            |  |  |  |  |  |  |
| CRL cesta                                                     | (11:54+02:00) ## CN: C=CZ,O=Česká pošta\, s.p. [IČ 47114983],CN=PostSignum Public CA 2 ( 2016-05-18T07:11:54+0<br>(1:00) #2 CN: C=CZ,O=Česká pošta\, s.p. [IČ 47114983],CN=PostSignum Root QCA 2 ( 2016-03-22T09:01:47+01:00                   |  |  |  |  |  |  |
| Připojená časová<br>razítka                                   | 0                                                                                                    |  |  |  |  |  |  |

*Podrobný výsledek ověření, který se zobrazí v samostatném okně*

Pro zpracování některých typů příloh mohou být nadefinované *procesy* – automaticky prováděné sledy úkonů, které se často opakují. Příkladem takového procesu je založení nové smlouvy. Je-li k příchozí zprávě přiložen dokument smlouvy, může nastavený proces například založit odpovídající nový formulář, smlouvu k němu přiložit, vyplnit jej pomocí údajů převzatých z formuláře příchozí zprávy a případně provést další úkony podle podnikových zvyklostí.

Před spuštěním procesu nejprve zaškrtnutím vyberte, kterých příloh se má týkat. Poté vyberte ze seznamu typ procesu. V poli **Způsob spuštění procesu** je třeba dále vybrat, zda má být pro všechny označené soubory spuštěn jeden společný proces, nebo pro každý ze souborů spuštěn samostatný proces. Volbu potvrďte tlačítkem **Spustit proces**.

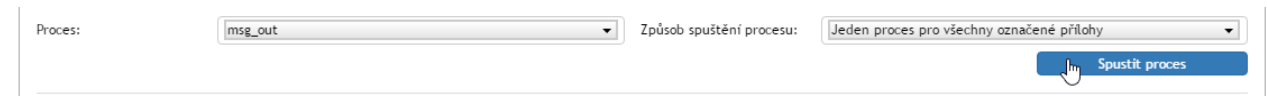

Pochází-li zpráva z datové schránky, obsahuje formulář kromě příloh i zvláštní sekci pro **Originál datové zprávy**. Ta umožňuje podobné zacházení jako ostatní přílohy, navíc je vybavena tlačítkem **Tisk obálky DS** pro vytištění souhrnných údajů o datové zprávě.

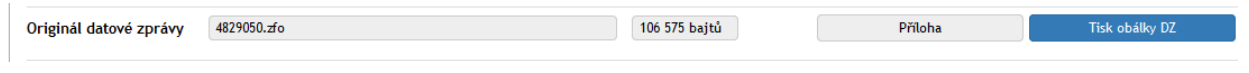

#### <span id="page-25-0"></span>3.2.6 Doplňující informace

V sekci doplňujících informací můžete dokument zařadit do jedné z přednastavených kategorií. Některé z kategorií mohou mít předepsanou **Lhůtu** na vyřízení, která se pak bude na dokument vztahovat. Vyprší-li lhůta, aniž by byl dokument vyřízen, spisová služba na to upozorní určenou osobu zasláním e-mailové zprávy. Podle nastavení mohou být podobná upozornění odesílána opakovaně v určených intervalech před vypršením lhůty.

Kromě toho lze k dokumentu přiřazovat Štítky. Klepněte na tlačítko **a** vhodný štítek vyberte ze seznamu.

Dále je zde možné evidovat **Počet fyzických listů dokumentu**, případně **Počet fyzických listů příloh**.

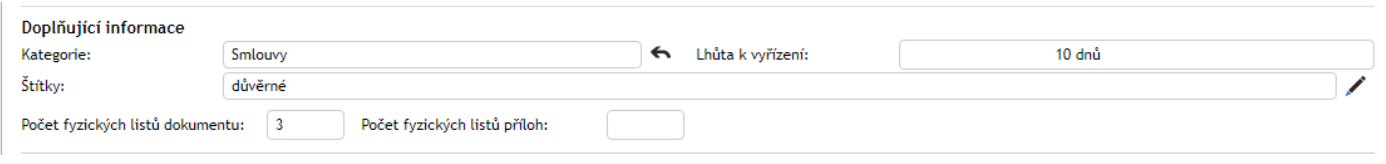

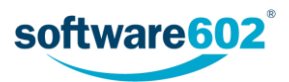

V této sekci se navíc mohou zobrazovat dvě tlačítka:

Tlačítko **Související dokumenty** se zobrazuje pouze v případě, že existují nějaké další dokumenty související s tímto dokumentem (například vytvořené jako následný proces, kopie dokumentu apod.) či pokud byl dokument zařazen do spisu. Stiskem tlačítka si pak zobrazíte přehled těchto akcí.

Podobně tlačítko **Zobrazit spis** se zobrazuje pouze v případě, že dokument je součástí spisu. Stiskem tlačítka zobrazíte přímo formulář daného spisu.

#### <span id="page-26-0"></span>3.2.7 Komentáře k dokumentu

Do sekce **Komentáře** může každý uživatel vložit svou poznámku k dokumentu, případně ji doplnit i přílohou.

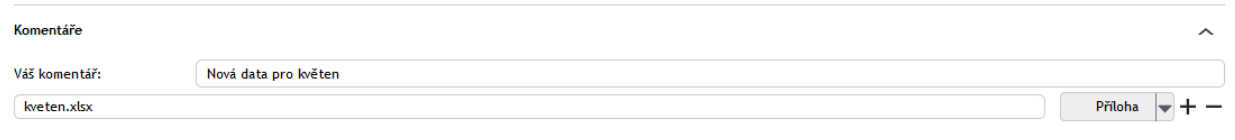

Text komentáře vložte do pole **Váš komentář**.

Pokud chcete přiložit i soubor, stiskněte tlačítko **Příloha** a v následujícím dialogu vyberte soubor z disku počítače. Jakmile je soubor přiložen, může si každý uživatel tlačítkem v zobrazit nabídku s dalšími možnostmi práce se souborem: **Otevřít přílohu**, **Uložit přílohu** a **Odstranit přílohu**.

Potřebujete-li přiložit více než jednu přílohu, přidejte si tlačítkem  $\pm$  další řádky seznamu. Přebytečné řádky můžete odstranit tlačítkem –.

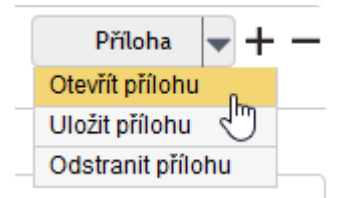

#### <span id="page-26-1"></span>3.2.8 Údaje o vyřízení dokumentu

Sekce **Vyřízení dokumentu** shrnuje informace týkající se samotného procesu zpracování. Údaj o datu vytvoření dokumentu a osobě, která jej vytvořila, je neměnný. Podobně i osoba, která **Dokument vyřizuje**, je převzata z vlastností dokumentu a pole nelze změnit přímo, pouze předáním dokumentu, jak popisují kapitoly *[3.3.2](#page-27-2) [Předání](#page-27-2)  [dokumentu](#page-27-2)* a *[3.3.1](#page-27-1) [Převzetí dokumentu](#page-27-1)*).

**Věcná skupina** je položka vybíraná ze seznamu – napište několik prvních písmen a formulář vám nabídne odpovídající možnosti. Pokud budete chtít později volbu upravit, klepněte na tlačítko ...

Na základě věcné skupiny se automaticky vyplní i další pole: **Skartační režim**, **Skartační znak** a **Skartační lhůta**, které určují, zda se bude dokument v budoucnu archivovat či skartovat. Okamžik, od kterého se počítá skartační lhůta, určuje pole **Spouštěcí událost**.

V následujícím poli můžete určit délku platnosti dokumentu buďto zadáním doby platnosti (ve dnech), nebo zadáním konkrétního data, do kterého má být dokument platný. Mezi těmito dvěma způsoby zadání lze přepínat tlačítky **Zadat datum platnosti** a **Zadat dobu platnosti**. Po uplynutí doby platnosti se začne počítat skartační lhůta ke skartaci nastavené výše.

**Způsob vyřízení dokumentu** je informace o tom, jakým postupem je tento dokument vyřizován. Způsob vyřízení vyberte z předem nastaveného seznamu. Pokud budete chtít později volbu upravit, klepněte na tlačítko  $\leftarrow$ .

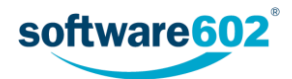

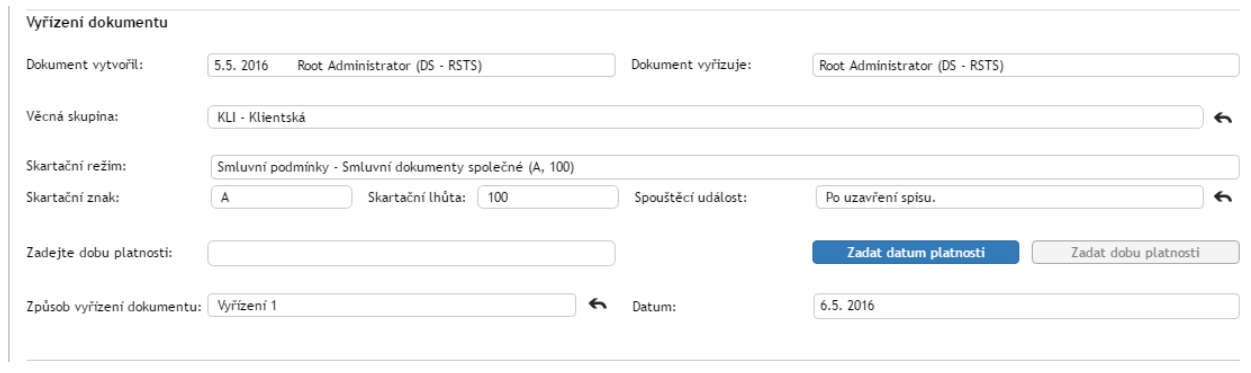

## <span id="page-27-0"></span>3.3 Postup práce s příchozím dokumentem

Příchozí dokument můžeme považovat za určitý úkol, který je třeba zpracovat, vyřídit a některým z určených způsobů uzavřít. Ke zpracování je vždy určena jedna osoba, která za dokument odpovídá a svým podpisem stvrzuje, že zpracování proběhlo podle standardů organizace.

Tato kapitola shrnuje úkony, které můžete na dokumentu provést.

#### <span id="page-27-1"></span>3.3.1 Převzetí dokumentu

Osoba odpovědná za vyřízení může být určena při automatickém zpracování příchozího dokumentu, případně ručně podatelnou. Dokument vám může předat i jiný uživatel. Převzetí dokumentu je třeba nejprve potvrdit, teprve poté můžete začít dokument vyřizovat.

Pokud vám někdo předal dokument k vyřízení, naleznete jej v Elektronické spisové službě ve složce *Moje k vyřízení*. Otevřete formulář dokumentu. V sekci **Informace o dokumentu** se nyní zobrazuje výzva k převzetí dokumentu. Prohlédněte si dokument a rozhodněte se, zda jej převzít chcete, nebo ne.

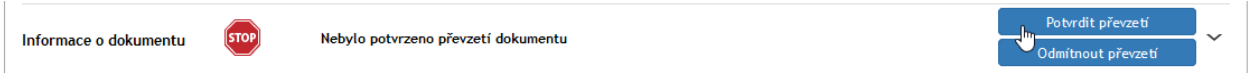

Pokud zvolíte **Potvrdit převzetí**, po stisku tlačítka se vám zpřístupní další funkce pro ovládání dokumentu. Tímto okamžikem jste převzali odpovědnost za dokument a můžete jej začít vyřizovat. I poté se bude ve formuláři ještě zobrazovat tlačítko **Zrušit převzetí**, kterým můžete dodatečně vzít akci zpět.

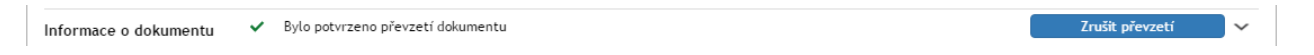

Pokud se rozhodnete dokument nepřevzít, klepněte na tlačítko **Odmítnout převzetí**. Zobrazí se pole, do kterého můžete vepsat důvod odmítnutí. Akci poté potvrďte tlačítkem **Odmítnout a vrátit**. Elektronická spisová služba dokumentu vrátí předchozí vyřizující osobě.

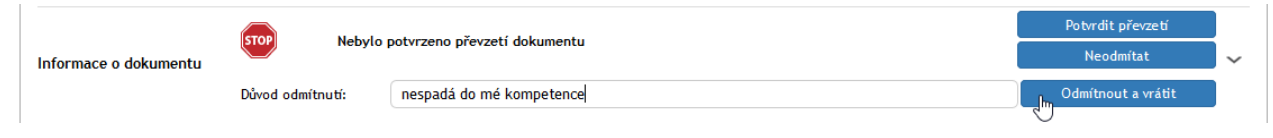

#### <span id="page-27-2"></span>3.3.2 Předání dokumentu

Odpovědnost za vyřízení dokumentu je možné předat jiné osobě. Aby bylo předání platné, musí jej příjemce potvrdit.

Chcete-li předat dokument k vyřízení jiné osobě, použijte sekci **Předat**, kterou si zobrazíte stejnojmennou záložkou v záhlaví formuláře. Nejprve v poli **Předat uživateli** zadejte jeho jméno (nebo část) a z nabídnutých možností vyberte hledaného uživatele.

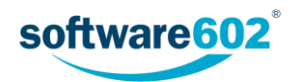

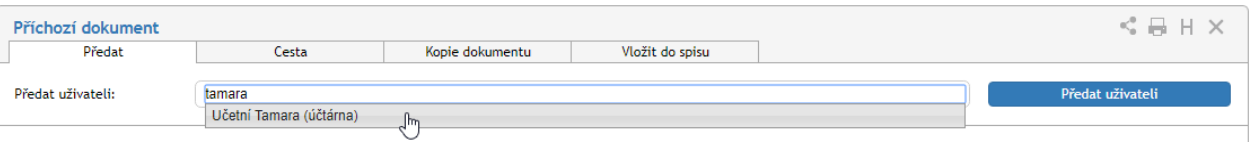

Výběr potvrďte tlačítkem **Předat uživateli**. Vybraný uživatel bude o předání informován a musí jej potvrdit. Tím převezme odpovědnost za vyřízení dokumentu. Pokud převzetí odmítne, dokument vám bude vrácen k vyřízení.

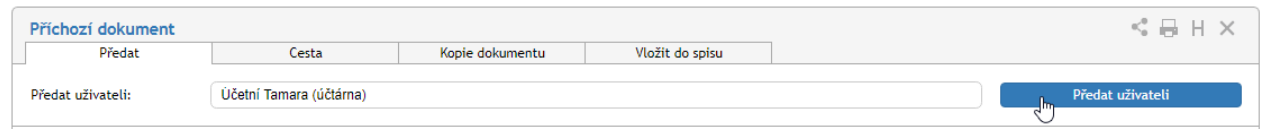

**POZOR!** Předáním dokumentu odevzdáváte trvale veškerou odpovědnost za jeho vyřízení. Pokud chcete dokument předložit k doplnění či vyjádření jinému uživateli a poté pokračovat v jeho vyřizování, použijte koloběh v sekci **Cesta dokumentu**, který je popsán v kapitole *[3.3.4](#page-28-1) [Cesta dokumentu](#page-28-1)*.

#### <span id="page-28-0"></span>3.3.3 Zařazení do spisu

V okamžiku, kdy má dokument přiděleno číslo jednací a JID (viz kapitolu *[3.2.2](#page-20-2) [JID a Číslo jednací](#page-20-2)*), může být zařazen do spisu. Záložku **Vložit do spisu** s odpovídajícími funkcemi naleznete záhlaví formuláře.

Záložka **Vložit do spisu** obsahuje několik polí sloužících k vyhledání příslušného spisu. Hledat lze podle názvu spisu, subjektu či čísla spisu a můžete omezit hledání pouze na své vlastní spisy. Vyplňte některá z polí a poté stiskněte tlačítko Q: nalezené spisy se doplní do seznamu pod vyhledávacími poli. Kliknutím na vybranou položku zařadíte dokument do určeného spisu.

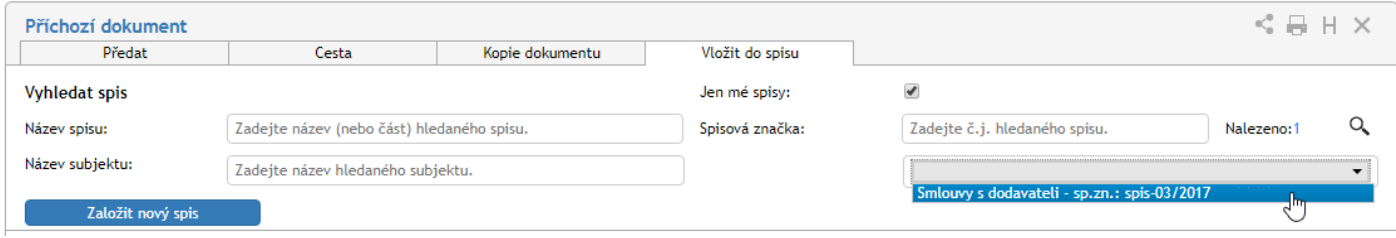

Tlačítkem **Založit nový spis** je automaticky vytvořen nový spis a dokument do něj rovnou zařazen.

#### <span id="page-28-1"></span>3.3.4 Cesta dokumentu

Přestože osoba odpovědná za vyřízení dokumentu je v každém okamžiku jediná, na jeho vyřízení jich může postupně pracovat více. Toho docílíte sestavením koloběhu, v rámci kterého je dokument postupně předložen k vyjádření určeným osobám.

K tomu ve formuláři slouží sekce **Cesta**. Zobrazte ji stejnojmennou záložkou v horní části formuláře.

Každý řádek tabulky odpovídá jednomu uživateli. Ve sloupci **Uživatel** vyberte, kterému uživateli má být formulář předložen: napište do pole jméno či jeho část a z nabídnutých možností vyberte tu správnou osobu. Do sloupce **Komentář** pak můžete doplnit text, který se uživateli zobrazí.

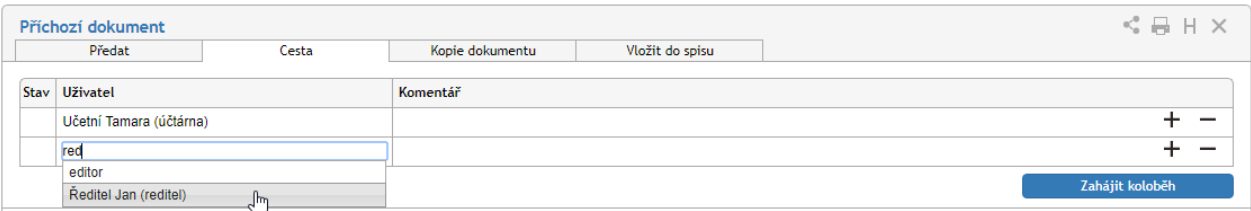

Dokument může tímto způsobem projít rukama více osob. Podle potřeby tedy přidejte tlačítkem **+** další položky seznamu a vyberte další uživatele, kterým má být dokument postupně předán. Tlačítko **−** použijte případně pro vymazání nepotřebné položky.

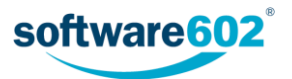

Jakmile je koloběh naplánovaný, tlačítkem **Zahájit koloběh** odešlete dokument prvnímu ze seznamu uživatelů. Tomu se nyní bude dokument zobrazovat ve složce *K vyřízení* a bude s ním moci manipulovat, tedy například doplnit některé údaje, připomínkovat, vložit vlastní komentář. Poté dokument předá další osobě ze seznamu pomocí tlačítka **Postoupit dalšímu**. Pokud při vyřizování zjistí, že dokumentu něco schází, má možnost jej vrátit zpět osobě, která jej zpracovávala před ním. K tomu slouží tlačítko **Vrátit předchozímu**. Jiným způsobem ale do koloběhu zasahovat nemůže.

Značky vlevo od jmen uživatelů naznačují průběh koloběhu: uživatel označený v se již k dokumentu vyjádřil, uživatel se značkou  $\parallel$  jej má právě na stole.

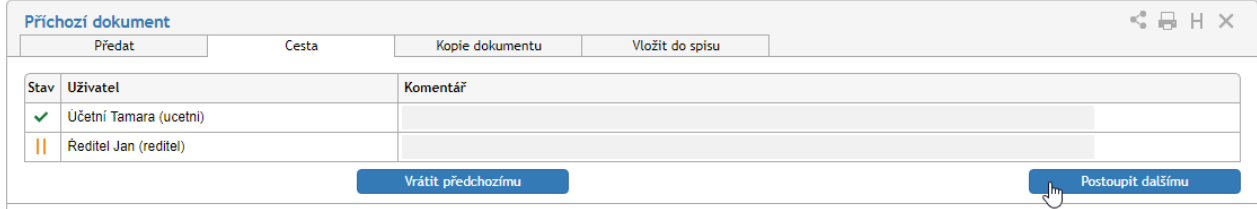

Až dokument projde vyjádřením všech určených osob, vrátí se k osobě odpovědné za vyřízení.

V průběhu koloběhu nemůže vyřizující osoba formulář upravovat. Má ale možnost koloběh přerušit a tlačítkem **Převzít formulář** dokument přesunout zpět na svůj stůl. Poté může pokračovat ve vyřizování, nebo například změnit či vytvořit nový koloběh.

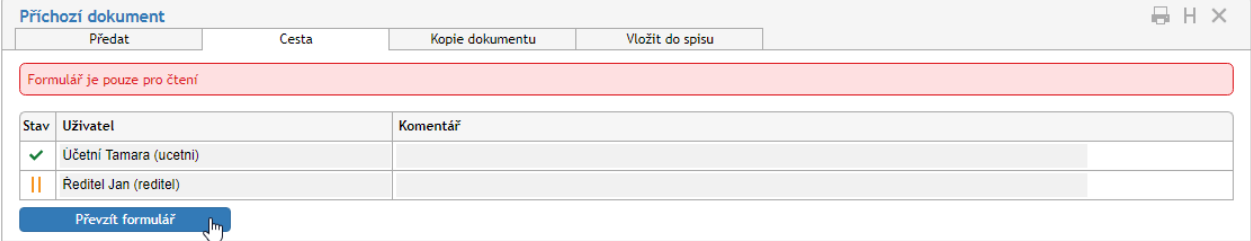

#### <span id="page-29-0"></span>3.3.5 Kopie dokumentu

V některých situacích může být praktické vytvořit kopii dokumentu, tedy zcela nový dokument s vlastním číslem jednacím, jehož obsah je totožný s již existujícím dokumentem. K tomu můžete využít sekce **Kopie dokumentu**. Podobně jako předchozí sekce i tuto zobrazíte klepnutím na ouško stejnojmenné záložky.

V tabulce **Uživatelé** zadejte část jména uživatele, který má být autorem (zpracovatelem) nově vytvořeného dokumentu, a z nabídnutého seznamu vyberte požadovanou osobu. Tlačítkem **+** můžete přidat další řádky a tím vytvořit několik kopií současně.

Po stisknutí tlačítka **Kopírovat** je vytvořena (či jsou vytvořeny) kopie dokumentu a zobrazí se vybraným uživatelům Elektronické spisové služby v sekci **K vyřízení**.

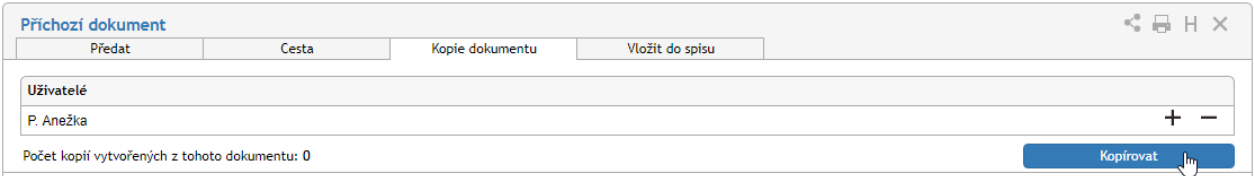

#### <span id="page-29-1"></span>3.3.6 Vyřízení dokumentu

Vyřízením dokumentu se rozumí jeho úplné zpracování a následné uzavření. Způsob vyřízení závisí na obsahu dokumentu a zvyklostech organizace – některé zprávy stačí vzít na vědomí, jiné projdou schvalovacím procesem nebo jsou vyřízeny podpisem odpovědné osoby.

Za vyřízení je vždy odpovědná osoba uvedená v položce **Dokument vyřizuje**. Tato osoba má jako jediná právo dokument označit jako vyřízený – tím zároveň přebírá odpovědnost za správnost dokumentu a za to, že byly

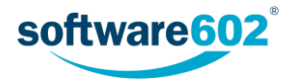

provedeny veškeré náležitosti. Pokud chcete přenechat vyřizování dokumentu jiné osobě, dokument jí předejte (viz kapitolu *[3.3.2](#page-27-2) [Předání dokumentu](#page-27-2)*).

Má-li dokument všechny náležitosti, stiskněte tlačítko **Vyřídit dokument** umístěné na konci formuláře. Pokud formulář vyžaduje elektronický podpis, přiložte ho v následujícím dialogu. Tím je dokument označen jako vyřízený.

#### <span id="page-30-0"></span>3.3.7 Další práce s dokumentem

#### *3.3.7.1 Uložení*

Pokud v dokumentu provedete jakékoliv úpravy, uložte jej pomocí tlačítka **Uložit dokument** ve spodní části formuláře. Tím se změny přenesou na server Elektronické spisové služby.

#### *3.3.7.2 Storno*

Pokud byl dokument vytvořen omylem (například zbytečná duplicita) a nemá smysl jej vyřizovat, můžete jej stornovat. Bylo-li mu již přiřazeno číslo jednací a JID, zůstane o něm i nadále záznam v Elektronické spisové službě, spolu s poznámkou, že dokument byl stornován.

Chcete-li dokument stornovat, klikněte ve spodní části formuláře na tlačítko **Storno**. Formulář se doplní o pole **Důvod stornování**, kde můžete přesněji vysvětlit své rozhodnutí. Pokračujte stiskem tlačítka **Stornovat dokument**. Pokud formulář vyžaduje potvrzení elektronickým podpisem, zobrazí nejprve dialog pro jeho vložení a poté je dokument stornován.

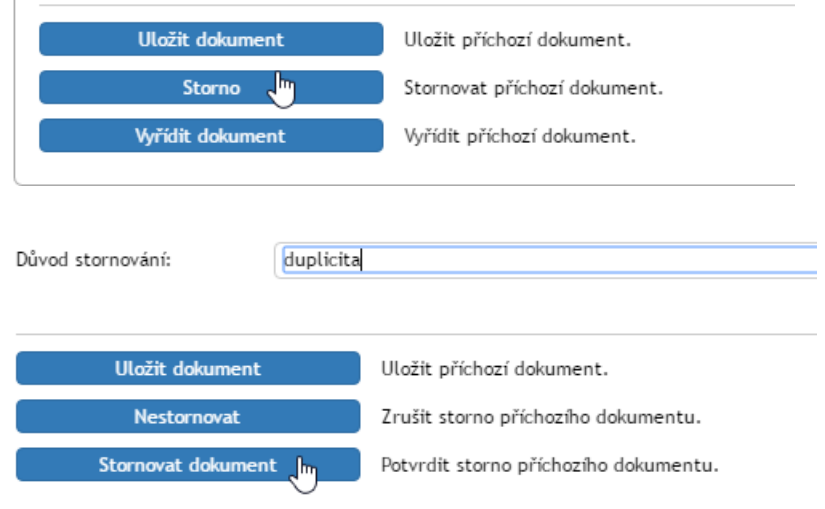

#### *3.3.7.3 Odpověď*

U dokumentů doručených datovou schránkou či e-mailem se navíc zobrazují tlačítka pro snadné vytvoření odpovědi.

Tlačítkem **Vytvořit odpověď** vytvoříte nový odchozí dokument podle údajů z tohoto příchozího. Původní dokument není vytvořením odpovědi nijak ovlivněn.

Zvolíte-li tlačítko **Vyřídit a odpovědět**, nejprve proběhne standardní vyřízení tohoto příchozího dokumentu včetně přiložení elektronického podpisu. Teprve poté bude podle údajů z dokumentu vytvořena nová odchozí zpráva.

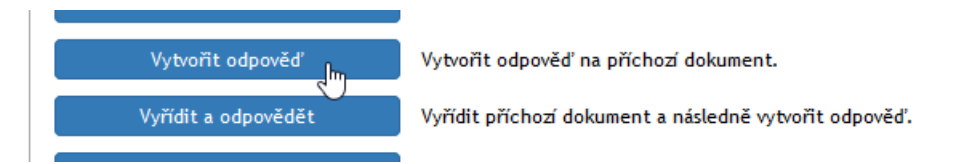

#### *3.3.7.4 Předat jiné datové schránce*

Pochází-li dokument z datové schránky, je zde k dispozici i dvojice tlačítek pro předání zprávy, například pro případy, kdy byla zpráva omylem doručena nesprávnému adresátovi. Volba **Předat jiné DS** vytvoří podle údajů z tohoto dokumentu nový odchozí dokument, ve kterém je třeba vyplnit adresáta a zprávu poté odeslat. Druhé

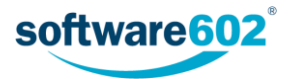

tlačítko, **Předat jiné DS a vyřídit**, zároveň s vytvořením odchozí zprávy provede i úkony nutné pro vyřízení dokumentu.

#### <span id="page-31-0"></span>3.3.8 Práce s vyřízeným dokumentem

Vyřízený a uzavřený dokument můžete prohlížet.

Může se stát, že dokument je potřeba i po uzavření ještě upravit. V takovém případě může vyřizující osoba odebrat svůj podpis stisknutím tlačítka **Znovu otevřít**. Tím se dokument vrátí mezi rozpracované a najdete jej i na kartě *Procesy* pod tlačítkem **Moje k vyřízení**.

## <span id="page-31-1"></span>3.4 Příchozí zprávy ze slovenských datových schránek

Pokud je elektronická spisová služba nastavena pro příjem datových zpráv z UPVS (Ústredný portál verejnej správy), naleznete je mezi příchozími dokumenty jako samostatný typ formuláře. Většina jeho polí, identifikačních údajů i ovládacích prvků je shodná s ostatními příchozími dokumenty. Tato kapitola blíže popisuje dvě odlišnosti: odkaz na formulář datové zprávy a přílohy.

#### <span id="page-31-2"></span>3.4.1 Formulář UPVS

Příchozí dokument pocházející ze slovenské datové schránky obsahuje sekci **Formulár UPVS**. Ta zobrazuje informaci o typu agendy tak, jak je rozlišuje systém slovenských datových schránek, a tlačítko **Otvoriť formulár UPVS**.

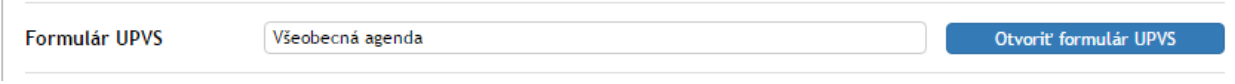

Klepnutím na tlačítko **Otvoriť formulár UPVS** zobrazíte detaily datové zprávy. Mohou se lišit podle typu datové zprávy, ale obvykle obsahují předmět a text zprávy a seznam příloh, které si zde můžete prohlédnout či stáhnout na disk počítače. Tlačítkem **Stiahnuť XML lokálne** si můžete na disk uložit i textové části zprávy.

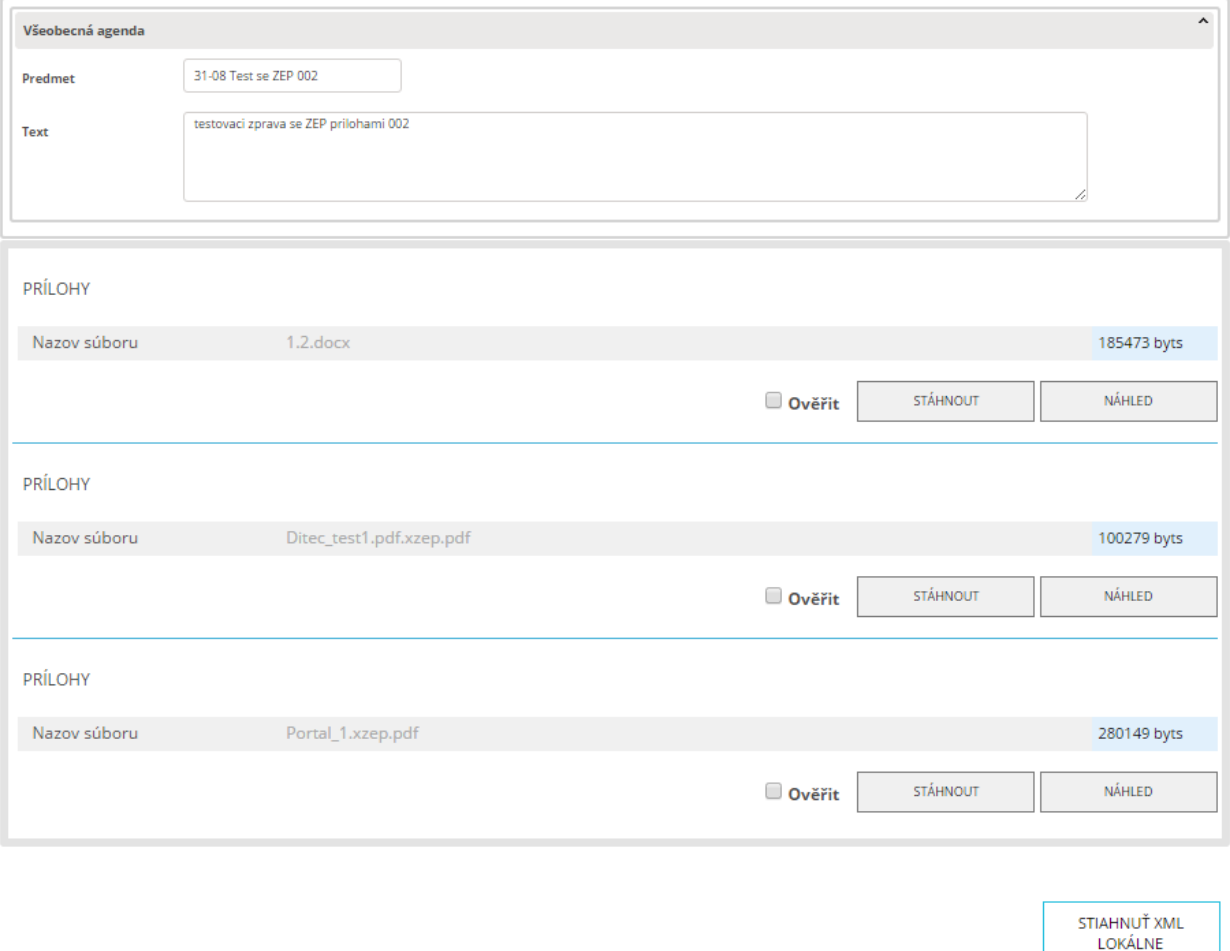

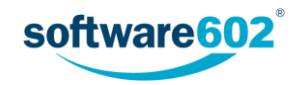

#### <span id="page-32-0"></span>3.4.2 Přílohy

S přílohami datové zprávy můžete pracovat i přímo ve formuláři příchozí zprávy. Pokud nejsou podepsané, jsou zde uloženy přímo, obdobně jako v jiných formulářích, a můžete si je zde prohlížet či stáhnout do počítače nebo je zkonvertovat do PDF a uložit samostatně do některé ze složek Elektronické spisové služby.

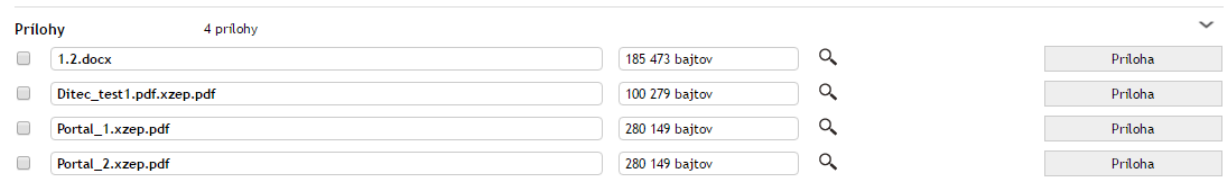

Práce s podepsanými přílohami je trochu odlišná, protože podepsané přílohy slovenských datových zpráv jsou uloženy ve speciálním formátu ZEP. Aby bylo možné s nimi pracovat, Elektronická spisová služba je automaticky konvertuje do původního formátu před vložením do datové zprávy. Klepnutím na tlačítko **Príloha** tedy získáte zkonvertovaný soubor ve formátu, který si můžete přečíst, ale bez elektronického podpisu přiloženého datovou schránkou.

Podrobnosti o tomto konvertovaném souboru i o podepsaném souboru ZEP jsou k dispozici v detailu sekce **Přílohy**, kterou si můžete rozbalit tlačítkem . U každé přílohy jsou zobrazeny nejdříve údaje týkající se zkonvertované (čitelné) podoby souboru. Tlačítkem **Príloha** můžete soubor stáhnout na disk počítače. Tlačítko **Konvertovať do PDF** slouží ke konverzi souborů jiných formátů do PDF; ve vedlejším poli zvolte složku spisové služby, do které se výsledný soubor uloží. Následují informace o případných podpisech v původním souboru. Tyto údaje můžete občerstvit tlačítkem **Znovu overiť podpisy**. Podrobné údaje o podpisech zobrazí tlačítko **Výsledok overenia**.

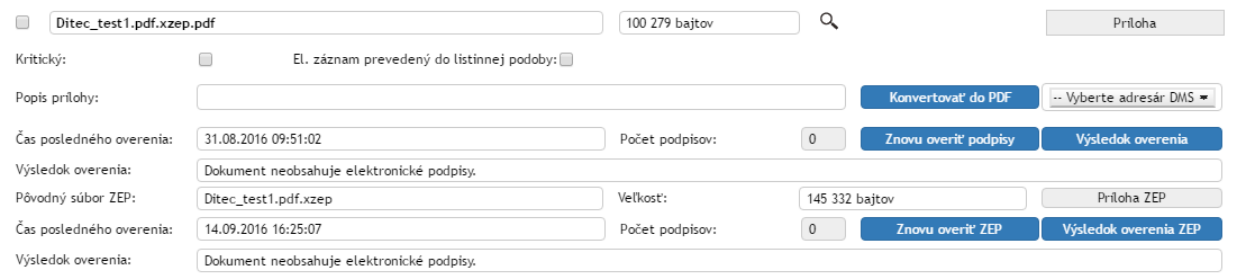

Níže následují údaje o souboru ZEP, tedy příloze v takové podobě, jaká je uložena v datové zprávě. Tlačítkem **Príloha ZEP** si můžete tento soubor stáhnout na disk počítače. Dále jsou zde uvedeny základní údaje o ověření. Tlačítkem **Znovu overiť ZEP** si můžete vyžádat další ověření, jeho podrobnosti si pak zobrazíte tlačítkem **Výsledok overenia ZEP**.

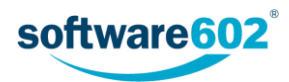

# <span id="page-33-0"></span>4 Odchozí dokument

Novou zprávu vytvoříte vyplněním formuláře *Odchozí dokument*.

Nová zpráva může být určena do systému datových schránek, pro e-mail i klasickou listovní poštu. Stejný formulář se použije i pro vytvoření tzv. vlastního dokumentu, který nebude odeslán žádnému adresátovi, ale jde o vnitřní dokument organizace.

Formulář nového dokumentu obvykle podléhá koloběhu formulářů, čímž se elektronickými podpisy zajistí převzetí odpovědnosti za obsah zprávy a za její skutečné odeslání.

Po schválení, tedy po přiložení elektronického podpisu odpovědné osoby, Elektronická spisová služba zprávu odešle a archivuje. Pokud je povolena funkce Výpravny, pak v případě listovních zásilek přebírá odpovědnost za vypravení (tisk, vložení do obálky a odeslání) zvolený uživatel ("pracovník výpravny"), který po skutečném odeslání dopisu datum odeslání nastaví ve formuláři.

## <span id="page-33-1"></span>4.1 Kde najít odchozí dokument

#### <span id="page-33-2"></span>4.1.1 Vytvoření nového odchozího dokumentu

Pro vytvoření nového odchozího dokumentu v Elektronické spisové službě klepněte na kartě *Spisová služba* na tlačítko **Vytvořit proces** a zvolte položku **Odchozí dokument**.

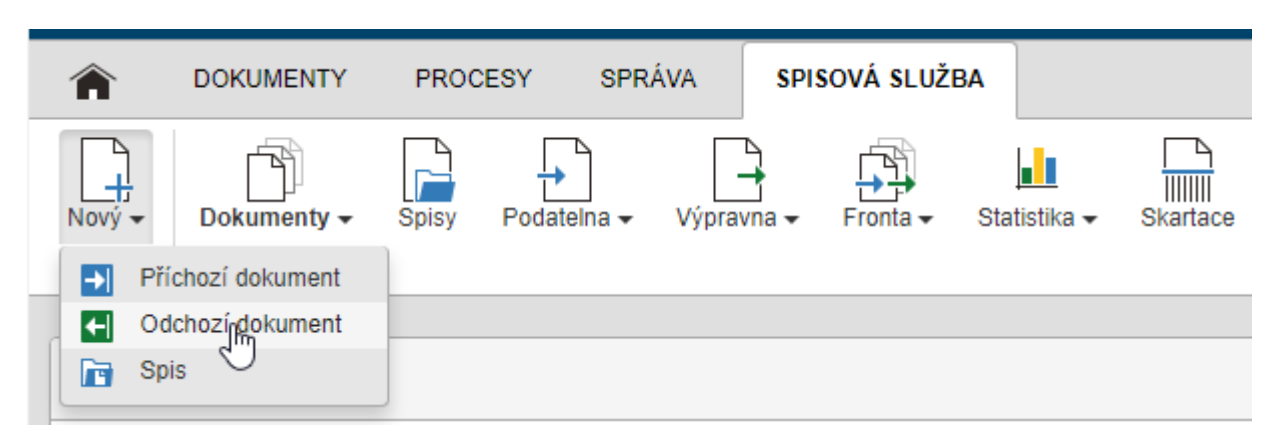

Tím otevřete nový formulář a můžete začít vkládat údaje. V tu chvíli se stáváte osobou odpovědnou za vyřízení dokumentu.

Nový odchozí dokument může být také vytvořen automaticky systémem, například jako odpověď na příchozí dokument. V takovém případě jej přidělená odpovědná osoba nalezne na kartě *Spisová služba* v sekci **Agenda/Dokumenty**, případně na kartě *Procesy* v sekci **Moje k vyřízení**.

#### <span id="page-33-3"></span>4.1.2 Existující odchozí dokumenty

Novou zprávu může založit i jiná osoba a dokument vám následně předat. Takové zprávy najdete na kartě *Spisová služba* v sekci **Agenda/Dokumenty**, případně na kartě *Procesy* v sekci **Moje k vyřízení**. Převezmete-li dokument, stáváte se osobou odpovědnou za jeho vyřízení.

Některé dokumenty vám může jiná osoba v průběhu vyřizování předložit k vyjádření. I ty najdete v *Procesech* v sekci **Moje k vyřízení**. V takovém případě pouze připojíte, co je třeba – například podpis či komentář – a Elektronická spisová služba zprávu předá zpět vyřizující osobě nebo dalšímu uživateli k vyjádření.

K vyhledání právě zpracovávaných, ale i uzavřených odchozích (i příchozích) dokumentů můžete použít i sekci **Dokumenty** na kartě *Spisová služba*. K upřesnění hledaného dokumentu (ať už podle názvu, zpracovatele či třeba stavu zpracování) použijte filtrační tlačítko umístěné na pásu karet. Podrobnější popis vyhledávání v seznamu dokumentů najdete v kapitole *[2.5](#page-8-2) [Filtrace seznamů](#page-8-2)*.

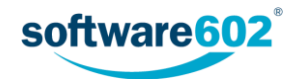

## <span id="page-34-0"></span>4.2 Popis polí formuláře odchozí zprávy

#### <span id="page-34-1"></span>4.2.1 Záhlaví zprávy

Záhlaví zprávy obsahuje základní identifikační údaje a několik dalších ovládacích prvků.

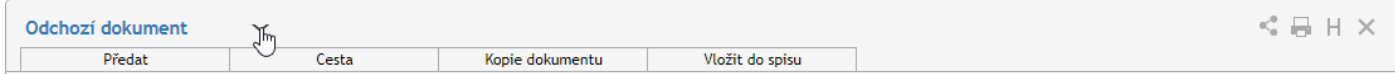

Formulář **Odchozí dokument** má dvě podoby: kromě odchozího dokumentu jej lze použít i pro dokument vlastní, který slouží pouze pro vnitřní potřeby organizace. Mezi oběma podobami lze přepínat pomocí tlačítek, která si  $z$ obrazíte symbolem  $\sim$  vedle titulku formuláře.

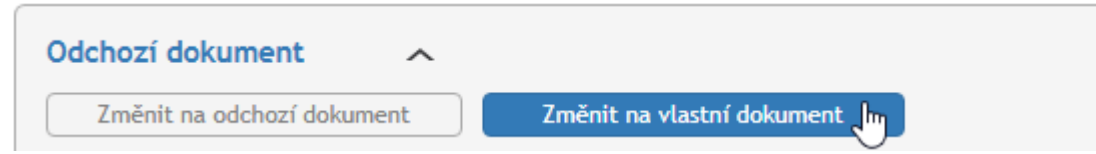

Klepnutím na příslušné tlačítko přepnete dokument do vybrané podoby, což se projeví i změnou titulku v záhlaví.

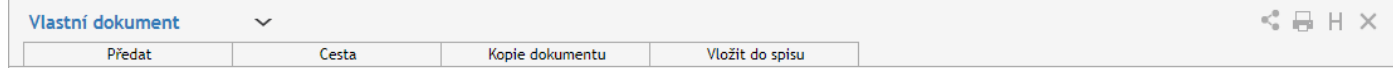

Záložky v záhlaví dokumentu (**Předat**, **Cesta**, **Kopie dokumentu** a **Vložit do spisu**) se týkají jeho koloběhu. Popis jednotlivých záložek najdete v kapitolách *[4.3.1](#page-42-1) [Předání dokumentu](#page-42-1)*, *[4.3.4](#page-43-1) [Cesta dokumentu](#page-43-1)*, *[4.3.5](#page-44-0) [Kopie](#page-44-0)  [dokumentu](#page-44-0)* a *[4.3.3](#page-43-0) [Zařazení do spisu](#page-43-0)*).

V pravém horním rohu formuláře naleznete skupinu tlačítek:

- Tlačítko slouží ke sdílení dokumentu s dalšími uživateli. Sdílení popisuje kapitola *[2.6](#page-17-0) Sdílení [dokumentů a spisů](#page-17-0)*.
- Tlačítkem dokument vytisknete. Tisk popisuje kapitola *[2.7](#page-18-0) [Tisk dokumentů a spisů](#page-18-0)*.
- Tlačítkem **H** zobrazíte historii dokumentu, tedy akcí, které v něm proběhly od jeho založení vznik, zařazení do spisu, prohlížení, předání apod.
- Tlačítko použijte pro momentální ukončení práce s dokumentem. Případné změny předtím nezapomeňte potvrdit tlačítkem **Uložit** ve spodní části formuláře.

#### <span id="page-34-2"></span>4.2.2 JID a Číslo jednací

Ke zpracování v Elektronické spisové službě je vyžadován **JID** (jednoznačný identifikátor dokumentu) a **Číslo jednací**. Tyto údaje se zobrazují v záhlaví zprávy.

Formát obou čísel je předem určený a nastavený administrátorem Elektronické spisové služby. Může se lišit pro různé původce, proto je nutné nejprve zvolit odpovídajícího původce v následující sekci (jak popisuje kapitola *[4.2.3](#page-35-0) [Odesílatel \(původce\) a adresát](#page-35-0)*).

Jakmile je dokumentu přidělen původce, v záhlaví se zobrazí tlačítko **Získat JID**, případně **Získat číslo jednací**. Klepnutím na tlačítko přidělíte dokumentu příslušné číslo a zároveň se zobrazí tlačítko pro získání druhého z těchto údajů. Pořadí, ve kterém se tlačítka zobrazí, záleží na nastavení daného původce (nastavuje administrátor spisové služby).

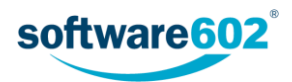

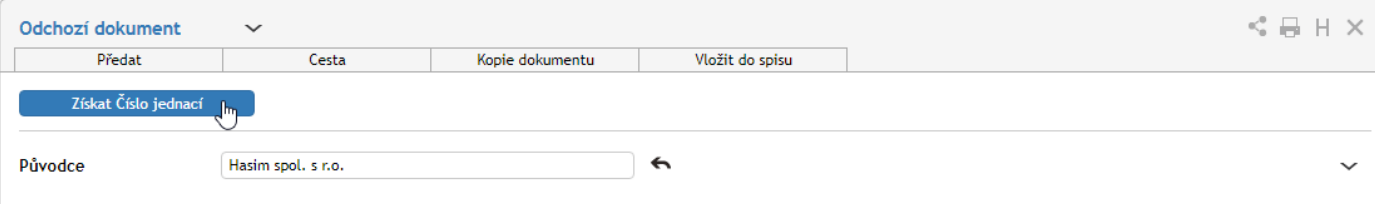

Obě čísla, **JID** i **Číslo jednací**, jsou po přidělení již neměnná a jednoznačně určují tento konkrétní dokument.

#### <span id="page-35-0"></span>4.2.3 Odesílatel (původce) a adresát

**Odesílatelem** a tedy i **původcem** zprávy je vaše organizace. Pokud například spravujete více datových schránek, pak zde můžete mít na výběr z více původců. V tom případě v této sekci vyberte, kterého původce se odesílaný dokument týká.

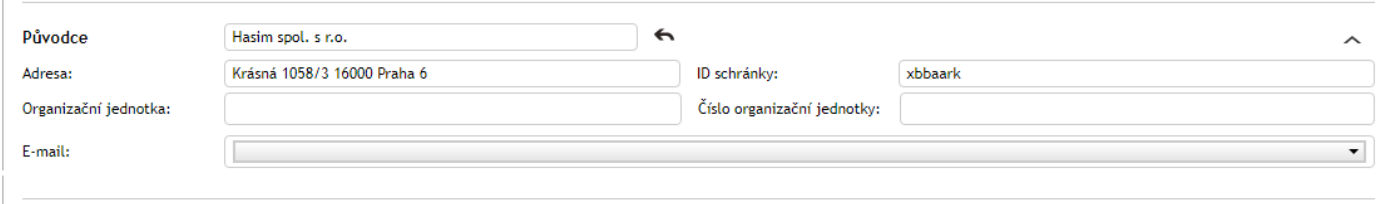

Výběr původce je nezbytný pro některé další kroky zpracování dokumentu, například pro přidělení čísla jednacího (jak popisuje předchozí kapitola *[4.2.1](#page-34-1) [Záhlaví zprávy](#page-34-1)*).

Dokument může být určený i většímu množství **adresátů**, jejichž seznam se sestavuje v následující sekci. Rozsah zadávaných údajů závisí také na tom, jakým způsobem má být zpráva odeslána: zda pomocí datové schránky, emailem nebo klasickou listovní poštou. Tyto varianty lze i kombinovat, tedy pro každého adresáta zvolit jinou doručovací metodu.

Formulář pro vyhledávání adresátů pracuje s lokálním adresářem, do kterého se ukládají klasické poštovní i emailové adresy kontaktů a také ID datových schránek. Kromě toho formulář umožňuje vytvořit nový kontakt, který se uloží do adresáře a rovnou použije v seznamu adresátů tohoto dokumentu.

Než začnete vyhledávat, zvolte zaškrtnutím příslušné položky, jaké záznamy mají být vyhledávány. Volba **jen DS** bude vyhledávat jen uložené adresy datových schránek, zatímco varianta **jen klasické adresy** nabídne poštovní a e-mailové adresy. Varianta **DS i klasické adresy** prohledává všechny záznamy v adresáři.

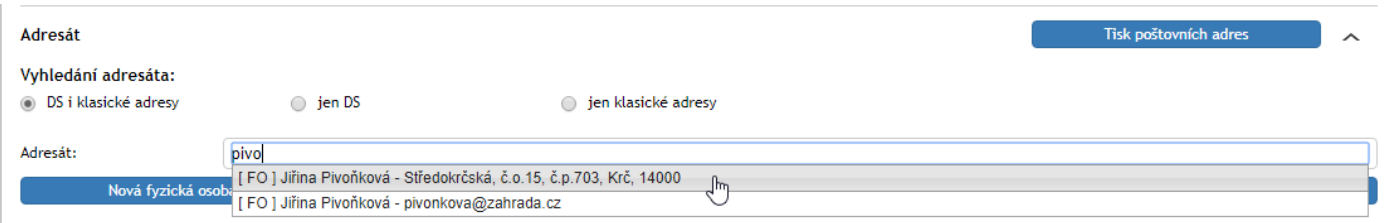

Pro vyhledávání v kterékoli variantě zadejte do pole **Adresát** jméno nebo část jména požadovaného příjemce. Formulář začne filtrovat záznamy z adresáře a zobrazí v poli seznam odpovídajících záznamů. Pokud jsou u daného adresáta k dispozici adresní údaje pro více způsobů doručení, zobrazí se v seznamu všechny jako samostatné položky. Vyberte požadovanou položku a záznam z adresáře se doplní do formuláře.

Pokud má být adresátů dokumentu více, tlačítkem **Přidat příjemce** vložíte do formuláře další blok pro vyhledání a výběr adresáta. Tlačítko **Odebrat příjemce** použijte pro smazání již vloženého adresáta či přebytečného bloku pro hledání dalšího adresáta.

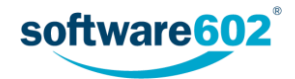
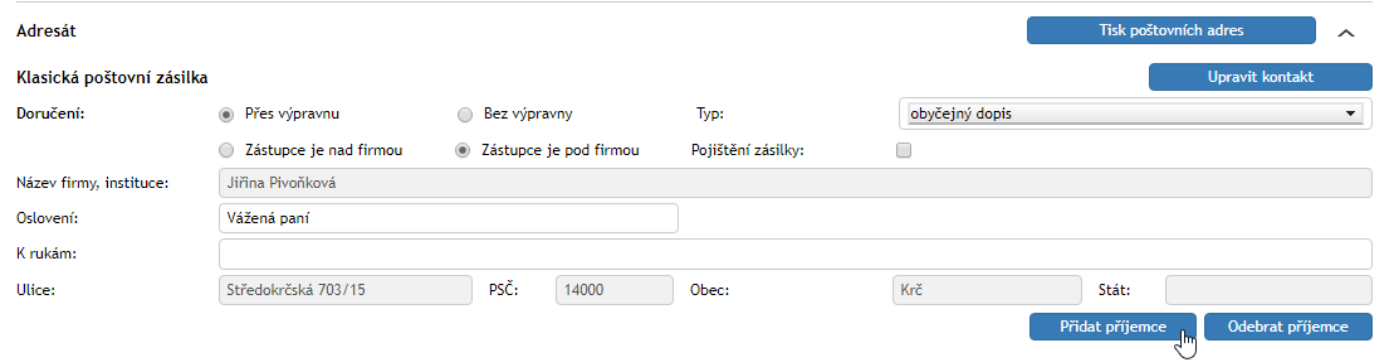

Pokud není příjemce v adresáři, použijte jedno z tlačítek **Nová fyzická osoba**, **Nová podnikající fyzická osoba** či **Nová právnická osoba** pro vložení zcela nové adresy. Zobrazí se nové dialogové okno, ve kterém můžete vyplnit potřebné údaje o kontaktu. Povinné je v sekci **Základní údaje** vyplnit **Jméno** či **Název** (podle typu osoby) a v sekci **Kontaktní údaje** potom adresu, na kterou bude dokument zaslán, tedy poštovní adresu, e-mail či ID datové schránky. Vyplněný kontakt potvrďte tlačítkem **Uložit**. Poté se vloží do formuláře a také bude nadále k dispozici v lokálním adresáři. Podrobnější popis vkládání kontaktů najdete v samostatné dokumentaci Adresář.

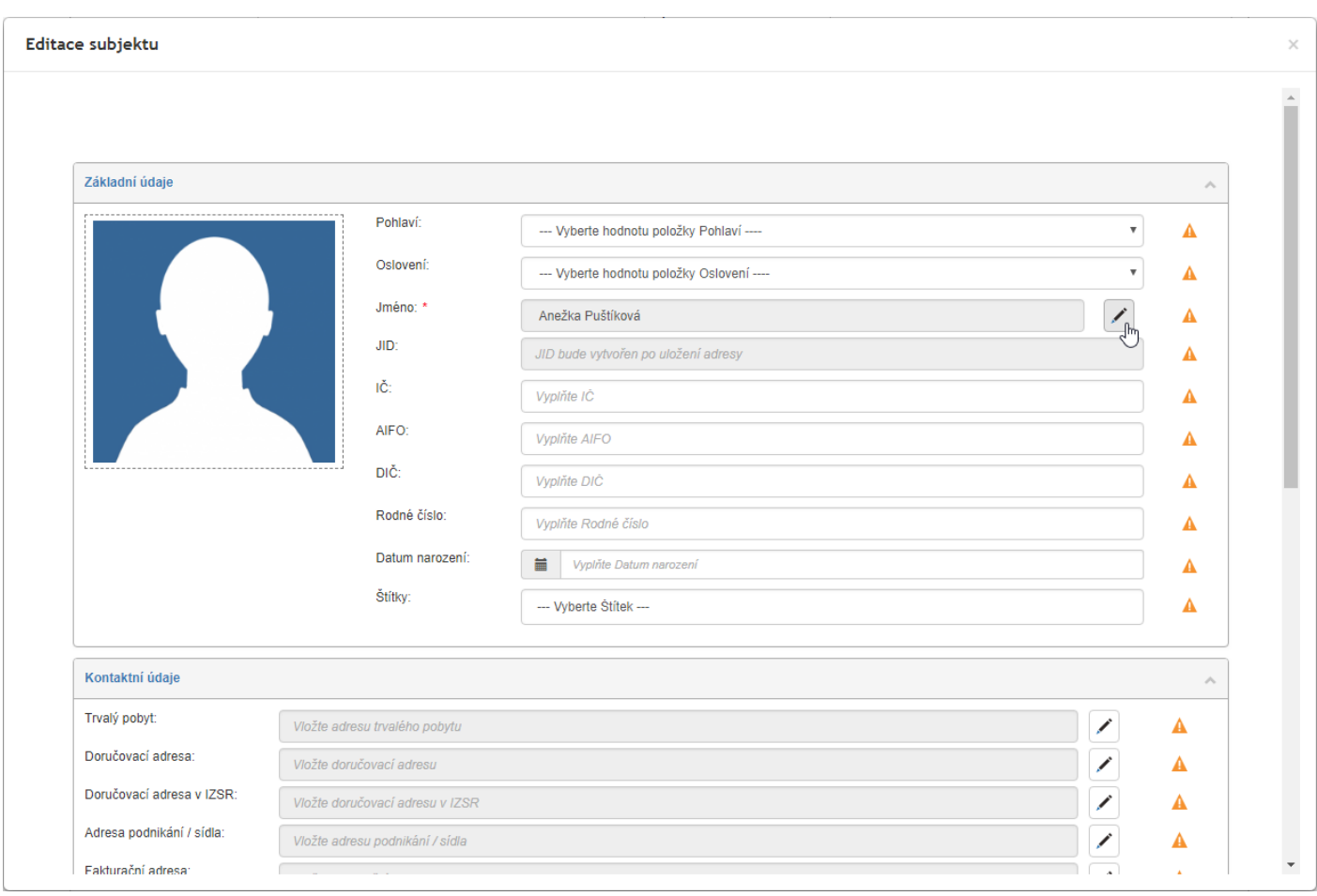

Při odesílání zprávy **klasickou poštovní zásilkou** je možné zvolit, zda ji doručovat **přes výpravnu**. V takovém případě se zpráva nepovažuje za odeslanou ihned, ale je předána výpravně – speciálnímu pracovišti, které je odpovědné za vytvoření fyzické zásilky a její odnesení na poštu (či předání kurýrovi apod.). Teprve pak je dokument označen jako odeslaný, doplněn o datum skutečného odeslání a uzavřen.

V případě volby **bez výpravny** je dokument považován za odeslaný ihned a předpokládá se, že uživatel odpovědný za jeho vyřízení se postará i o vypravení.

K přípravě listovních zásilek můžete využít tlačítko **Tisk poštovních adres**, které připraví arch s adresami příjemců pro vylepení na obálky. Po klepnutí na tlačítko se zobrazí dialog pro výběr šablony. Zvolte šablonu a potvrďte ji tlačítkem **Vybrat**. Elektronická spisová služba poté připraví a nabídne ke stažení soubor ve formátu MS Office, který můžete obvyklým způsobem vytisknout.

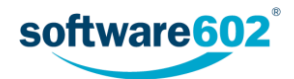

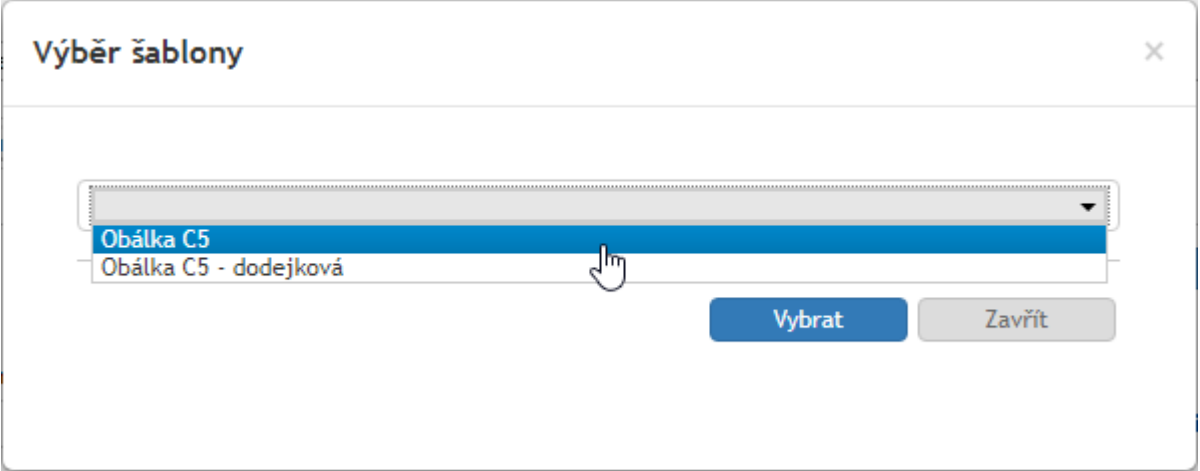

### 4.2.4 Informace o dokumentu

Pokud vám byl dokument předán jiným uživatelem, naleznete v záhlaví sekce **Informace o dokumentu** výzvu k převzetí dokumentu. Teprve poté je možné s dokumentem dále pracovat. Další informace k předávání najdete v kapitole *[4.3.1](#page-42-0) [Předání dokumentu](#page-42-0)*.

Položka Věc je povinná a bez ní není možné dokument odeslat. Pokud si tlačítkem v rozbalíte celou sekci, můžete na dalších řádcích vyplnit **čísla jednací** své i příjemce, **číslo spisu** a případnou **Poznámku**.

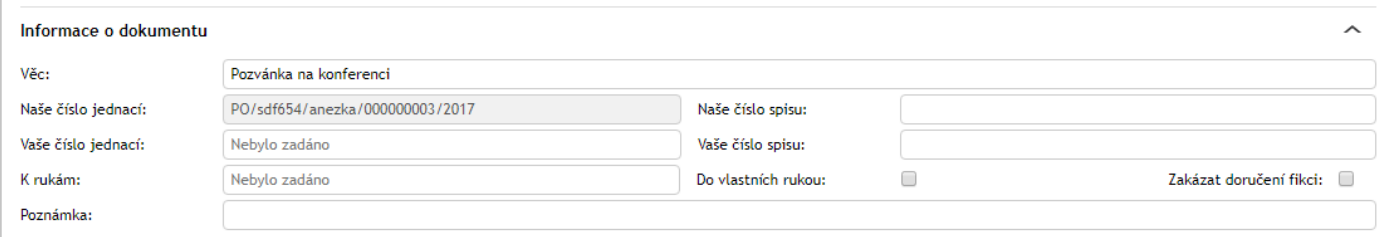

Jde-li o e-mail, obsahuje tato sekce i pole pro celý **Text zprávy**.

### 4.2.5 Přílohy

K formuláři může být přiložena jedna nebo více příloh – souborů, které jsou součástí zprávy. V případě datové zprávy je příloha dokonce povinná.

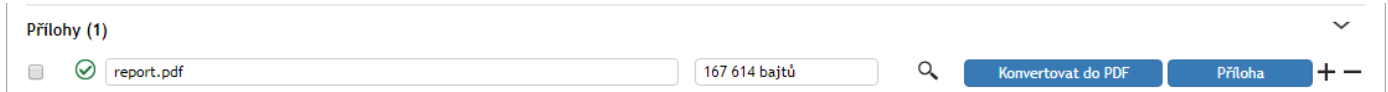

Způsobů přiložení přílohy je několik:

#### **Prosté přiložení souboru**

Pokud chcete jednoduše přiložit soubor, který máte uložený na disku počítače, stiskněte tlačítko **Příloha** a v následujícím dialogu jej vyberte. Jakmile je soubor přiložen, můžete si tlačítkem v zobrazit nabídku s dalšími možnostmi práce se souborem: **Otevřít přílohu**, **Uložit přílohu** a **Odstranit přílohu**.

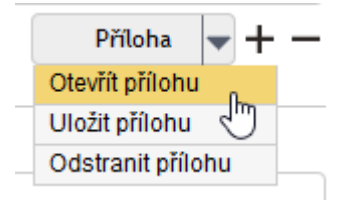

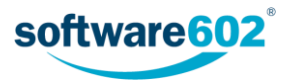

#### **Sken papírového dokumentu**

Tlačítko **Ze skeneru** je vhodné pro případy, kdy ještě nemáte dokument připravený v odpovídajícím formátu souboru. Volba zobrazí dialog, ve kterém si můžete přílohu připravit. Máte-li k dispozici skenovací zařízení, můžete jej zde přímo použít k vytvoření digitální podoby papírového dokumentu. To ale není jediná možnost. Tento dialog můžete také použít k vytvoření PDF souboru z obrázků (již naskenovaných stránek, ale třeba i fotografií), které máte uložené na disku počítače. Vybrané soubory budou sloučeny do jednoho PDF dokumentu a ten vložen jako příloha do zpracovávaného formuláře.

 $\begin{array}{c} \hline \end{array}$ 

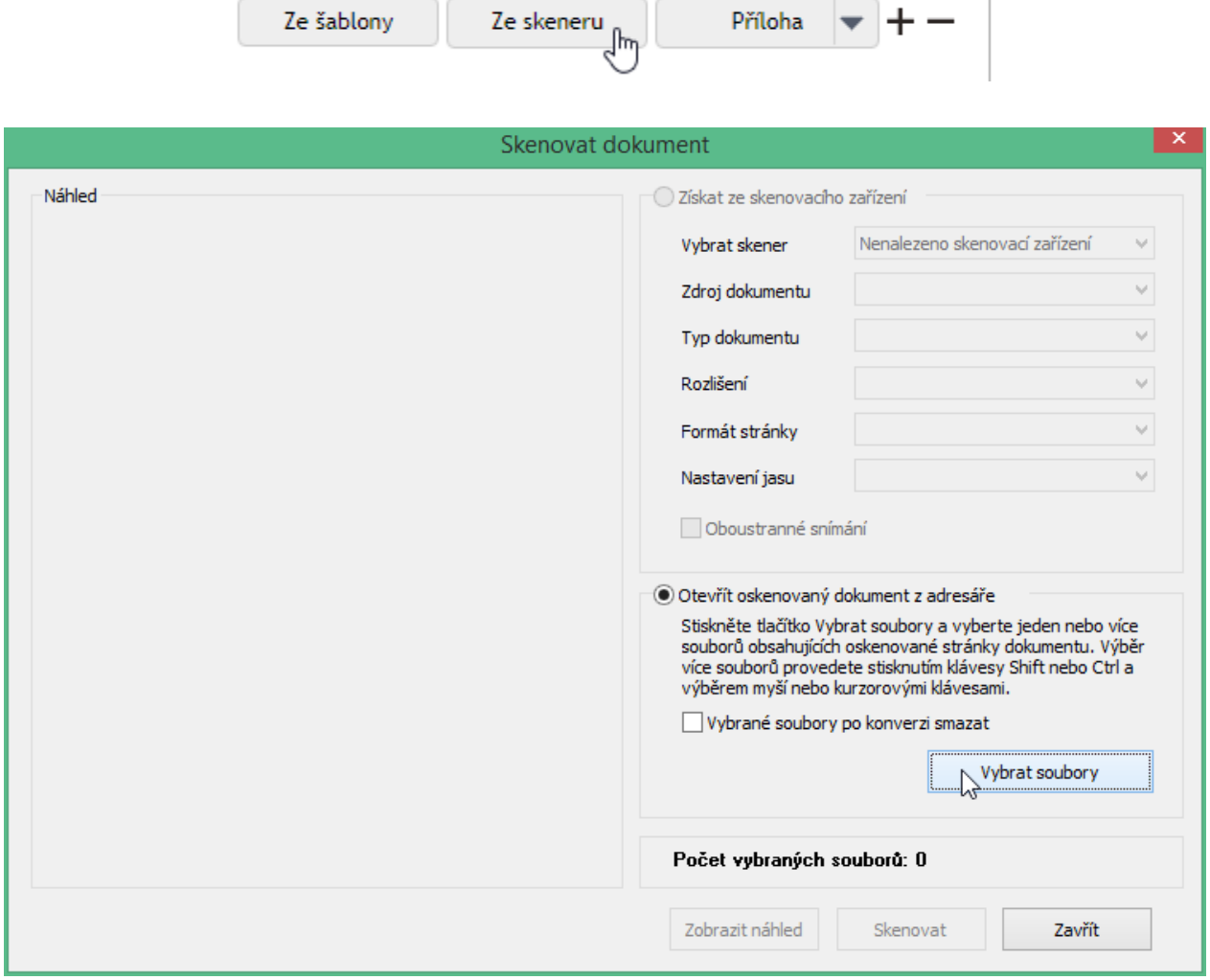

## **Ze šablony**

Máte-li připravené šablony pro automatické vytvoření přílohy, klepněte na tlačítko **Ze šablony**.

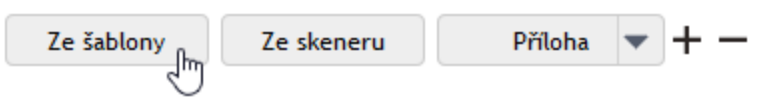

V dialogu **Výběr šablony** zvolte šablonu ze seznamu a potvrďte ji tlačítkem **Vybrat**. Dokument bude automaticky vygenerován podle údajů vyplněných ve formuláři.

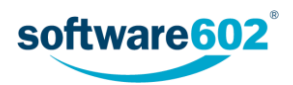

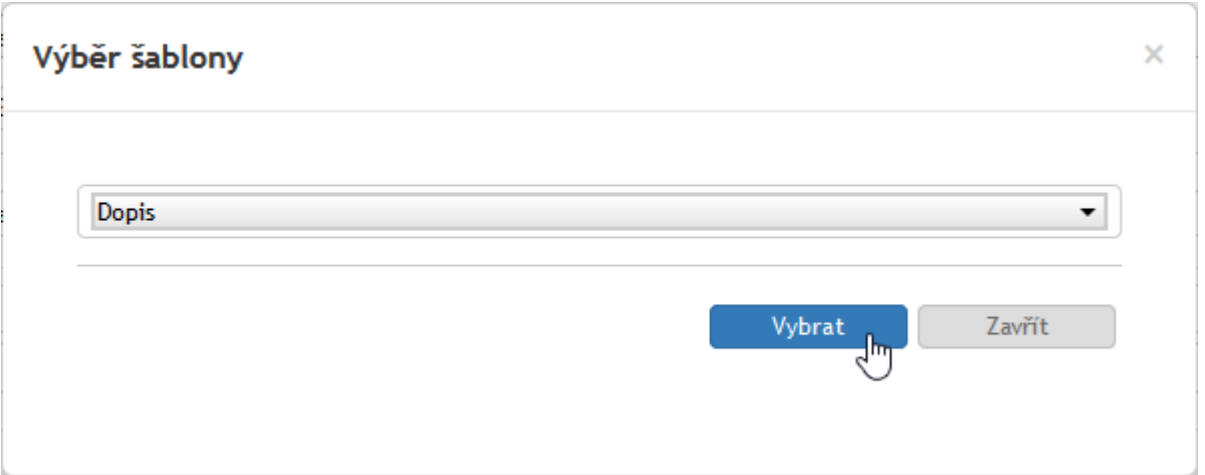

Potřebujete-li přiložit více než jednu přílohu, přidejte si tlačítkem  $\pm$  další řádky seznamu. Přebytečné řádky můžete odstranit tlačítkem  $\blacksquare$ . Tlačítkem  $\mathsf{Q}_s$ si můžete zobrazit náhled přílohy přímo v prohlížeči vedle formuláře, pokud to typ souboru umožňuje.

Je-li nastavena antivirová kontrola, vlevo od pole s názvem souboru najdete ikonu informující o stavu kontroly souboru:

zelené zatržení označuje soubor, který byl zkontrolován a je v pořádku.

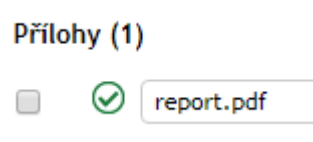

 žlutý trojúhelník označuje soubor, který ještě nebyl antivirem zkontrolován. Klepnutím na tlačítko **Provést antivirovou kontrolu** si vyžádáte okamžité ověření souboru.

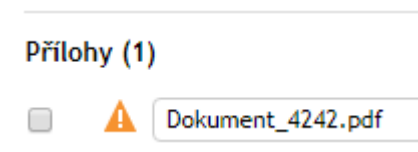

 červený trojúhelník označuje soubor, který byl antivirem označen jako infikovaný. Takový soubor nestahujte do počítače, případně se o dalším postupu poraďte se správcem.

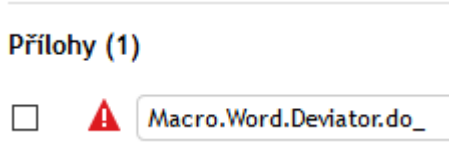

Pokud si sekci rozbalíte tlačítkem , zobrazí se ke každé příloze další údaje, které je možné vyplnit:

- Do pole **Popis přílohy** je možné vložit libovolný text.
- Tlačítky **a 1.** můžete dokument elektronicky podepsat či orazítkovat.
- Pole **Složka DMS** umožňuje vybrat složku dokumentové části FormFlow, kam má být dokument uložen.
- **Kritický** zatržením označte důležitý dokument.
- **Převedeno do listinné podoby** zatrhněte, existuje-li papírová podoba dokumentu.
- **LTD**  v následujícím poli můžete změnit nastavení pro dlouhodobou údržbu dokumentu.
- **Hlavní příloha**  zatržením můžete označit dokument, který je považovaný za hlavní přílohu.

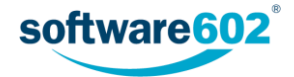

 **Anonymizovaná příloha** – slouží ke vložení anonymizované verze dokumentu (s odstraněnými osobními údaji), vhodné například pro zveřejnění. Ovládání tlačítka je obdobné jako u tlačítka **Příloha**.

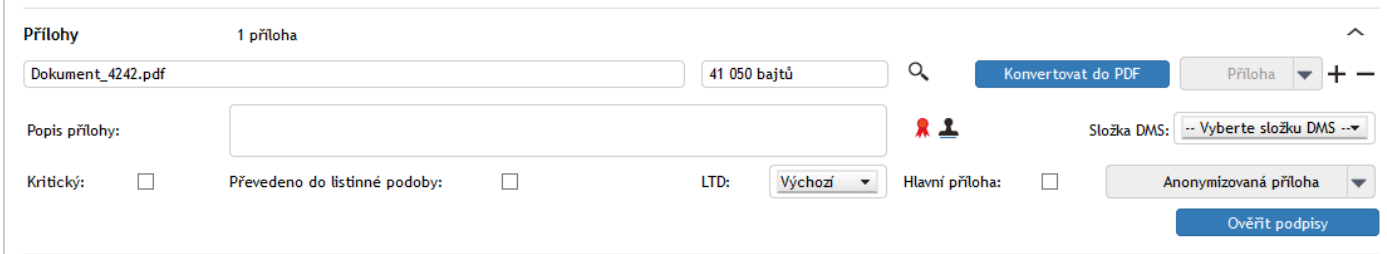

Pokud je soubor elektronicky podepsaný, tlačítkem **Ověřit podpisy** si vyžádáte ověření všech podpisů v souboru. V novém okně (záložce) prohlížeče se zobrazí seznam podpisů s podrobnostmi o jejich vydavateli a platnosti. Stručný údaj o stavu podpisů se zobrazí i přímo ve formuláři.

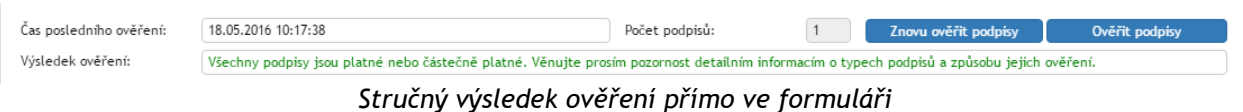

| <b>Dokument</b>                                               | potvrzeni.pdf                                                                                                    |
|---------------------------------------------------------------|----------------------------------------------------------------------------------------------------|
| <b>Status</b>                                                 | Všechny podpisy isou platné nebo částečně platné. Věnuite prosím pozornost detailním informacím o typech podpisů a způsobu jejich ověření.                                                                                                    |
| Vvpršení                                                      | 29.6.2016 13:09:02 +02:00                                                                                                    |
| Počet podpisů                                                 | 1                                                                                                    |
| Podpis č. 1, autor podpisu: vydavatel: PostSignum Public CA 2 |                                                                                                    |
| <b>Status</b>                                                 | Protože k podpisu není připojeno časové razítko, nelze spolehlivě určit okamžik připojení podpisu k dokumentu. Ověřování platnosti certifikátu<br>podpisu bylo provedeno k aktuálnímu času a v tomto okamžiku mohl být certifikát již odvolán. |
| Odhadovaný čas<br>úplného ověření                             | Nikdy (k podpisu není připojeno platné časové razítko).                                                                                                    |
| Typ certifikátu<br>podpisu                                    | <b>COMMERCIAL</b>                                                                                                    |
| Sériové číslo<br>certifikátu                                  | bc7dc                                                                                                    |
| Předmět certifikátu                                           | C=CZ,O=Software602 a.s. [IČ 63078236],OU=145,CN= i.serialNumber=P189291                                                                                                    |
| Vydavatel<br>certifikátu                                      | C=CZ,O=Česká pošta\, s.p. [IČ 47114983],CN=PostSignum Public CA 2                                                                                                    |
| Expirace certifikátu                                          | 29.6.2016 13:09:02 +02:00                                                                                                    |
| Certifikát<br>prodloužen do                                   | 29.6.2016 13:09:02 +02:00                                                                                                    |
| Datum podpisu                                                 | 29.6.2016 13:09:02 +02:00                                                                                                    |
| Certifikační cesta                                            | #1 CN: C=CZ,O=Česká pošta\, s.p. [IČ 47114983],CN=PostSignum Public CA 2<br>#2 CN: C=CZ,O=Česká pošta\, s.p. [IČ 47114983],CN=PostSignum Root QCA 2                                                                                            |
| <b>CRL</b> cesta                                              | #1 CN: C=CZ,O=Česká pošta\, s.p. [IČ 47114983],CN=PostSignum Public CA 2 ( 2016-05-18T07:11:54+02:00 )<br>(10.1-17+01) #2 CN: C=CZ,O=Česká pošta\, s.p. [IČ 47114983],CN=PostSignum Root QCA 2 ( 2016-03-22T09:01:47+01                        |
| Připojená časová<br>razítka                                   | $\mathbf{0}$                                                                                                    |

*Podrobný výsledek ověření, který se zobrazí v samostatném okně*

## 4.2.6 Doplňující informace

V sekci doplňujících informací můžete dokument zařadit do jedné z přednastavených kategorií. Některé z kategorií mohou mít předepsanou **Lhůtu** na vyřízení, která se pak bude na dokument vztahovat. Vyprší-li lhůta, aniž by byl dokument vyřízen, spisová služba na to upozorní určenou osobu zasláním e-mailové zprávy. Podle nastavení mohou být podobná upozornění odesílána opakovaně v určených intervalech před vypršením lhůty.

Kromě toho lze k dokumentu přiřazovat Štítky. Klepněte na tlačítko **a** vhodný štítek vyberte ze seznamu.

Dále je zde možné evidovat **Počet fyzických listů dokumentu**, případně **Počet fyzických listů příloh**.

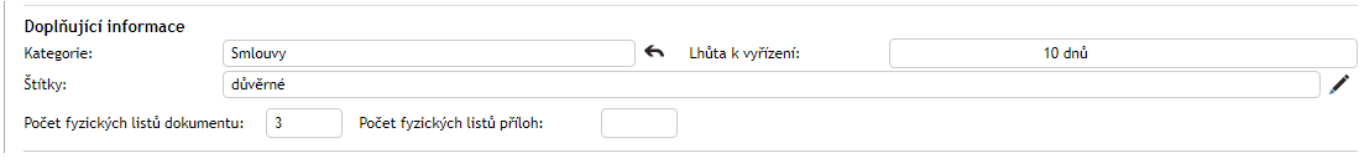

V této sekci se navíc mohou zobrazovat dvě tlačítka:

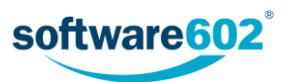

Tlačítko **Související dokumenty** se zobrazuje pouze v případě, že existují nějaké další dokumenty související s tímto dokumentem (například vytvořené jako následný proces, kopie dokumentu apod.) či pokud byl dokument zařazen do spisu. Stiskem tlačítka si pak zobrazíte přehled těchto akcí.

Podobně tlačítko **Zobrazit spis** se zobrazuje pouze v případě, že dokument je součástí spisu. Stiskem tlačítka zobrazíte přímo formulář daného spisu.

### 4.2.7 Komentáře

Do sekce **Komentáře** může každý uživatel vložit svou poznámku k dokumentu, případně ji doplnit i přílohou.

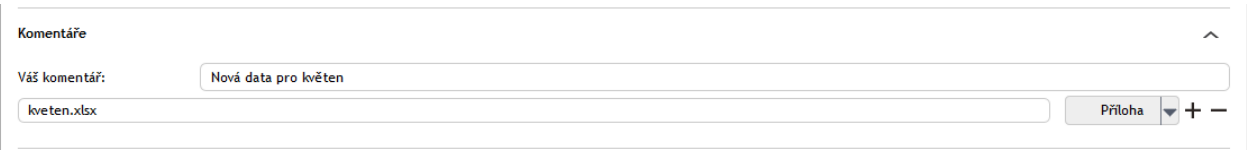

Text komentáře vložte do pole **Váš komentář**.

Pokud chcete přiložit i soubor, stiskněte tlačítko **Příloha** a v následujícím dialogu vyberte soubor z disku počítače. Jakmile je soubor přiložen, může si každý uživatel tlačítkem v zobrazit nabídku s dalšími možnostmi práce se souborem: **Otevřít přílohu**, **Uložit přílohu** a **Odstranit přílohu**.

Potřebujete-li přiložit více než jednu přílohu, přidejte si tlačítkem  $\bigstar$  další řádky seznamu. Přebytečné řádky můžete odstranit tlačítkem –.

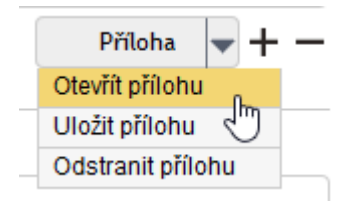

## <span id="page-41-0"></span>4.2.8 Údaje o vyřízení dokumentu

Sekce **Vyřízení dokumentu** shrnuje informace týkající se samotného procesu zpracování. Údaj o datu vytvoření dokumentu a osobě, která jej vytvořila, je neměnný. Podobně i osoba, která **Dokument vyřizuje**, je převzata z vlastností dokumentu a pole nelze změnit přímo, pouze předáním dokumentu, jak popisuje kapitola *[4.3.1](#page-42-0) [Předání dokumentu](#page-42-0)*.

**Věcná skupina** je položka vybíraná ze seznamu – napište několik prvních písmen a formulář vám nabídne odpovídající možnosti. Pokud budete chtít později volbu upravit, klepněte na tlačítko ...

Na základě věcné skupiny se automaticky vyplní i další pole: **Skartační režim**, **Skartační znak** a **Skartační lhůta**, které určují, zda se bude dokument v budoucnu archivovat či skartovat. Okamžik, od kterého se počítá skartační lhůta, určuje pole **Spouštěcí událost**.

V následujícím poli můžete určit délku platnosti dokumentu buďto zadáním doby platnosti (ve dnech), nebo zadáním konkrétního data, do kterého má být dokument platný. Mezi těmito dvěma způsoby zadání lze přepínat tlačítky **Zadat datum platnosti** a **Zadat dobu platnosti**. Po uplynutí doby platnosti se začne počítat skartační lhůta ke skartaci nastavené výše.

**Způsob vyřízení dokumentu** je informace o tom, jakým postupem je tento dokument vyřizován. Způsob vyřízení vyberte z předem nastaveného seznamu. Pokud budete chtít později volbu upravit, klepněte na tlačítko .

Do polí **Poznámka** a **Fyzické uložení** můžete podle potřeby zapsat libovolný text.

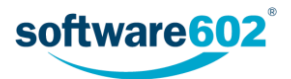

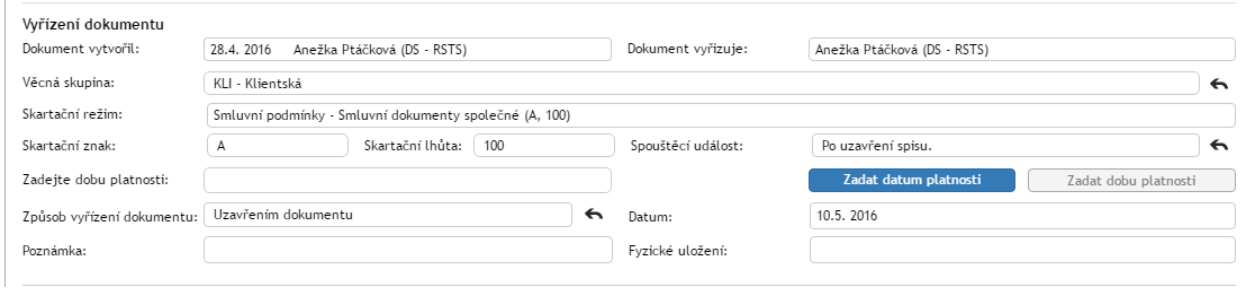

# 4.3 Postup práce s odchozím či vlastním dokumentem

Odchozím dokumentem může být jakákoli zpráva či zásilka určená jiným subjektům (zákazníkům, dodavatelům, úřadům apod.). Stejný formulář lze použít i pro vlastní dokumenty, tedy takové, které nebudou odesílány, ale pouze zpracovány a uloženy v archivu Elektronické spisové služby.

Stejně jako v případě příchozích dokumentů je vždy jedna osoba odpovědná za přípravu a zpracování dokumentu a stvrzuje, že výsledná podoba dokumentu obsahuje vše potřebné. Teprve pak je zpráva odeslána příjemci či příjemcům a uzavřena.

Tato kapitola shrnuje úkony, které můžete použít k přípravě dokumentu.

### <span id="page-42-0"></span>4.3.1 Předání dokumentu

Osoba, která vytvořila první verzi dokumentu, je automaticky odpovědná za jeho vyřízení. Tuto roli je ale možné *předat* jiné osobě. Aby bylo předání platné, musí jej příjemce potvrdit. Druhou možností je dokument *přidělit*, v tom případě je změna platná okamžitě a příjemce ji nijak nepotvrzuje ani nemůže odmítnout.

Chcete-li předat dokument k vyřízení jiné osobě, použijte sekci **Předat**, kterou si zobrazíte stejnojmennou záložkou v záhlaví formuláře. Nejprve v poli **Předat uživateli** zadejte jeho jméno (nebo část) a z nabídnutých možností vyberte hledaného uživatele.

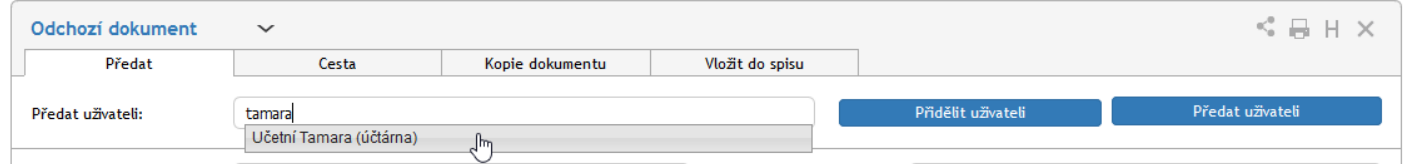

Výběr potvrďte tlačítkem **Předat uživateli** či **Přidělit uživateli**. Vybraný uživatel bude o akci informován a v případě předání musí změnu potvrdit. Tím převezme odpovědnost za vyřízení dokumentu. Pokud převzetí odmítne, dokument vám bude vrácen k vyřízení.

Byl-li dokument přidělen, je změna platná okamžitě.

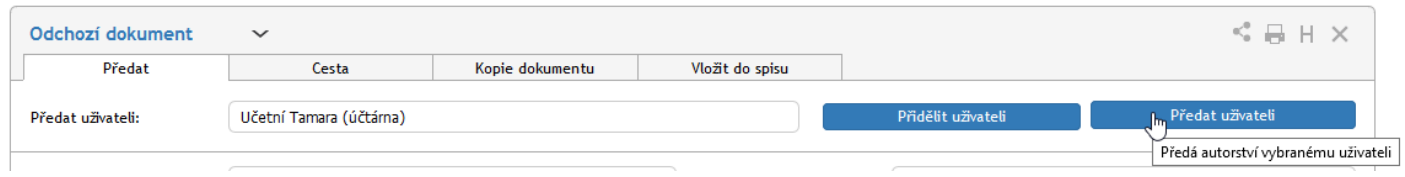

**POZOR!** Předáním či přidělením dokumentu odevzdáváte trvale veškerou odpovědnost za jeho vyřízení. Pokud chcete dokument předložit k doplnění či vyjádření jinému uživateli a poté pokračovat v jeho vyřizování, použijte koloběh v sekci **Cesta dokumentu k vyjádření**, který je popsán v kapitole *[4.3.4](#page-43-0) [Cesta dokumentu](#page-43-0)*.

#### 4.3.2 Převzetí dokumentu

Pokud vám někdo předal dokument k vyřízení, naleznete jej v Elektronické spisové službě ve složce *Moje k vyřízení*. Otevřete formulář dokumentu. V sekci **Informace o dokumentu** se nyní zobrazuje výzva k převzetí dokumentu. Prohlédněte si dokument a rozhodněte se, zda jej převzít chcete, nebo ne.

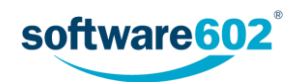

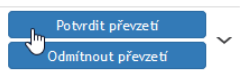

Pokud zvolíte **Potvrdit převzetí**, po stisku tlačítka se vám zpřístupní další funkce pro ovládání dokumentu. Tímto okamžikem jste převzali odpovědnost za dokument a můžete jej začít vyřizovat. I poté se bude ve formuláři ještě zobrazovat tlačítko **Zrušit převzetí**, kterým můžete dodatečně vzít akci zpět.

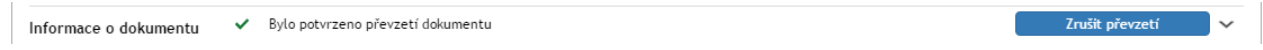

Pokud se rozhodnete dokument nepřevzít, klepněte na tlačítko **Odmítnout převzetí**. Zobrazí se pole, do kterého můžete vepsat důvod odmítnutí. Akci poté potvrďte tlačítkem **Odmítnout a vrátit**. Elektronická spisová služba dokumentu vrátí předchozí vyřizující osobě.

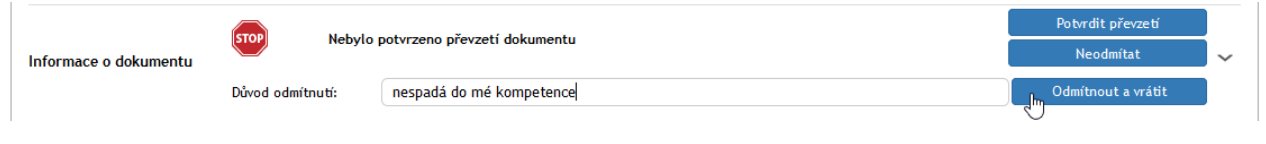

# 4.3.3 Zařazení do spisu

V okamžiku, kdy má dokument přiděleno číslo jednací a JID (viz kapitolu *[4.2.2](#page-34-0) [JID a Číslo jednací](#page-34-0)*), může být zařazen do spisu. Záložku **Vložit do spisu** s odpovídajícími funkcemi naleznete záhlaví formuláře.

Záložka **Vložit do spisu** obsahuje několik polí sloužících k vyhledání příslušného spisu. Hledat lze podle názvu spisu, subjektu či čísla spisu a můžete omezit hledání pouze na své vlastní spisy. Vyplňte některá z polí a poté stiskněte tlačítko  $\mathsf{Q}_i$ : nalezené spisy se doplní do seznamu pod vyhledávacími poli. Kliknutím na vybranou položku zařadíte dokument do určeného spisu.

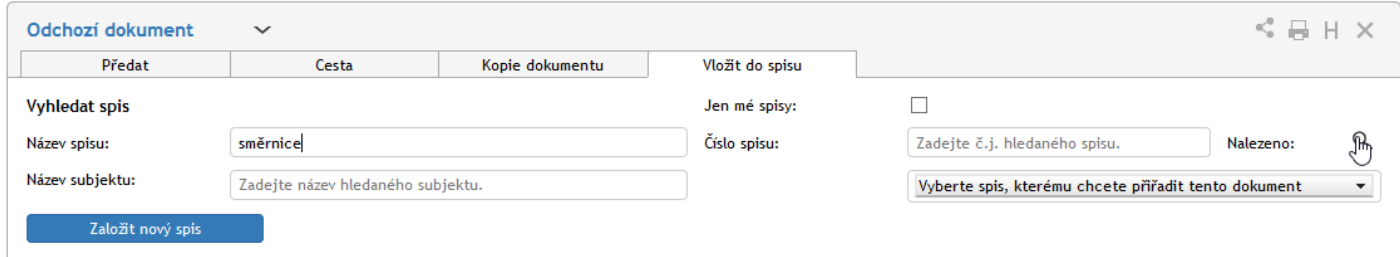

Tlačítkem **Založit nový spis** je automaticky vytvořen nový spis a dokument do něj rovnou zařazen.

## <span id="page-43-0"></span>4.3.4 Cesta dokumentu

Přestože osoba odpovědná za vyřízení dokumentu je v každém okamžiku jediná, na jeho vyřízení jich může postupně pracovat více. Toho docílíte sestavením koloběhu, v rámci kterého je dokument postupně předložen k vyjádření určeným osobám.

K tomu ve formuláři slouží sekce **Cesta**. Zobrazte ji stejnojmennou záložkou v horní části formuláře.

Každý řádek tabulky odpovídá jednomu uživateli. Ve sloupci **Uživatel** vyberte, kterému uživateli má být formulář předložen: napište do pole jméno či jeho část a z nabídnutých možností vyberte tu správnou osobu. Do sloupce **Komentář** pak můžete doplnit text, který se uživateli zobrazí.

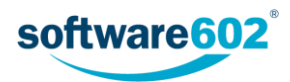

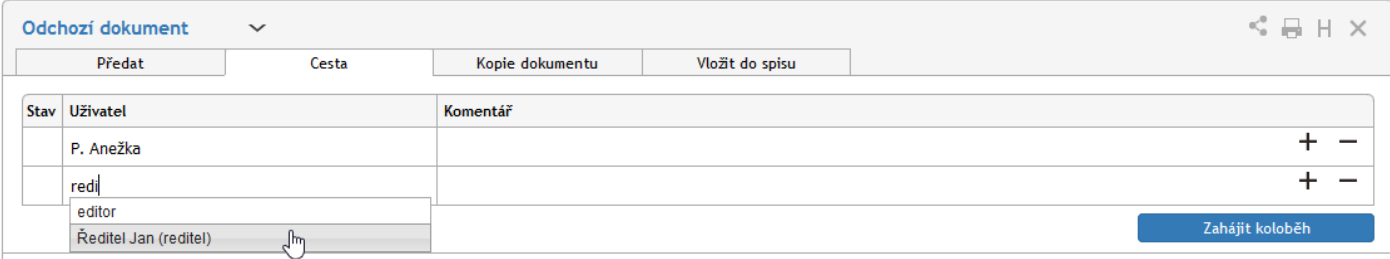

Dokument může tímto způsobem projít rukama více osob. Podle potřeby tedy přidejte tlačítkem **+** další položky seznamu a vyberte další uživatele, kterým má být dokument postupně předán. Tlačítko **−** použijte případně pro vymazání nepotřebné položky.

Jakmile je koloběh naplánovaný, tlačítkem **Zahájit koloběh** odešlete dokument prvnímu ze seznamu uživatelů. Tomu se nyní bude dokument zobrazovat ve složce *K vyřízení* a bude s ním moci manipulovat, tedy například doplnit některé údaje, připomínkovat, vložit vlastní komentář. Poté dokument předá další osobě ze seznamu pomocí tlačítka **Postoupit dalšímu**. Pokud při vyřizování zjistí, že dokumentu něco schází, má možnost jej vrátit zpět osobě, která jej zpracovávala před ním. K tomu slouží tlačítko **Vrátit předchozímu**. Jiným způsobem ale do koloběhu zasahovat nemůže.

Zelené značky vpravo od polí se jmény uživatelů naznačují průběh koloběhu: uživatel označený v se již k dokumentu vyjádřil, uživatel se značkou  $\|\cdot\|$ jej má právě na stole.

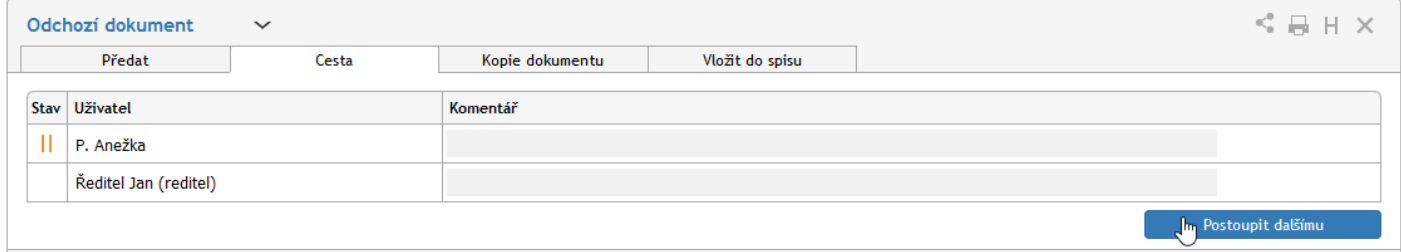

Až dokument projde vyjádřením všech určených osob, vrátí se k osobě odpovědné za vyřízení.

V průběhu koloběhu nemůže vyřizující osoba formulář upravovat. Má ale možnost koloběh přerušit a tlačítkem **Převzít formulář** dokument přesunout zpět na svůj stůl. Poté může pokračovat ve vyřizování, nebo například změnit či vytvořit nový koloběh.

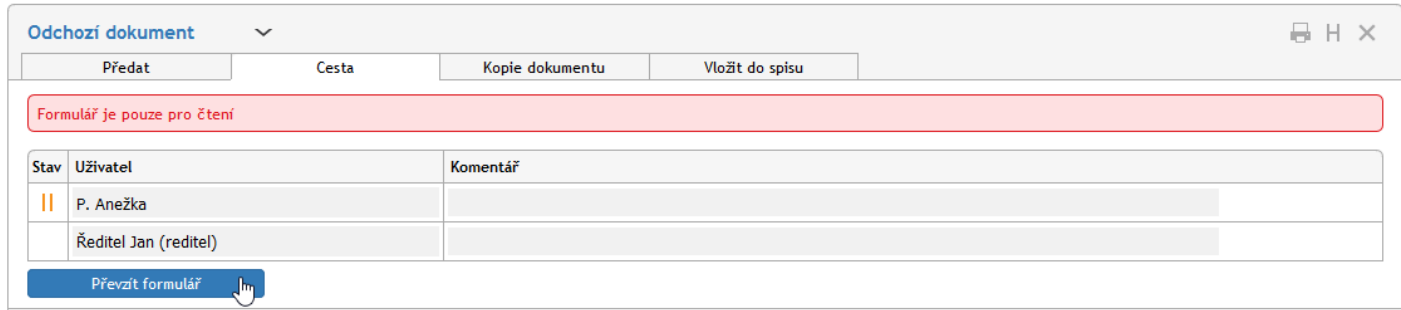

#### 4.3.5 Kopie dokumentu

V některých situacích může být praktické vytvořit kopii dokumentu, tedy zcela nový dokument s vlastním číslem jednacím, jehož obsah je totožný s již existujícím dokumentem. K tomu můžete využít sekce **Kopie dokumentu**. Podobně jako předchozí sekce i tuto zobrazíte klepnutím na ouško stejnojmenné záložky.

V tabulce **Uživatelé** zadejte část jména uživatele, který má být autorem (zpracovatelem) nově vytvořeného dokumentu, a z nabídnutého seznamu vyberte požadovanou osobu. Tlačítkem **+** můžete přidat další řádky a tím vytvořit několik kopií současně.

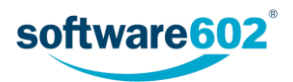

Po stisknutí tlačítka **Kopírovat** je vytvořena (či jsou vytvořeny) kopie dokumentu a zobrazí se vybraným uživatelům Elektronické spisové služby v sekci **K vyřízení**.

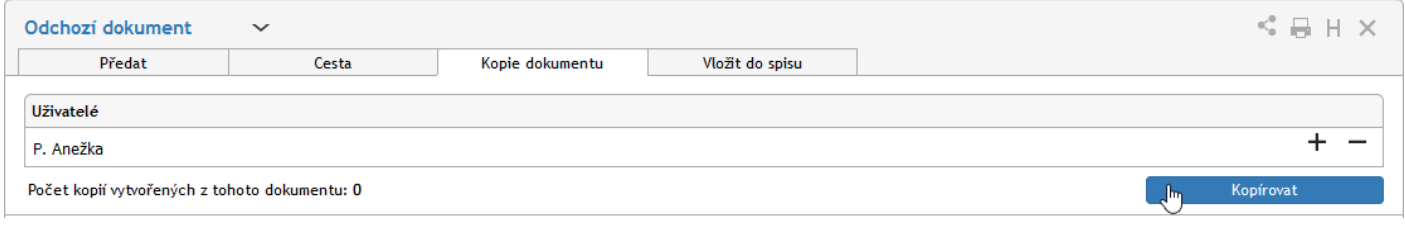

#### 4.3.6 Vyřízení dokumentu

Vyřízením dokumentu se rozumí jeho úplné zpracování, odeslání (jde-li o odchozí dokument) a následné uzavření.

Za vyřízení je vždy odpovědná osoba uvedená v položce **Dokument vyřizuje**. Tato osoba má jako jediná právo dokument elektronicky podepsat, odeslat a uzavřít – tím zároveň přebírá odpovědnost za správnost a úplnost dokumentu a za to, že byly provedeny veškeré náležitosti. Pokud chcete přenechat vyřizování dokumentu jiné osobě, dokument jí předejte (viz kapitolu *[4.3.1](#page-42-0) [Předání dokumentu](#page-42-0)*).

Má-li dokument všechny náležitosti, stiskněte tlačítko **Odeslat dokument**. Pokud formulář vyžaduje elektronický podpis, zobrazí poté dialog, ve kterém jej přiložíte. Pokud je dokument odesílán pouze elektronicky (ať už elektronickou poštou nebo prostřednictvím systému datových schránek), je zpráva po potvrzení rovnou odeslána a poté uzavřena. Totéž platí, pokud je mezi příjemci i klasická poštovní adresa, ale bylo zvoleno odeslání bez použití výpravny (viz též kapitolu *[4.2.3](#page-35-0) [Odesílatel \(původce\) a adresát](#page-35-0)*).

Pokud byla zpráva určena současně elektronickým i listovním příjemcům, jsou elektronické verze odeslány okamžitě po podpisu, zatímco listovní zásilky jsou předány výpravně. V takovém případě zprávu nelze uzavřít okamžitě. Na výpravně určený pracovník dokument vytiskne, vloží do obálek a předá poště. Do formuláře pak doplní údaj o datu skutečného odeslání zprávy. Teprve poté může odpovědná osoba dokument uzavřít tlačítkem **Odeslat do archivu**.

Pokud je zpráva odesílána **pouze** na klasické adresy, může ji výpravna ještě před odesláním vrátit vyřizující osobě, například při zjištění chyby. K tomu slouží tlačítko **Vrátit k doplnění**. Vyřizující osoba pak může odebrat svůj podpis, dokument upravit a poté znovu podepsat a odeslat výpravně.

#### 4.3.7 Další práce s dokumentem

Pokud v dokumentu provedete jakékoliv úpravy, uložte jej pomocí tlačítka **Uložit dokument** ve spodní části formuláře. Tím se změny přenesou na server Elektronické spisové služby.

#### 4.3.8 Práce s vyřízeným dokumentem

Vyřízený dokument můžete prohlížet.

Odeslaný dokument již není možné upravovat. Výjimkou je dokument odesílaný klasickou listovní poštou, který byl svým autorem odeslán, ale ještě čeká na vypravení. Pokud dokument výpravna vrátí, má jeho autor k dispozici tlačítko **Znovu otevřít**. Tím se dokument vrátí mezi rozpracované a najdete jej i na kartě *Procesy* pod tlačítkem **Moje k vyřízení**.

# 4.4 Odchozí zprávy do slovenských datových schránek

Pokud je elektronická spisová služba nastavena pro odesílání datových zpráv do UPVS (Ústredný portál verejnej správy), naleznete je mezi odchozími dokumenty jako samostatný typ formuláře. Většina jeho polí, identifikačních údajů i ovládacích prvků je shodná s ostatními příchozími dokumenty. Tato kapitola blíže popisuje odlišnosti při vytváření datové zprávy.

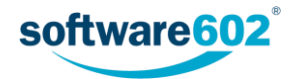

### 4.4.1 Vytvoření odchozí slovenské datové zprávy

Odchozí zprávu do slovenského systému datových schránek vytvoříte obdobně jako jiné odchozí dokumenty výběrem odpovídající šablony. Šablona pro slovenské datové zprávy je typicky odlišena slovenským názvem – například tedy *Odchádzajúci záznam*.

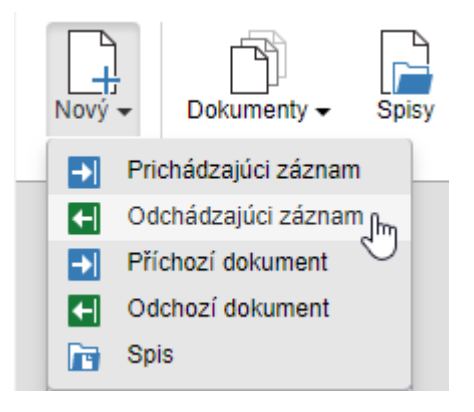

Oproti běžným odchozím dokumentům obsahuje formulář pro slovenské datové zprávy navíc několik položek potřebných pro korektní vytvoření datové zprávy. Tyto položky se zpřístupní až po vyplnění identifikačních údajů. Po otevření formuláře tedy nejprve:

- určete původce zprávy (popisuje kapitola *[4.2.3](#page-35-0) [Odesílatel \(původce\) a adresát](#page-35-0)*);
- přidělte JID a číslo jednací (popisuje kapitola *[4.2.2](#page-34-0) [JID a Číslo jednací](#page-34-0)*);
- určete příjemce zprávy (popisuje kapitola *[4.2.3](#page-35-0) [Odesílatel \(původce\) a adresát](#page-35-0)*).

Po vyplnění všech těchto údajů se do formuláře doplní sekce **Formulár UVPS**. V ní vyhledejte požadovaný typ formuláře (datové zprávy): stačí do pole zadat část názvu a systém automaticky začne vyhledávat odpovídající volby.

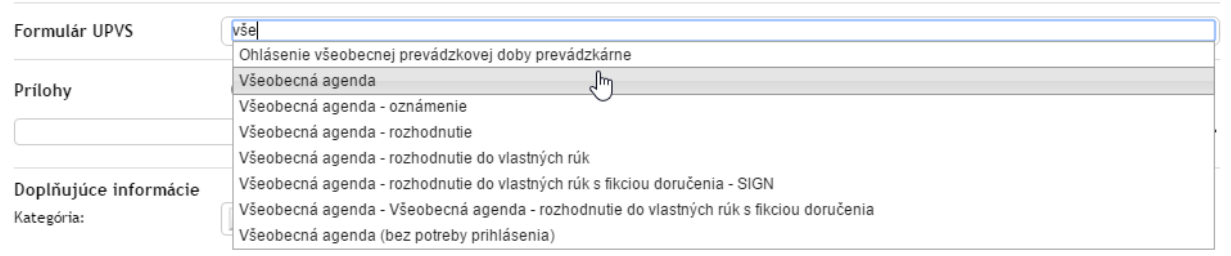

Požadovaný formulář vyberte ze seznamu klepnutím myší nebo pomocí šipek a potvrzením klávesou Enter. Poté se zobrazí tlačítko **Otvoriť formulár UPVS**, kterým můžete přejít na rozhraní pro datové schránky.

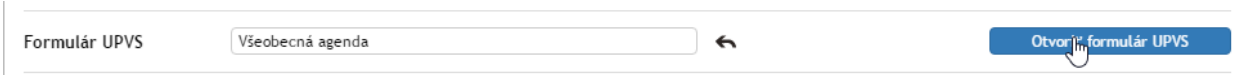

Toto rozhraní se zobrazí přes formulář Elektronické spisové služby a slouží pro přípravu samotné datové zprávy. Přítomnost jednotlivých součástí se může lišit podle vybraného typu formuláře (agendy), ale vždy budou přítomna pole pro předmět a text zprávy a sekce pro vložení příloh.

Přílohy lze vkládat jak v tomto rozhraní, tak i v samotném formuláři ESS: ať už soubor vložíte kdekoli, bude poté zobrazen na obou místech. Pokud chcete použít toto rozhraní, klepněte nejprve na tlačítko **Vložit** a vyberte požadovaný soubor na disku svého počítače. Po potvrzení dialogu se v příslušných polích zobrazí základní údaje o souboru, tedy jeho název a velikost. Poté přidání znovu potvrďte červeným tlačítkem **Pridať prílohu**.

Jakmile je příloha vložena, tlačítko Vložit se změní na **Nahradit**, tedy jej můžete použít k výměně souboru za jiný. Tlačítkem **Stáhnout** si můžete soubor uložit zpět na disk, případně tlačítkem **Náhled** prohlédnout.

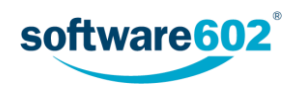

Chcete-li vložit více příloh, tlačítkem  $\vert + \vert$  přidejte do formuláře další sekce a v nich postupujte obdobným způsobem. Přebytečné sekce lze opět odstranit tlačítkem  $\Box$ 

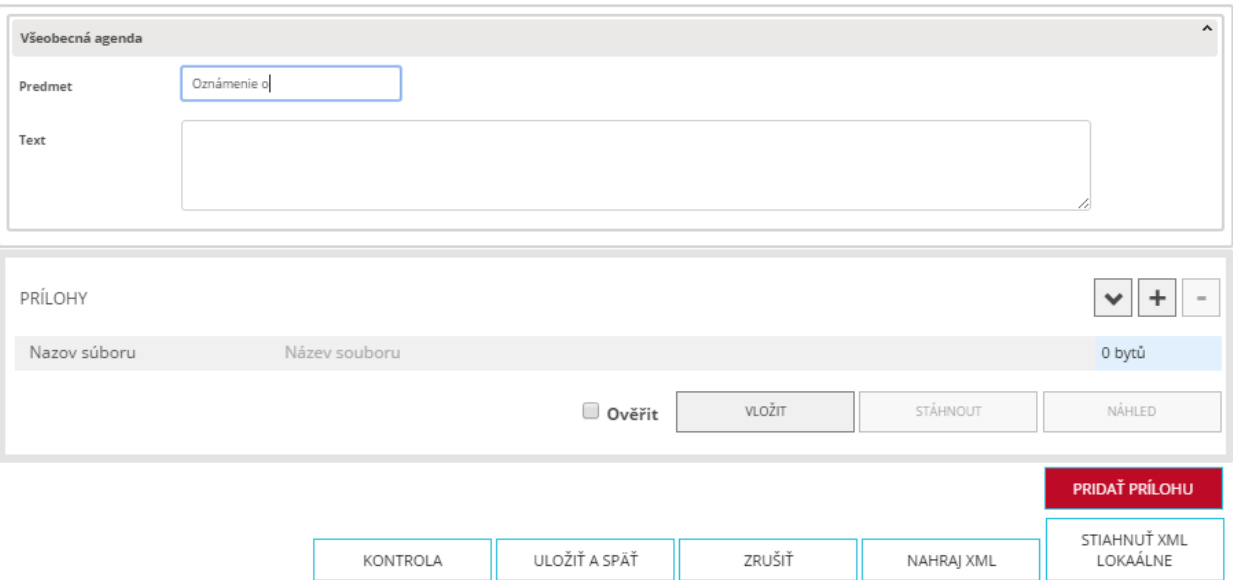

Ve spodní části dialogového okna pak naleznete několik dalších tlačítek:

- **Uložiť a späť** uloží změny a vrátí se na formulář ESS;
- **Zrušiť**  vrátí se na formulář ESS beze změn;
- **Nahraj XML**  vyplní údaje v datové zprávě (např. textové údaje jako předmět a text zprávy) z dříve uloženého XML souboru. Klepnutím na tlačítko vyvoláte dialog pro výběr souboru z disku počítače;
- **Stiahnuť XML lokálne**  uloží vyplněné údaje datové zprávy do XML souboru na disk počítače.

Jakmile upravíte potřebné údaje, tlačítkem **Uložiť a späť** potvrďte změny a vraťte se na formulář ESS, kde můžete pokračovat ve zpracování stejně jako u jakéhokoli jiného odchozího dokumentu.

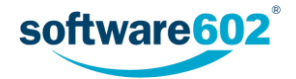

# 5 Spis

Dokumenty uložené ve Spisové službě je možné vkládat do spisů. Spis je chápán jako proces, tedy má svůj formulář a spolu s ním prochází koloběhem, je přidělen určitému uživateli ke zpracování, může procházet schvalováním a nakonec je uzavřen a archivován. Obvykle je přiřazen některému z obsluhovaných subjektů, má svoji spisovou značku, spisový znak, skartační znak a skartační lhůtu.

Formulář spisu slouží k přiřazení zásilek či dokumentů do spisu a k veškerým úkonům, kterými během svého životního cyklu prochází.

Kromě běžných spisů může Elektronická spisová služba evidovat i typové spisy. Jde o specializované spisy týkající se jedné nebo více agend. Mají předem danou strukturu (uspořádání) a jsou vždy členěny věcně do jednotlivých součástí. Postup práce s nimi je stejný jako s běžnými spisy.

# 5.1 Kde najít spis

## 5.1.1 Založení nového spisu

Založit spis je možné několika způsoby. Jedna z cest je použít přímo rozhraní Elektronické spisové služby: na kartě *Spisová služba* klepněte na tlačítko **Vytvořit proces** a zvolte položku **Spis**, případně **Typový spis**. Tím otevřete nový formulář a můžete začít vkládat údaje.

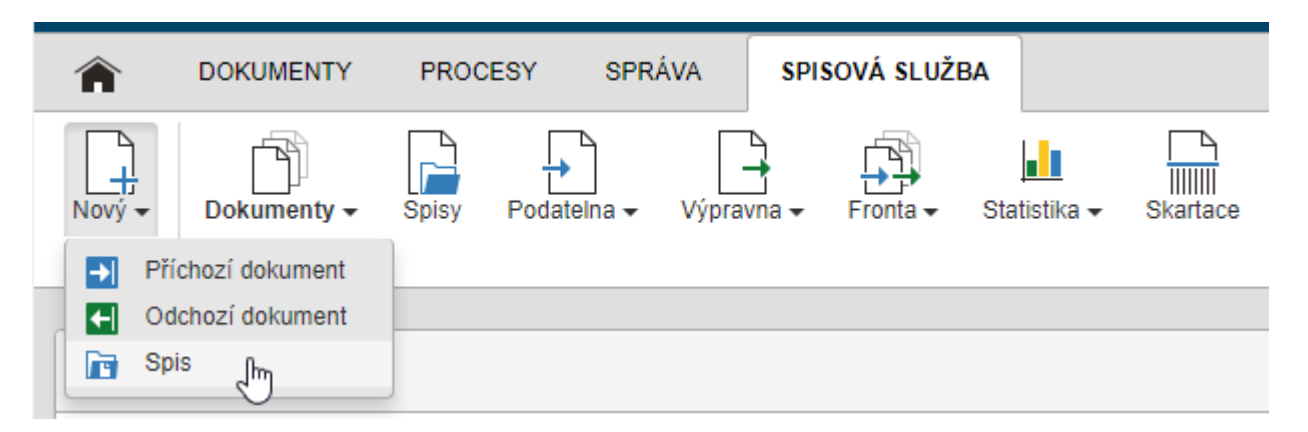

Pokud potřebujete vytvořit nový spis pro příchozí či odchozí zprávu, s kterou právě pracujete, můžete tak učinit rovnou z formuláře dané zprávy. V záhlaví formuláře klepněte na záložku **Vložit do spisu** a poté na tlačítko **Založit nový spis**. Aplikace jej vytvoří a právě zpracovávaný dokument do něj rovnou zařadí. Pokud chcete ihned doplnit další údaje, otevřete si jeho formulář tlačítkem **Zobrazit spis**.

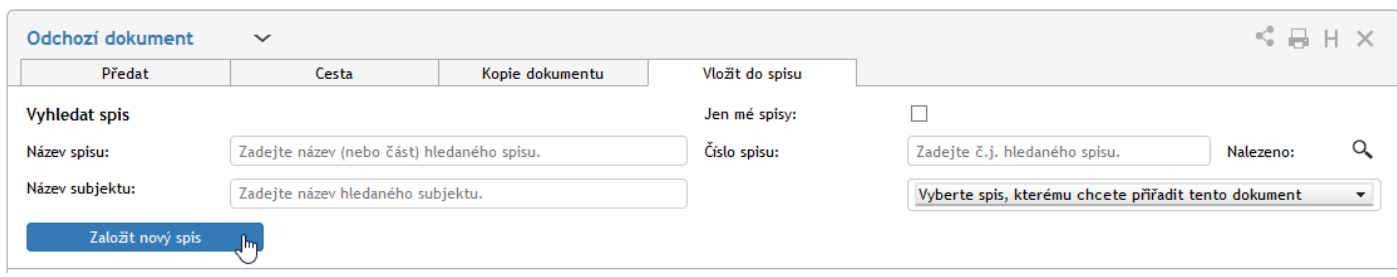

## 5.1.2 Existující spisy

Aktuálně otevřené, ale i uzavřené spisy najdete v Elektronické spisové službě na dvou místech.

Na kartě *Spisová služba* si můžete tlačítkem **Spisy** zobrazit seznam existujících spisů, které máte právo vidět.

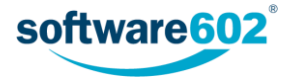

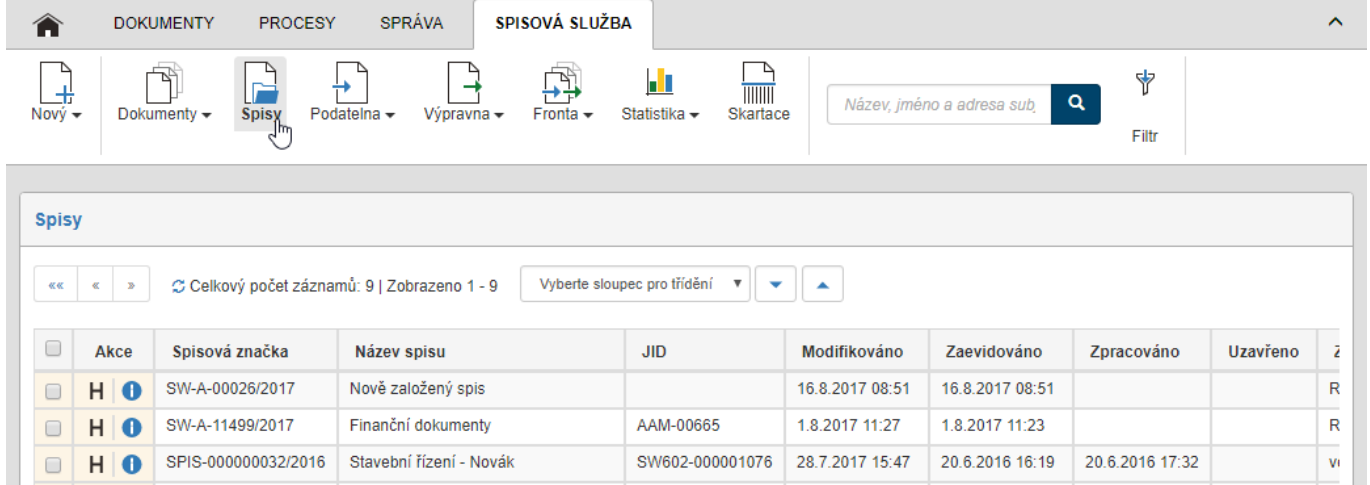

Seznam spisů si poté můžete po stisku tlačítka **Filtr** upřesnit podle různých vlastností včetně stavu zpracování: například volbou **Uzavřené nebo vyřízené** v položce **Stav spisů** si zobrazíte jen spisy s ukončeným procesem. Podobně lze hledat například mezi rozpracovanými spisy nebo mezi spisy, na jejichž zpracování se podílíte (zatržením pole **Moje spisy**).

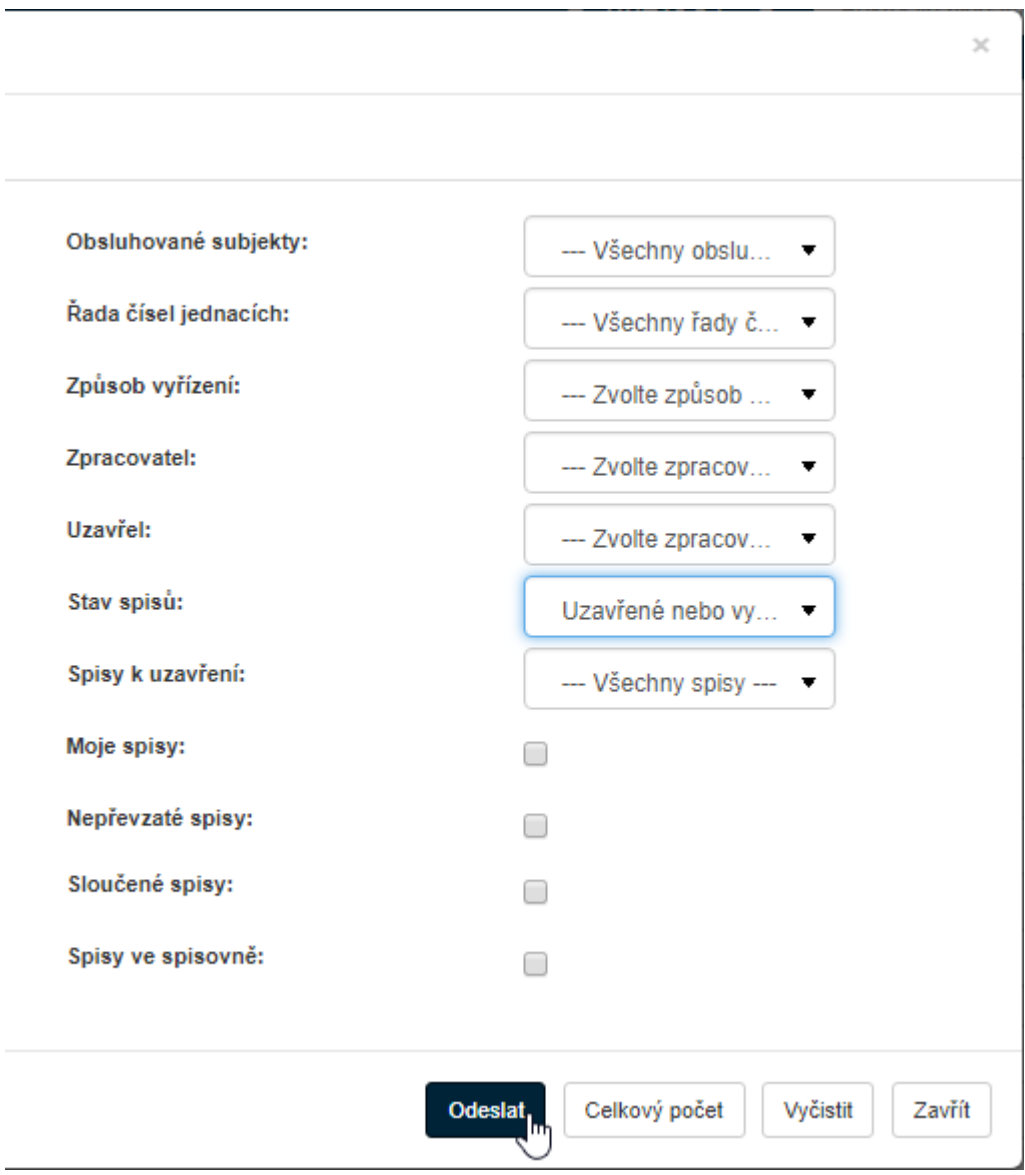

Druhou možností, jak dohledat existující spisy, je zobrazit si kartu *Procesy*. I zde pak můžete hledání upřesnit:

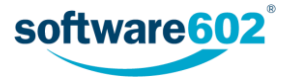

- tlačítkem Moje k vyřízení si vyfiltrujete procesy/spisy, které čekají na vaše zpracování (máte je "na stole");
- tlačítkem **V procesu** si zobrazíte procesy/spisy, jejichž jste referent, bez ohledu na to, kdo je má zrovna na stole.

V obou případech můžete použít i filtraci podle dalších vlastností spisu, kterou zahájíte tlačítkem **Filtr**.

Další informace o zobrazování a filtraci procesů najdete v kapitole *[2.5](#page-8-0) [Filtrace seznamů](#page-8-0)*.

# 5.2 Popis polí formuláře spisu

### 5.2.1 Záhlaví spisu

Záhlaví spisu obsahuje několik ovládacích prvků.

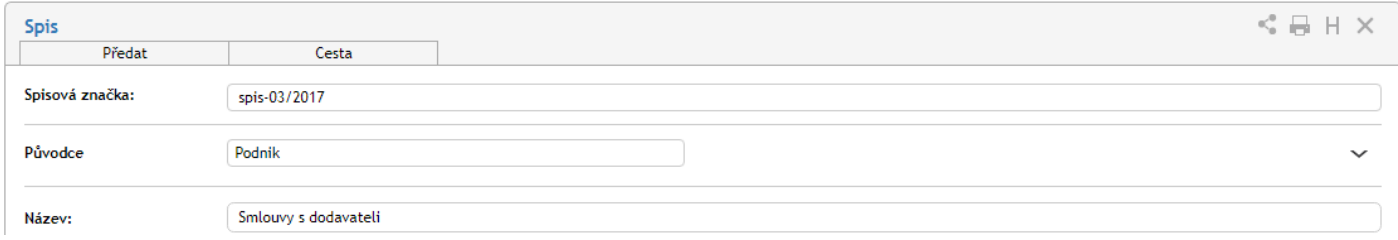

Záložky v záhlaví spisu (Předat a Cesta) se týkají koloběhu spisu. Jejich popis najdete v kapitolách *[5.3.1](#page-53-0) [Předání](#page-53-0)  [spisu](#page-53-0)*, *[5.3.2](#page-54-0) [Převzetí spisu](#page-54-0)* a *[5.3.4](#page-56-0) [Cesta spisu](#page-56-0)*.

V pravém horním rohu formuláře naleznete skupinu tlačítek:

- Tlačítko slouží ke sdílení spisu s dalšími uživateli. Sdílení popisuje kapitola *[2.6](#page-17-0) Sdílení [dokumentů a](#page-17-0)  [spisů](#page-17-0)*.
- Tlačítkem spis vytisknete. Tisk popisuje kapitola *[2.7](#page-18-0) [Tisk dokumentů a spisů](#page-18-0)*.
- Tlačítkem **H** zobrazíte historii spisu, tedy seznam změn, které v něm proběhly od jeho založení.
- Tlačítko použijte pro momentální ukončení práce se spisem. Případné změny předtím nezapomeňte potvrdit tlačítkem **Uložit** ve spodní části formuláře.

K identifikaci spisu slouží **Spisová značka**. V poli Spisová značka nejprve zvolte, do které řady značek má být spis zařazen. Poté tlačítkem **Přiřadit spisovou značku** volbu potvrďte.

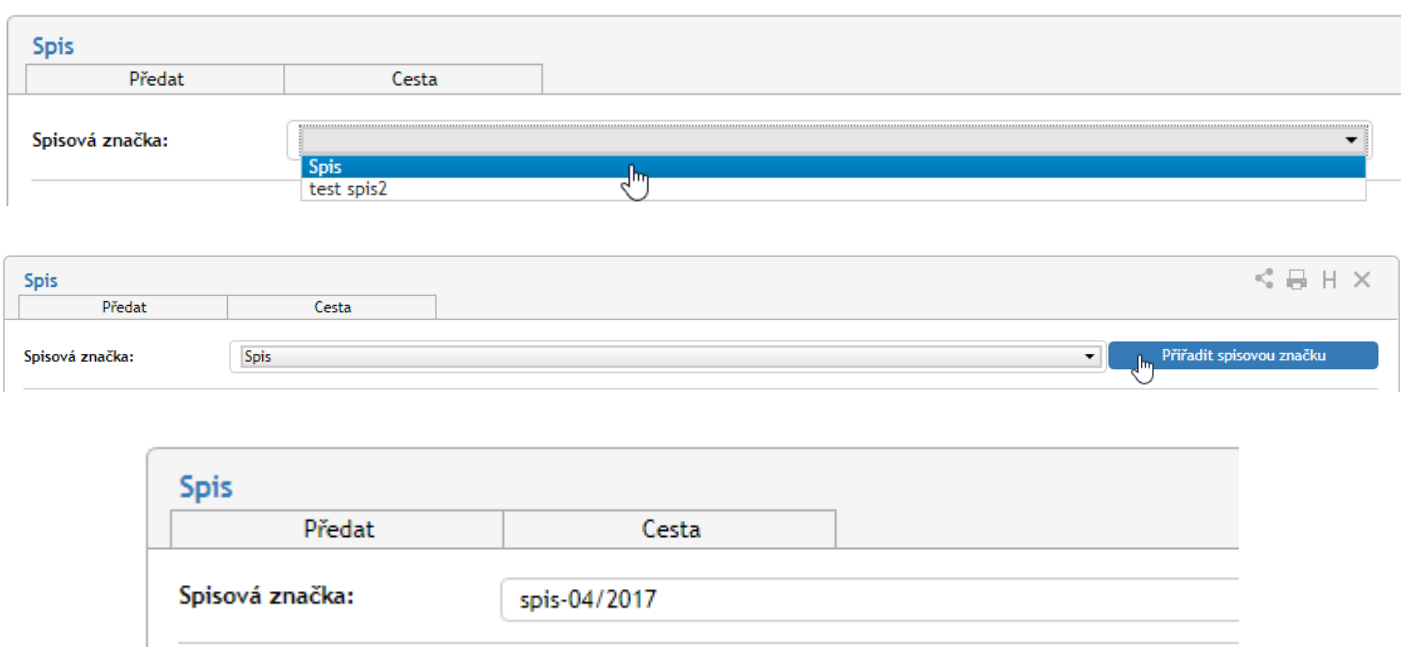

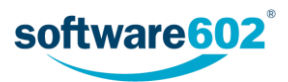

V dalších polích pak určete **Název** a **Podrobnosti spisu**, sloužící ke snazší orientaci ve spisech. Dále lze ke spisu přiložit **Štítky** (klepněte na tlačítko a vyberte štítek či štítky ze seznamu) či jej zařadit do **Kategorie**.

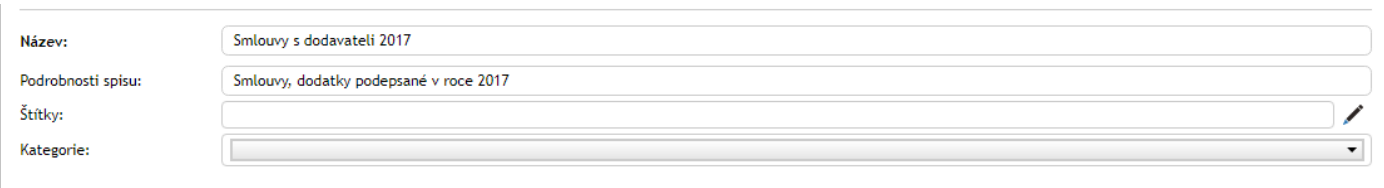

Pokud vám byl spis předán jiným uživatelem, musíte nejprve potvrdit, případně odmítnout jeho převzetí. Příslušná tlačítka jsou v takovém případě umístěna horní části formuláře poblíž spisové značky. Další informace o přebírání spisů najdete v kapitole *[5.3.1](#page-53-0) [Předání spisu](#page-53-0)* a kapitole *[5.3.2](#page-54-0) [Převzetí spisu](#page-54-0)*.

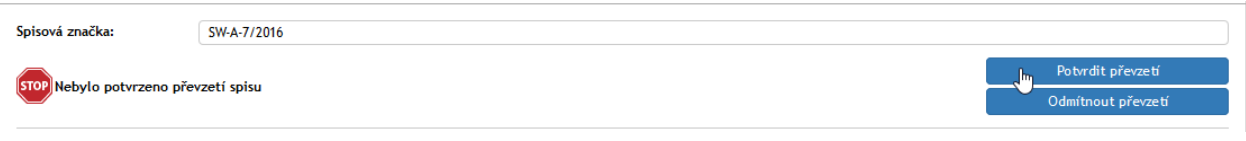

### 5.2.2 Přiřazení subjektu

Tato sekce je užitečná zejména v případě, že Elektronická spisová služba spravuje dokumenty více subjektů (například pocházející z více datových schránek).

Spisu může, ale nemusí být přiřazen subjekt, kterého se spis týká. Pro vyhledání subjektu zapište do příslušného pole část názvu či adresy a stiskněte tlačítko  $\mathbb Q$ . Z nalezených subjektů pak můžete vybírat v seznamu o řádek níže.

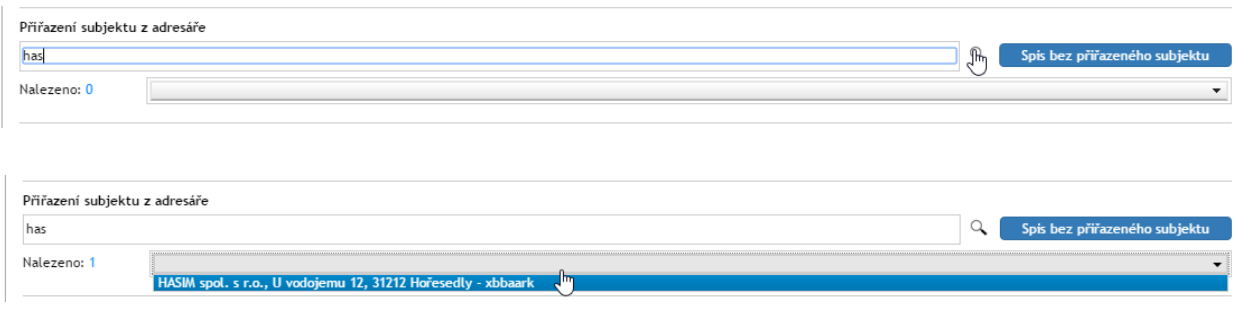

Přiřazení můžete později zrušit tlačítkem  $\leftarrow$ .

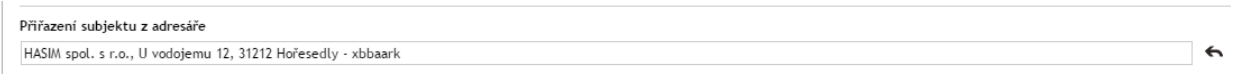

Pokud se spis netýká konkrétního subjektu, zvolte tlačítko **Spis bez přiřazeného subjektu**.

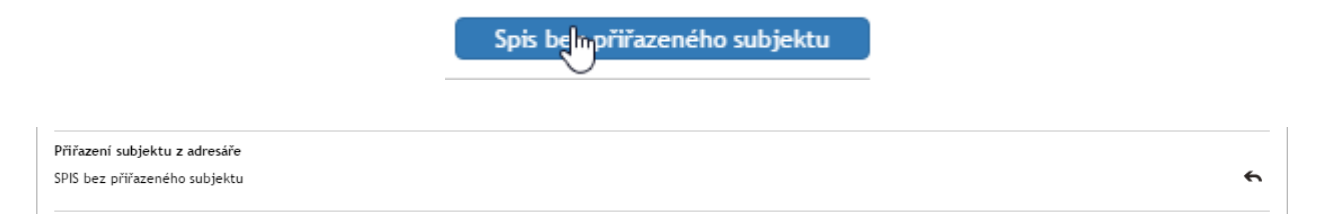

#### 5.2.3 Obsah spisu

Ke spisu může být připojeno libovolné množství dokumentů (zpráv či samostatných souborů) i dalších spisů. Jejich seznam můžete vytvořit či prohlížet v sekci **Připojené příchozí / odchozí / vlastní dokumenty nebo spisy**.

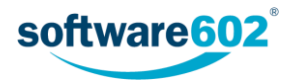

Tato sekce obsahuje údaj o počtu přiložených dokumentů a tři tlačítka: **Seznam dokumentů**, **Vložení dokumentu** (ze spisové služby) a **Vložení z DMS**.

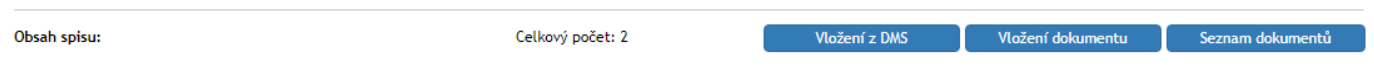

Tlačítko **Seznam dokumentů** zobrazí nové okno se všemi dokumenty a spisy, které jsou do spisu aktuálně zařazené či do něj byly zařazené dříve. Jeho uspořádání se podobá **Seznamu dokumentů**, jak je popsaný v kapitole *[6.2](#page-60-0) [Seznam dokumentů](#page-60-0)*: v horní části najdete ovládací prvky pro filtr dokumentů a nastavení zobrazení, níže potom tabulku se samotným seznamem dokumentů.

Zatrhávací pole v levém sloupci tabulky zde mají jinou funkci: nezobrazují okno s hromadnými akcemi, ale slouží k výběru dokumentů pro jejich vyřazení ze spisu. Akci dokončíte tlačítkem **Odebrat dokumenty ze spisu**, které je umístěno vpravo nad i pod tabulkou.

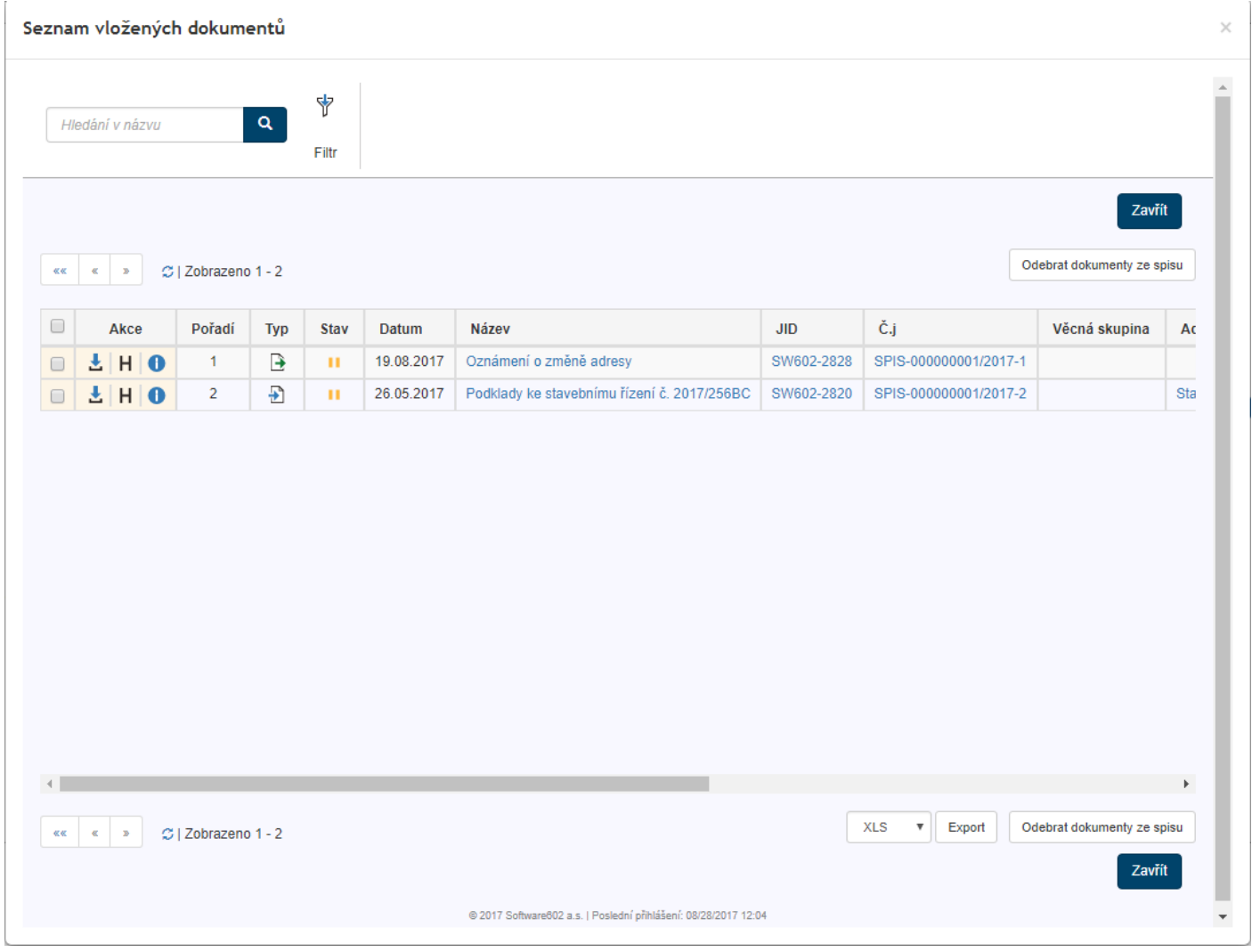

Tlačítko **Vložení dokumentu** zobrazí okno pro vyhledání a připojení dalšího dokumentu či spisu ze spisové služby. Tlačítko **Vložit z DMS** zobrazí okno pro vyhledání a připojení dokumentu z dokumentové části FormFlow. Podrobnosti o jejich vkládání uvádí kapitola *[5.3.3](#page-54-1) [Připojení dokumentů a spisů](#page-54-1)*.

# 5.2.4 Komentáře

Do sekce **Komentáře** může každý uživatel vložit svou poznámku ke spisu, případně ji doplnit i přílohou.

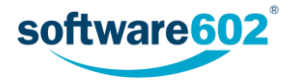

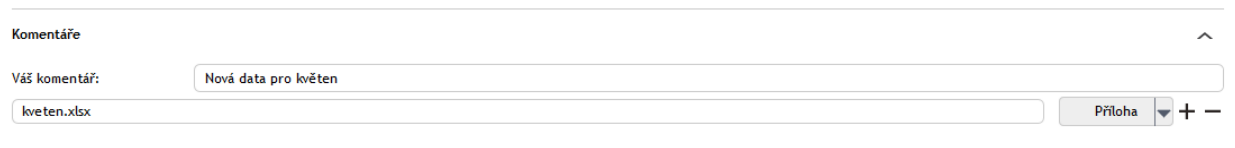

Text komentáře vložte do pole **Váš komentář**.

Pokud chcete přiložit i soubor, stiskněte tlačítko **Příloha** a v následujícím dialogu vyberte soubor z disku počítače. Jakmile je soubor přiložen, může si každý uživatel tlačítkem v zobrazit nabídku s dalšími možnostmi práce se souborem: **Otevřít přílohu**, **Uložit přílohu** a **Odstranit přílohu**.

Potřebujete-li přiložit více než jednu přílohu, přidejte si tlačítkem  $\pm$  další řádky seznamu. Přebytečné řádky můžete odstranit tlačítkem  $\equiv$ .

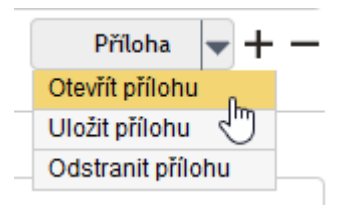

# <span id="page-53-1"></span>5.2.5 Údaje o vyřízení spisu

Sekce **Vyřízení spisu** shrnuje informace týkající se spisu i samotného procesu zpracování. Údaj o datu vytvoření spisu a osobě, která jej vytvořila (pole **Založil**), je neměnný. Podobně i osoba, která **Spis vyřizuje**, je převzata z vlastností spisu a pole nelze změnit přímo, pouze předáním spisu, jak popisuje kapitola *[5.3.1](#page-53-0) [Předání spisu](#page-53-0)*.

Většina následujících polí je nepovinná, vyplňte je tedy dle potřeby.

**Věcná skupina** je položka vybíraná ze seznamu – napište několik prvních písmen a formulář vám nabídne odpovídající možnosti. Pokud budete chtít později volbu upravit, klepněte na tlačítko  $\leftarrow$ .

Na základě věcné skupiny se automaticky vyplní i další pole: **Skartační režim**, **Skartační znak** a **Skartační lhůta**, které určují, zda se bude dokument v budoucnu archivovat či skartovat. Okamžik, od kterého se počítá skartační lhůta, určuje pole **Spouštěcí událost**.

V následujícím poli můžete určit délku platnosti dokumentu buďto zadáním doby platnosti (ve dnech), nebo zadáním konkrétního data, do kterého má být dokument platný. Mezi těmito dvěma způsoby zadání lze přepínat tlačítky **Zadat datum platnosti** a **Zadat dobu platnosti**. Po uplynutí doby platnosti se začne počítat skartační lhůta ke skartaci nastavené výše.

**Způsob vyřízení spisu** je informace o tom, jakým postupem je tento spis vyřizován. Způsob vyřízení vyberte z předem nastaveného seznamu. Pokud budete chtít později volbu upravit, klepněte na tlačítko .

Pole **Fyzické uložení spisu** umožňuje vložit textový popis, kde najít spis v papírové podobě, pokud existuje.

V položce **Forma** zvolte, zda spis existuje v papírové či elektronické podobě. V dalším položce lze uvést, zda byl **Elektronický záznam převeden do listinné podoby**.

Pole **Identifikátor organizace, do které se má spis exportovat** je užitečné použít, pokud spisy archivujete ve více různých archívech. Příslušný archív pak vyberte v číselníku v tomto poli.

**Spis uzavírá** – skupina, která má právo uzavřít spis (spisovna), podle nastavení oběhu spisu.

# 5.3 Postup práce se spisem

## <span id="page-53-0"></span>5.3.1 Předání spisu

Osoba, která vytvořila první verzi spisu, je automaticky odpovědná za jeho vyřízení. Tuto roli je ale možné předat jiné osobě. Aby bylo předání platné, musí jej příjemce potvrdit.

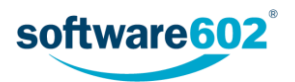

Chcete-li předat spis k vyřízení jiné osobě, použijte sekci **Předat**, kterou si zobrazíte stejnojmennou záložkou v záhlaví formuláře. Nejprve v poli **Předat uživateli** zadejte jeho jméno (nebo část) a z nabídnutých možností vyberte hledaného uživatele.

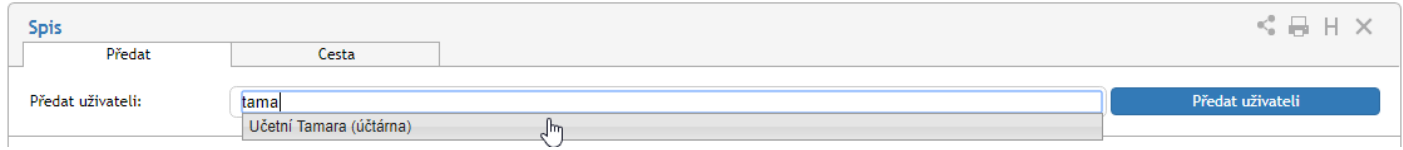

Výběr potvrďte tlačítkem **Předat uživateli**. Vybraný uživatel bude o předání informován a musí jej potvrdit. Tím převezme odpovědnost za vyřízení spisu. Pokud převzetí odmítne, spis vám bude vrácen k vyřízení.

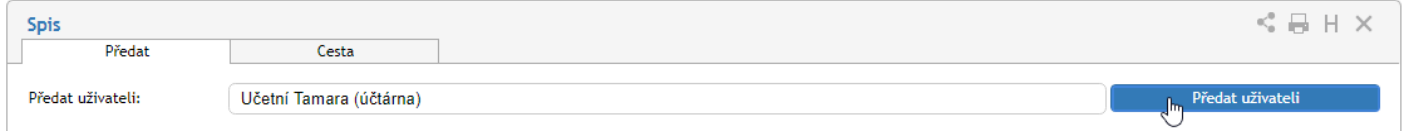

**POZOR!** Předáním spisu odevzdáváte trvale veškerou odpovědnost za jeho vyřízení. Pokud chcete spis předložit k doplnění či vyjádření jinému uživateli a poté pokračovat v jeho vyřizování, použijte koloběh v sekci **Cesta spisu**, který je popsán v kapitole *[5.3.4](#page-56-0) [Cesta spisu](#page-56-0)*.

#### <span id="page-54-0"></span>5.3.2 Převzetí spisu

Pokud vám někdo předal spis k vyřízení, naleznete jej v Elektronické spisové službě ve složce *Moje k vyřízení*. Otevřete formulář spisu. V horní části formuláře se nyní zobrazuje výzva k převzetí spisu. Prohlédněte si spis a rozhodněte se, zda jej převzít chcete, nebo ne.

Pokud zvolíte **Potvrdit převzetí**, po stisku tlačítka se vám zpřístupní další funkce pro ovládání spisu. Tímto okamžikem jste převzali odpovědnost za spis a můžete jej začít vyřizovat.

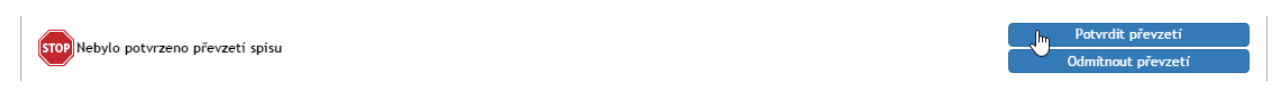

Ve spisu se nadále zobrazuje tlačítko **Zrušit převzetí**, kterým můžete převzetí ještě dodatečně vzít zpět.

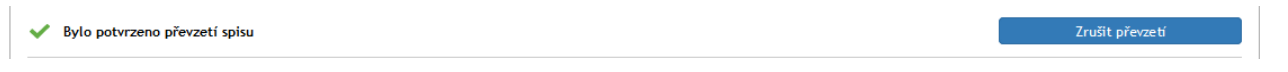

Pokud se rozhodnete spis nepřevzít, klepněte na tlačítko **Odmítnout převzetí**. Zobrazí se pole, do kterého můžete vepsat důvod odmítnutí. Akci poté potvrďte tlačítkem **Odmítnout a vrátit**. Elektronická spisová služba spis vrátí předchozí vyřizující osobě.

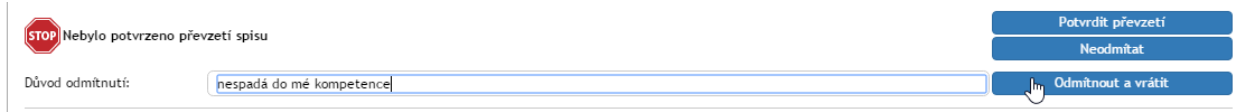

## <span id="page-54-1"></span>5.3.3 Připojení dokumentů a spisů

Sekce **Připojené příchozí /odchozí / vlastní dokumenty nebo spisy** nejen zobrazuje již připojené záznamy, ale umožňuje i vyhledat a přidat další položky. K tomu slouží tlačítka **Vložení dokumentu** (pro vložení dokumentu ze spisové služby) a **Vložení z DMS** (pro vložení dokumentu z dokumentové části FormFlow).

#### *5.3.3.1 Vložení dokumentu*

Tlačítko **Vložení dokumentu** zobrazí nové okno se seznamem dokumentů spisové služby. Jeho uspořádání se podobá **Seznamu dokumentů**, jak je popsaný v kapitole *[6.2](#page-60-0) [Seznam dokumentů](#page-60-0)*: v horní části najdete ovládací prvky pro filtr dokumentů a nastavení zobrazení, níže potom tabulku se samotným seznamem dokumentů.

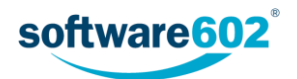

Pomocí zatrhávacího pole v levé části tabulky vyberte dokument či dokumenty a tlačítkem **Vložit dokumenty do spisu** dokončete akci.

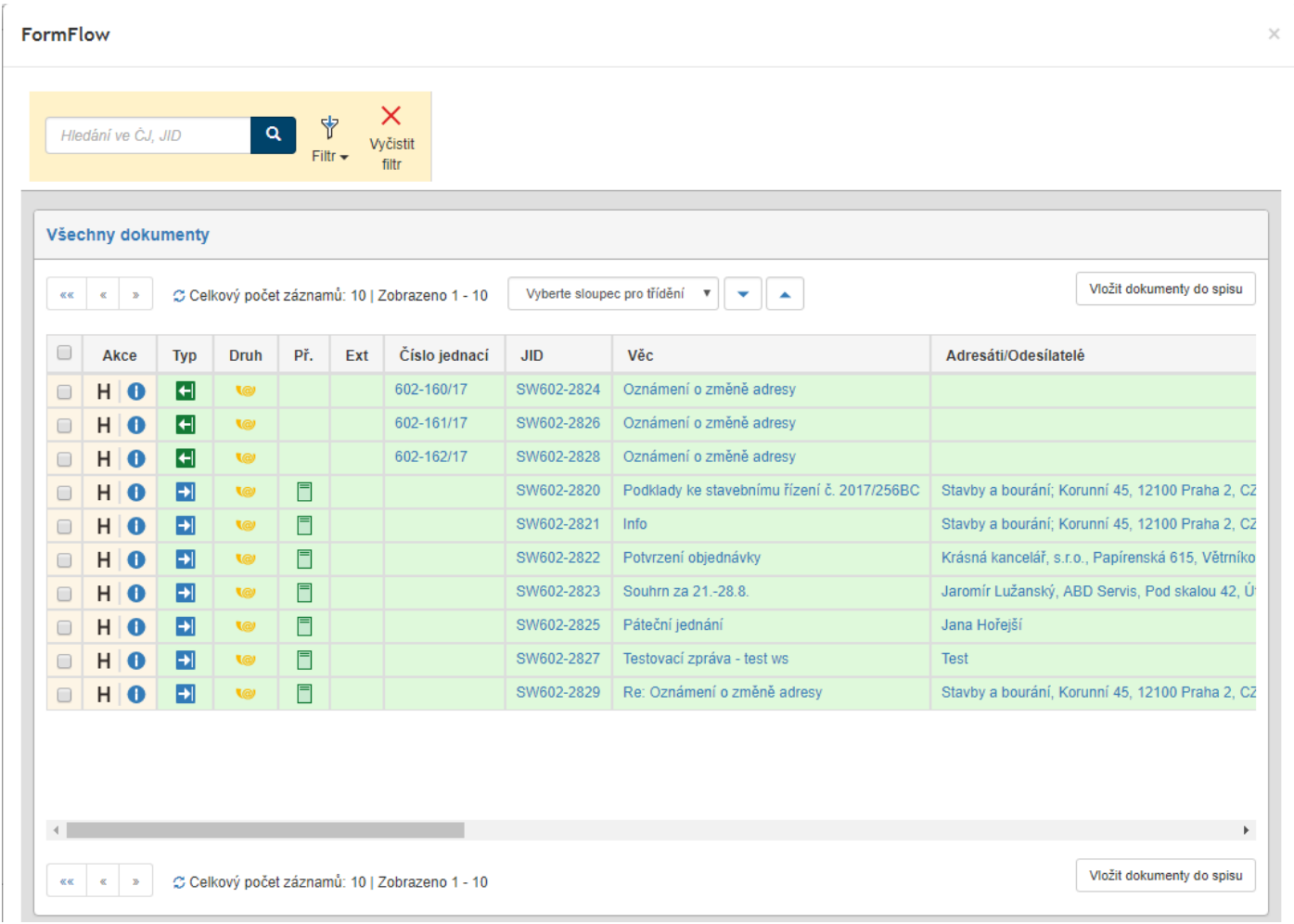

## *5.3.3.2 Vložení z DMS*

Tlačítko **Vložení z DMS** zobrazí nové okno se seznamem dokumentů z dokumentové části FormFlow. Nejprve je třeba vybrat složku s dokumenty, ze které chcete vybírat.

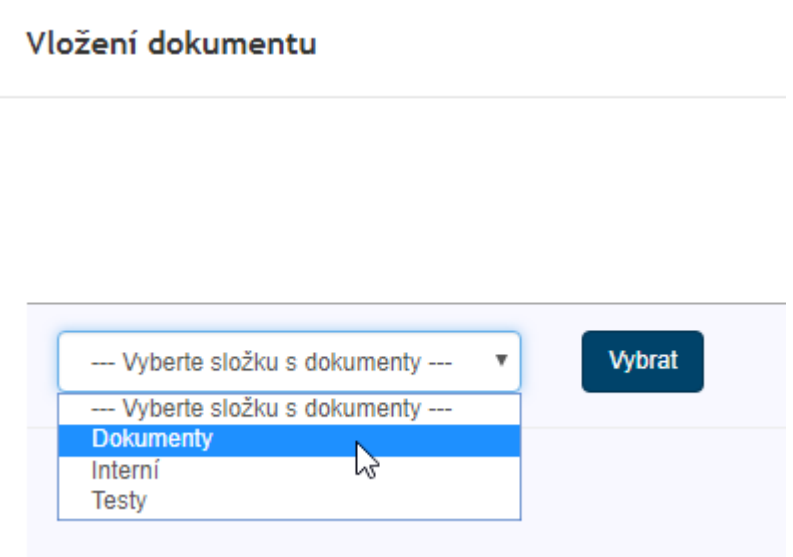

Volbu složky potvrďte tlačítkem **Vybrat**.

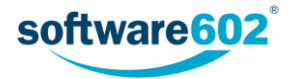

Zobrazí se seznam dokumentů uložených v dané složce, uspořádaný podobně jako dokumentová část FormFlow. V horní části najdete funkce pro filtraci dokumentů, níže dialog pro výběr složky a pod ním samotný seznam dokumentů.

Pomocí zatrhávacího pole v levé části tabulky vyberte dokument či dokumenty a tlačítkem **Vložit dokumenty do spisu** dokončete akci.

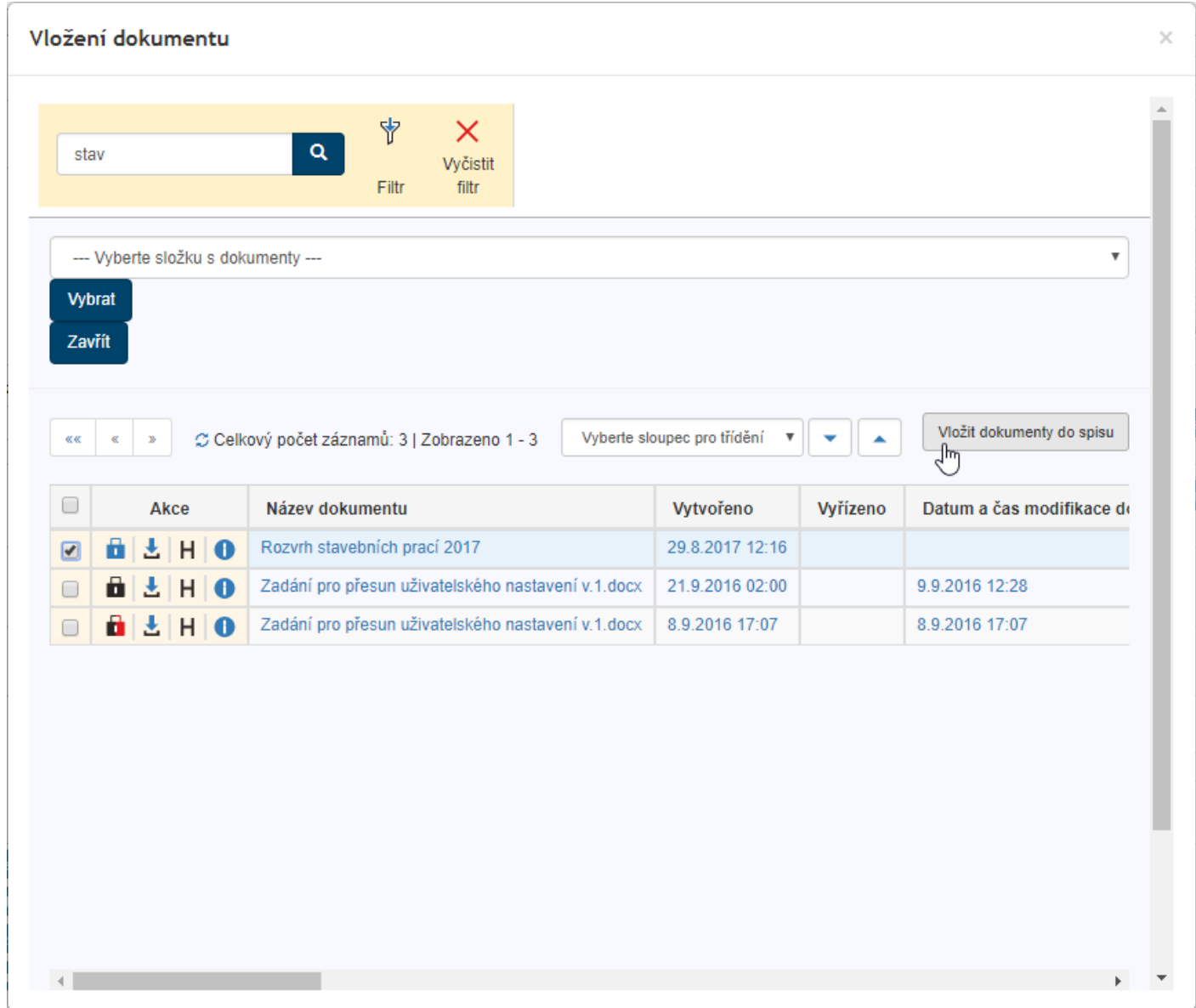

## <span id="page-56-0"></span>5.3.4 Cesta spisu

Přestože osoba odpovědná za vyřízení spisu je stejně jako u dokumentů v každém okamžiku jediná, na jeho vyřízení jich může postupně pracovat více. Toho docílíte sestavením koloběhu, v rámci kterého je spis postupně předložen k vyjádření určeným osobám.

K tomu ve formuláři slouží sekce **Cesta**. Zobrazte ji stejnojmennou záložkou v horní části formuláře.

Každý řádek tabulky odpovídá jednomu uživateli. Ve sloupci **Uživatel** vyberte, kterému uživateli má být formulář předložen: napište do pole jméno či jeho část a z nabídnutých možností vyberte tu správnou osobu. Do sloupce **Komentář** pak můžete doplnit text, který se uživateli zobrazí.

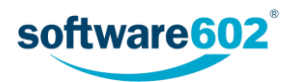

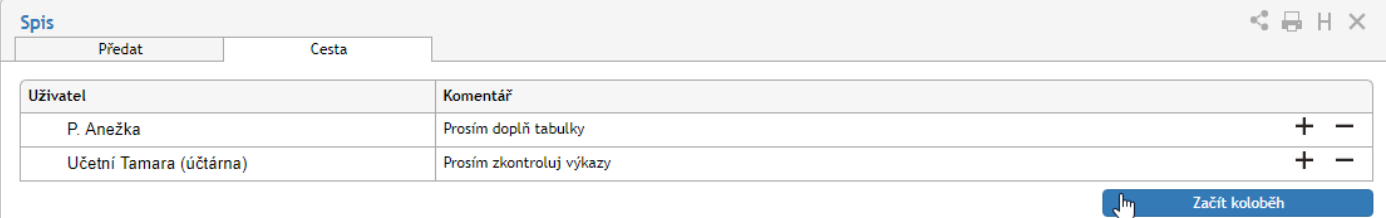

Spis může tímto způsobem projít rukama více osob. Podle potřeby tedy přidejte tlačítkem **+** další položky seznamu a vyberte další uživatele, kterým má být spis postupně předán. Tlačítko **−** použijte případně pro vymazání nepotřebné položky.

Jakmile je koloběh naplánovaný, tlačítkem **Zahájit koloběh** odešlete spis prvnímu ze seznamu uživatelů. Tomu se nyní bude spis zobrazovat ve složce *K vyřízení* a bude s ním moci manipulovat, tedy například doplnit některé údaje, připomínkovat, vložit vlastní komentář. Poté spis předá další osobě ze seznamu pomocí tlačítka **Postoupit dalšímu**.

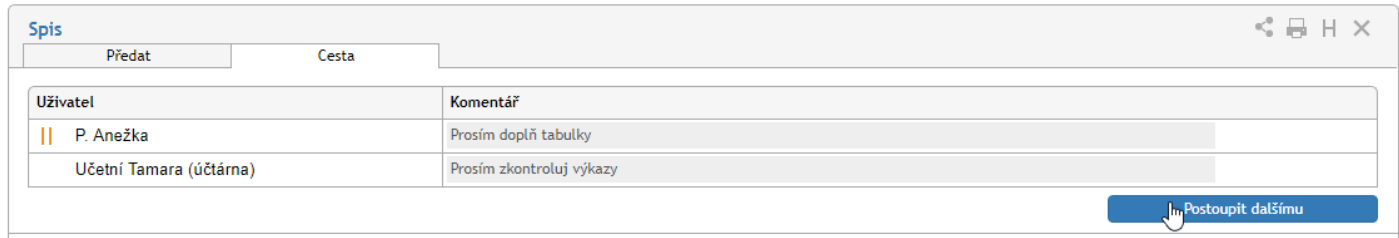

Pokud při vyřizování zjistí, že spisu něco schází, má možnost jej vrátit zpět osobě, která jej zpracovávala před ním. K tomu slouží tlačítko **Vrátit předchozímu**. Jiným způsobem ale do koloběhu zasahovat nemůže.

Značky vlevo od polí se jmény uživatelů naznačují průběh koloběhu: uživatel označený v se již ke spisu vyjádřil, uživatel se značkou  $\parallel$  jej má právě na stole.

Až spis projde vyjádřením všech určených osob, vrátí se k osobě odpovědné za vyřízení.

V průběhu koloběhu může vyřizující osoba také koloběh přerušit a tlačítkem **Převzít formulář** spis přesunout zpět na svůj stůl. Poté může pokračovat ve vyřizování, nebo například změnit či vytvořit nový koloběh.

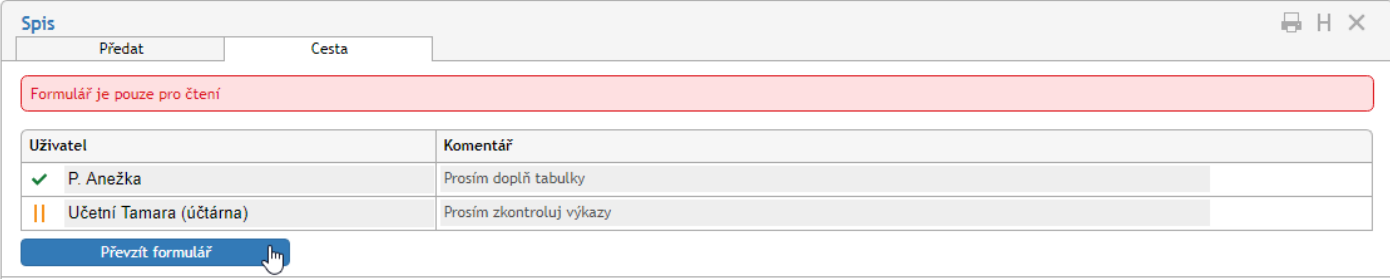

#### 5.3.5 Vyřízení spisu

Vyřízením spisu se rozumí jeho úplné zpracování a uzavření.

Za vyřízení je vždy odpovědná osoba uvedená v položce **Spis vyřizuje**. Tato osoba má jako jediná právo spis elektronicky podepsat a označit jako vyřízený – tím zároveň přebírá odpovědnost za správnost obsahu spisu a za to, že byly provedeny veškeré náležitosti. Pokud chcete přenechat vyřizování spisu jiné osobě, spis jí předejte (viz kapitolu *[5.3.1](#page-53-0) [Předání spisu](#page-53-0)*).

Má-li spis všechny náležitosti, stiskněte tlačítko **Odeslat na Spisovnu**. Pokud formulář vyžaduje potvrzení elektronickým podpisem, přiložte jej v následujícím dialogu. Tím je spis předán skupině pracovníků odpovědných za uzavření spisu.

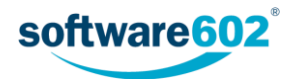

### 5.3.6 Další práce se spisem

#### *5.3.6.1 Uložení*

Pokud ve spisu provedete jakékoliv úpravy, uložte jej pomocí tlačítka **Uložit spis** ve spodní části formuláře. Tím se změny přenesou na server Elektronické spisové služby.

#### *5.3.6.2 Storno*

Pokud byl spis vytvořen omylem nebo z nějakého jiného důvodu nemá smysl jej vyřizovat, můžete jej stornovat. Zůstane o něm i nadále záznam v Elektronické spisové službě, spolu s poznámkou, že spis byl stornován.

Chcete-li spis stornovat, klikněte ve spodní části formuláře na tlačítko **Storno**. Poté můžete ještě připojit textový komentář do položky **Důvod stornování**. Pokračujte stiskem tlačítka **Stornovat**. Pokud formulář vyžaduje potvrzení elektronickým podpisem, nejprve zobrazí dialog pro vložení elektronického podpisu a teprve poté je spis stornován.

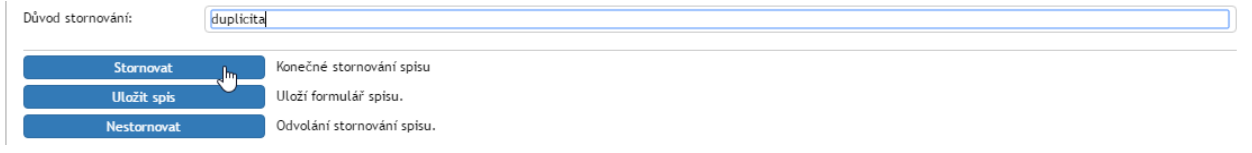

#### 5.3.7 Práce s uzavřeným spisem

Uzavřený spis můžete prohlížet.

Pokud s ním potřebujete znovu pracovat, je nutné spis znovu otevřít. K tomu má autor (vyřizující osoba) k dispozici tlačítko **Znovu otevřít spis**. Tím se spis vrátí do rozpracovaného stavu a najdete jej i na kartě *Procesy* pod tlačítkem **Moje k vyřízení**.

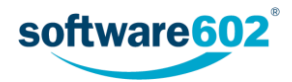

# 6 Přehled dokumentů

Sekce *Dokumenty* umožňuje přístup ke všem dokumentům evidovaným v Elektronické spisové službě i celém FormFlow. Je dostupná stejnojmenným tlačítkem na kartě *Spisová služba*.

Po klepnutí na tlačítko je třeba nejprve zvolit, s kterým druhem dokumentů chcete pracovat:

- **Dokumenty z ESS** zobrazí dokumenty evidované v Elektronické spisové službě;
- **Dokumenty z DMS** zobrazí dokumenty uložené v dokumentové části FormFlow (na kartě Dokumenty);
- **Všechny dokumenty** zobrazí dokumenty z obou skupin.

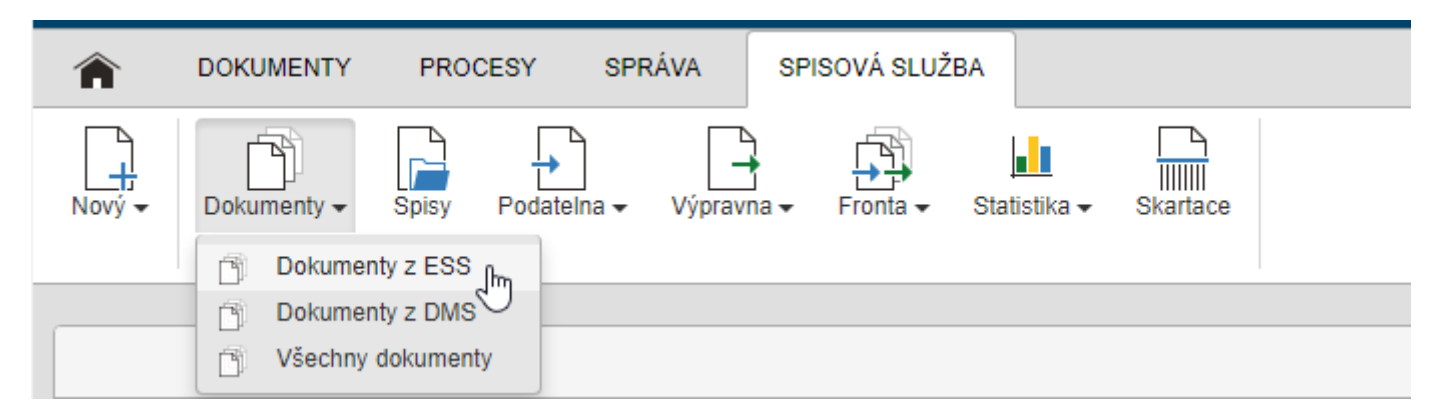

Po výběru druhu dokumentů se zobrazí tabulka, jejíž každý řádek odpovídá jednomu záznamu (podrobněji ji popisuje kapitola *[6.2](#page-60-0) [Seznam dokumentů](#page-60-0)*). Na pásu karet jsou umístěny ovládací prvky pro filtraci záznamu (filtr popisuje kapitola *[6.1](#page-59-0) [Filtr dokumentů](#page-59-0)*).

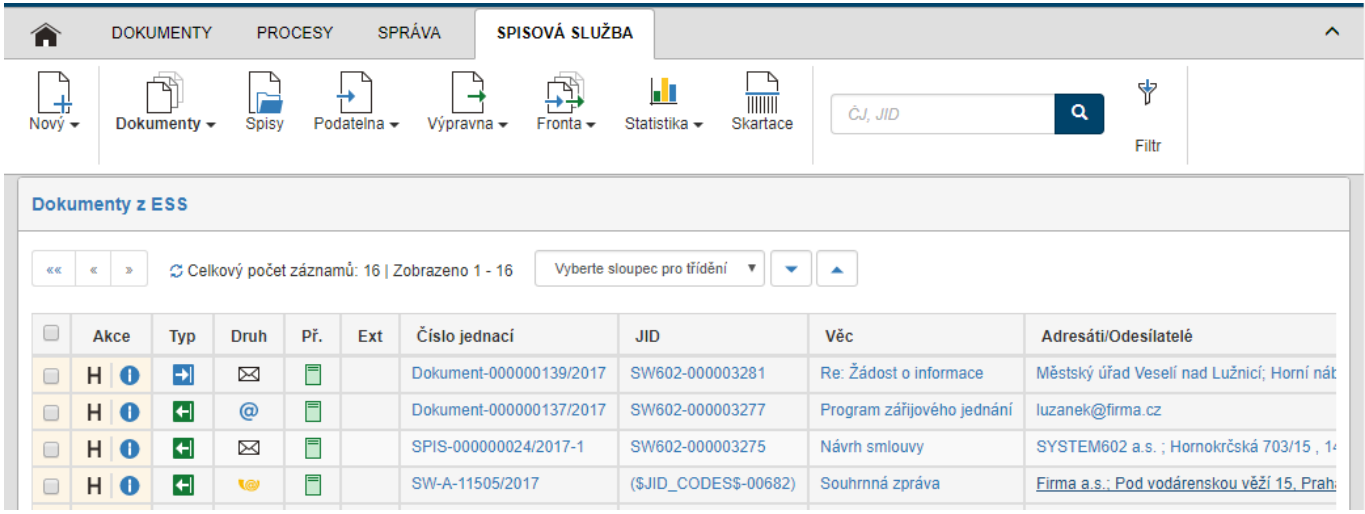

# <span id="page-59-0"></span>6.1 Filtr dokumentů

Funkce pro vyhledávání a filtraci zobrazených záznamů najdete v sekci **Filtr** na pásu karet.

Nejjednodušší způsob filtrace je pomocí takzvaného **rychlého filtru**. Ten umožňuje filtrovat podle přednastavené položky – zde vyhledáváme dokument podle čísla jednacího či JID.

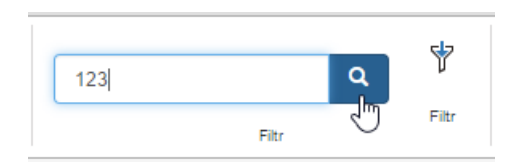

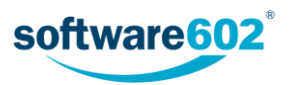

Pro přesnější hledání použijte tlačítko **Filtr**. Tím se zobrazí dialogové okno se všemi metadaty, podle nichž lze vyhledávat. Vyplňte libovolnou kombinaci údajů, které mají hledané dokumenty splňovat.

Vyhledávání zahájíte tlačítkem **Odeslat**. Seznamem dokumentů se upraví podle zadaného filtru – význam jednotlivých částí tabulky popisuje následující kapitola *[6.2](#page-60-0) [Seznam dokumentů](#page-60-0)*.

Podrobnější popis filtrace najdete v kapitole *[2.5](#page-8-0) [Filtrace seznamů](#page-8-0)*.

# <span id="page-60-0"></span>6.2 Seznam dokumentů

Tabulka seznamu dokumentů zobrazuje dokumenty (příchozí i odchozí) uložené v Elektronické spisové službě.

Každý řádek odpovídá jednomu dokumentu, sloupce tabulky pak jednotlivým údajům, které jsou o dokumentech evidovány.

Nad seznamem i pod ním se zobrazují tlačítka pro listování seznamem pro případ, kdy je nalezeno více záznamů, než odpovídá nastavenému stránkování. Vedle tlačítek je uveden i údaj o celkovém počtu záznamů. Tlačítkem si můžete údaj o počtu záznamů zaktualizovat.

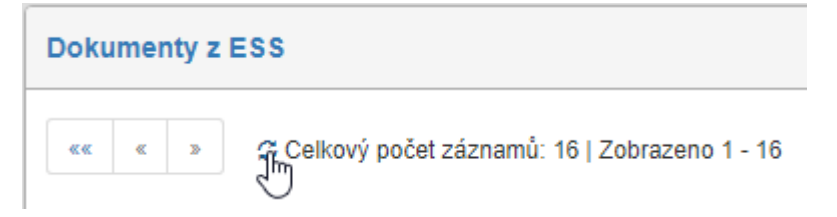

Pokud existují připravené sady filtrů, u kterých je nastaveno, že se mají zobrazovat jako štítek, najdete je nad seznamem vedle údaje o počtu záznamů. Nastavení sad filtrů popisuje kapitola *[2.5.3.4](#page-16-0) [Sady filtrů](#page-16-0)*.

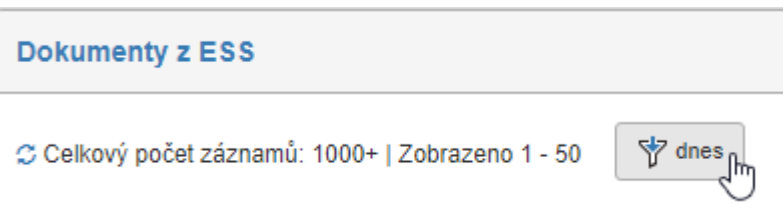

Pokud záznamů není příliš mnoho (konkrétní počet opět nastavuje administrátor FormFlow), můžete si je dále seřadit či filtrovat podle některého ze sloupců tabulky. Příslušné ovládací prvky najdete v záhlaví jednotlivých sloupců. Nové řazení nastavte tlačítkem • (Sestupně) či • (Vzestupně).

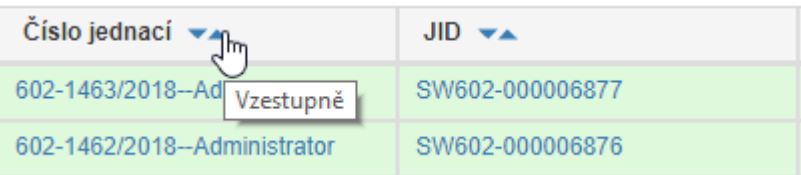

Pro rychlou filtraci podle jednoho sloupce můžete využít i takzvaný sloupcový filtr. Klepněte na tlačítko  $\mathbf{\hat{F}}$ v záhlaví sloupce a do pole, které se zobrazí, zapište část požadovaného textu, který se v daném sloupci nachází. Systém okamžitě zobrazí pouze ty dokumenty, které filtru odpovídají.

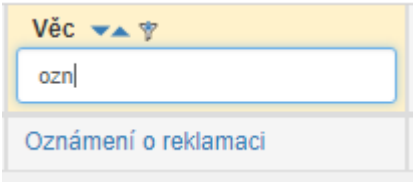

**Poznámka:** Pro přesnější hledání použijte filtrační nástroje popsané v kapitole *[2.5](#page-8-0) [Filtrace seznamů](#page-8-0)*.

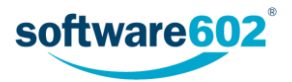

Samotná tabulka obsahuje zatrhávací pole pro hromadné akce (podrobněji je popisuje následující kapitola *[6.3](#page-62-0) Hromadné akce s [dokumenty](#page-62-0)*), dále sloupec **Akce** s několika tlačítky a v dalších sloupcích pak informace o jednotlivých záznamech.

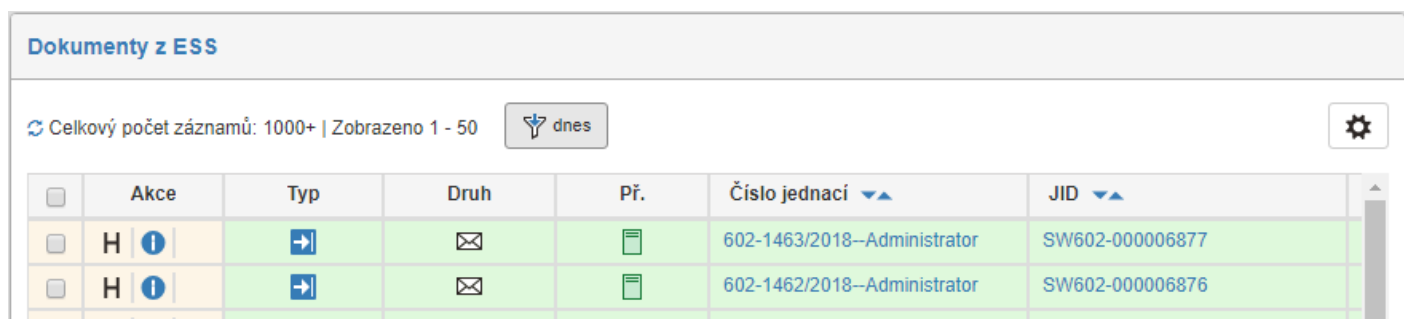

Tlačítka ve sloupci **Akce** umožňují následující funkce:

- H zobrazit historii dokumentu, tedy údaje o tom, kdo kdy formulář vytvořil, vyplnil, četl, vložil do spisu apod.
- **O** zobrazit přehled všech metadat dokumentu.
- **S** spis má na stole jiný uživatel, ale klepnutím na tlačítko jej můžete převzít.

Zobrazení ostatních údajů (metadat) je volitelné, jejich viditelnost a pořadí lze upravit ve filtru dokumentů (popisuje kapitola *[2.5.3.3](#page-14-0) [Sloupce](#page-14-0)*). Přítomnost některých údajů závisí i na tom, který typ dokumentů byl zvolen (z ESS, z DMS či všechny).

Společné údaje:

- **Typ** či **Směr** rozlišení příchozích a odchozích dokumentů;
- **Věc**, **Číslo jednací**, **JID**, **Spisová značka**, **Spisový znak** identifikační a evidenční údaje dokumentu;
- **Modifikováno** datum a čas poslední změny dokumentu.

U dokumentů z ESS je možné zobrazovat i další údaje:

- **Druh** druh zásilky (klasická pošta, e-mail či datová schránka);
- **Př.** stav převzetí: červeně označený dokument je nepřevzatý, zeleně označený je převzatý;
- **Adresáti/Odesílatelé –** údaje o protistraně, tedy o adresátovi či adresátech v případě odchozích dokumentů a o odesílateli či odesílatelích v případě příchozích dokumentů;
- několik dalších časových údajů týkajících se zpracování dokumentu:
	- o **Zaevidováno** datum a čas zaevidování dokumentu do systému spisové služby;
	- o **Zpracováno** datum a čas vyřízení dokumentu;
	- o **Uzavřeno** datum a čas vyřízení dokumentu;
	- o **Odesláno** datum a čas odeslání dokumentu (zásilky) adresátovi;
	- o **Doručeno** datum a čas doručení dokumentu (zásilky) adresátovi;
- uživatelé, kteří se podílejí či podíleli na životním cyklu dokumentu:
	- o **Zpracovatel** uživatel zodpovědný za zpracování dokumentu;
	- o **Uzavřel**  uživatel, který převedl dokument do stavu Uzavřeno;
	- o **Odeslal**  u odchozích dokumentů uživatel, který odeslal dokument (zásilku) adresátovi;
- **Obsluhovaný subjekt**, **Organizační jednotka** organizační zařazení dokumentu;
- **Stav**, **Způsob vyřízení**, **Doba vyřizování**, **Lhůta na vyřízení**, **Podací číslo**, **Podací pošta**, **Štítky**, **Kategorie** – další údaje týkající se vyřízení a odeslání dokumentu (viz též kapitolu *[3.2.8](#page-26-0) [Údaje o vyřízení](#page-26-0)  [dokumentu](#page-26-0)* pro příchozí dokumenty a kapitolu *[4.2.8](#page-41-0) [Údaje o vyřízení dokumentu](#page-41-0)* pro odchozí dokumenty).

Kliknutím na pole s identifikačními údaji dokumentu se otevře příslušný formulář pro prohlížení či vyplnění.

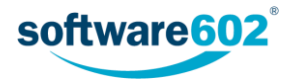

# <span id="page-62-0"></span>6.3 Hromadné akce s dokumenty

### 6.3.1 Okno Hromadné akce

Zatržením pole vlevo u jednoho nebo více záznamů v tabulce zobrazíte plovoucí okno s nabídkou dalších akcí, které mohou být spuštěny pro všechny vybrané dokumenty zároveň.

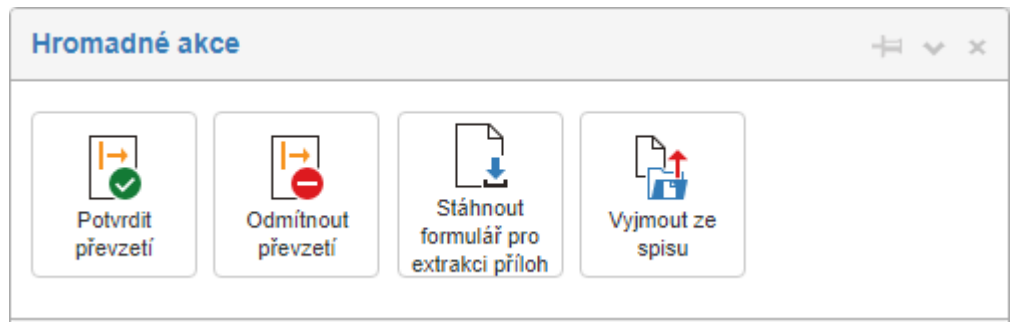

- **Potvrdit převzetí** pokud vám byly vybrané dokumenty předány, tímto tlačítkem hromadně potvrdíte jejich převzetí.
- **Odmítnout převzetí**  pokud vám byly vybrané dokumenty předány, tímto tlačítkem hromadně odmítnete jejich převzetí.
- **Stáhnout formulář pro extrakci příloh** umožní získat snadno a hromadně přílohy z více formulářů. Po klepnutí na tlačítko se otevře formulář, v němž lze s vybranými přílohami hromadně manipulovat.

Formulář **Uložení příloh** zobrazí seznam všech příloh z vybraných dokumentů. Kliknutím na tlačítko **Otevřít** přímo zobrazíte vybraný soubor v asociované aplikaci podle typu souboru. Tlačítkem **−** případně vyřadíte přílohu, kterou stahovat nechcete. Pokud má některý ze souborů nevhodný název (například pro více příloh se stejným názvem, příliš dlouhý název apod.), můžete jej upravit v poli **Nový název**. Na konci seznamu je umístěno tlačítko **Uložit přílohy**, kterým můžete všechny přílohy pod určenými názvy hromadně uložit do vybrané složky na disku počítače.

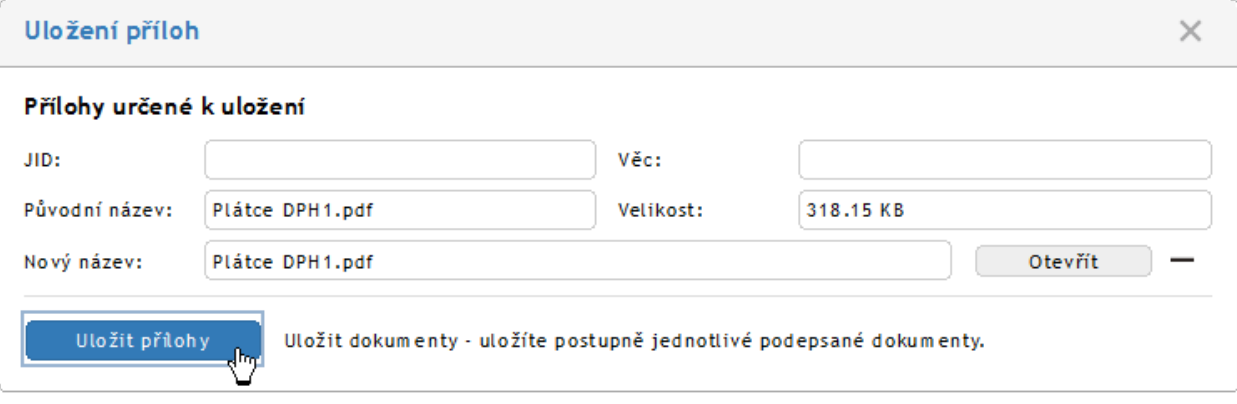

 **Vyjmout ze spisu** – pokud jsou vybrané dokumenty umístěné ve spisu (spisech), tímto tlačítkem je hromadně vyjmete.

Sekce **Distribuce** umožňuje změnu referenta, tedy osoby zodpovědné za dokument. Vyberte referenta v seznamu a stiskem tlačítka **Předat** či **Přidělit** mu přidělíte všechny aktuálně vybrané dokumenty. Pokud jste zvolili **Předat**, proběhne obvyklé předávání, tedy zvolený uživatel musí potvrdit převzetí dokumentu a má možnost jej případně odmítnout. V případě varianty **Přidělit** je změna referenta provedena okamžitě.

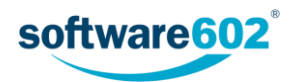

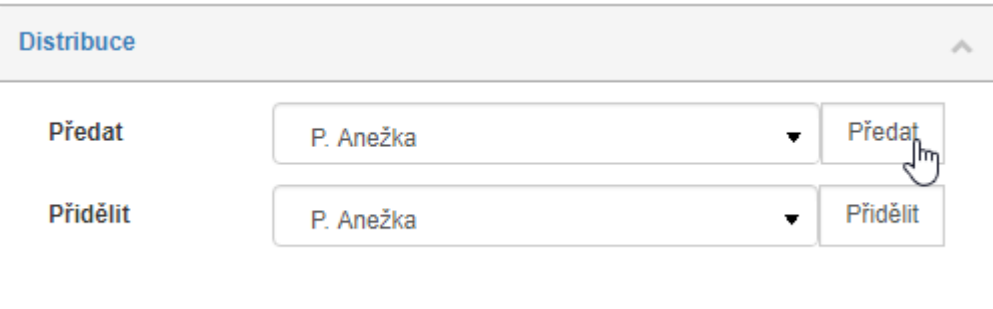

#### 6.3.2 Export seznamu dokumentů

Seznam dokumentů sestavený podle aktuálního filtru lze **exportovat** do souboru a zpracovat v dalších programech: k dispozici jsou formáty CSV, PDF, XML, XLS, XLSX a HTML. Ovládací prvky pro export nejsou umístěny v okně Hromadné akce, ale pod tabulkou s vyhledanými záznamy. V prvním poli si zvolte formát, do kterého se má seznam exportovat, tlačítkem **Export** pak akci potvrďte. Výsledný soubor se nabídne k uložení na disk počítače.

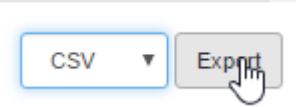

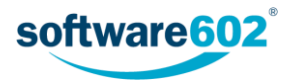

# 7 Přehled spisů

Sekce *Spisy* umožňuje přístup ke všem spisům evidovaným v Elektronické spisové službě. Je dostupná stejnojmenným tlačítkem na kartě *Spisová služba*.

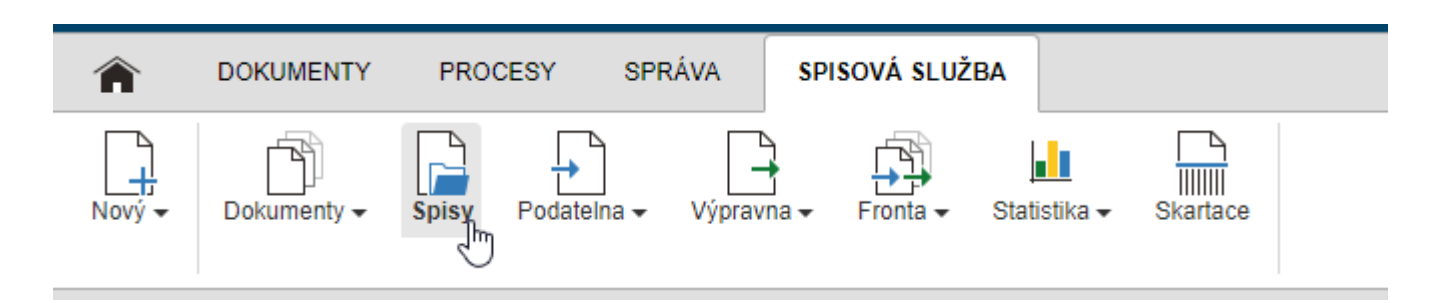

Spisy jsou uspořádané v tabulce, jejíž každý řádek odpovídá jednomu záznamu (tabulku podrobněji popisuje kapitola *[7.2](#page-64-0) [Seznam spisů](#page-64-0)*). Na pásu karet jsou umístěny ovládací prvky pro filtraci záznamu (filtr popisuje kapitola *[7.1](#page-64-1) Filtr [spisů](#page-64-1)*).

# <span id="page-64-1"></span>7.1 Filtr spisů

Funkce pro vyhledávání a filtraci zobrazených spisů najdete v sekci **Filtr** na pásu karet.

Nejjednodušší způsob filtrace je pomocí takzvaného **rychlého filtru**. Ten umožňuje filtrovat podle přednastavené položky – zde vyhledáváme spis podle názvu.

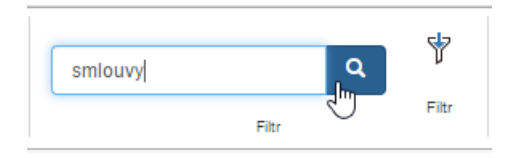

Pro přesnější hledání použijte tlačítko **Filtr**. Tím se zobrazí dialogové okno se všemi metadaty, podle nichž lze vyhledávat. Vyplňte libovolnou kombinaci údajů, které mají hledané spisy splňovat.

Vyhledávání zahájíte tlačítkem **Odeslat**. Seznamem spisů se upraví podle zadaného filtru – význam jednotlivých částí tabulky popisuje následující kapitola *[7.2](#page-64-0) [Seznam spisů](#page-64-0)*.

Podrobnější popis filtrace najdete v kapitole *[2.5](#page-8-0) [Filtrace seznamů](#page-8-0)*.

# <span id="page-64-0"></span>7.2 Seznam spisů

Tabulka seznamu spisů zobrazuje všechny spisy uložené v Elektronické spisové službě.

Každý řádek odpovídá jednomu spisu, sloupce tabulky pak jednotlivým údajům, které jsou o spisech evidovány.

Nad seznamem i pod ním se zobrazují tlačítka pro listování seznamem pro případ, kdy je nalezeno více záznamů, než odpovídá nastavenému stránkování. Vedle tlačítek je uveden i údaj o celkovém počtu záznamů. Tlačítkem si můžete údaj o počtu záznamů zaktualizovat.

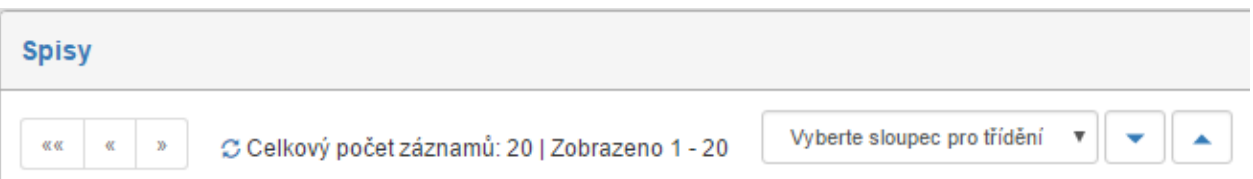

Pokud existují připravené sady filtrů, u kterých je nastaveno, že se mají zobrazovat jako štítek, najdete je nad seznamem vedle údaje o počtu záznamů. Nastavení sad filtrů popisuje kapitola *[2.5.3.4](#page-16-0) [Sady filtrů](#page-16-0)*.

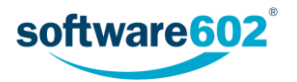

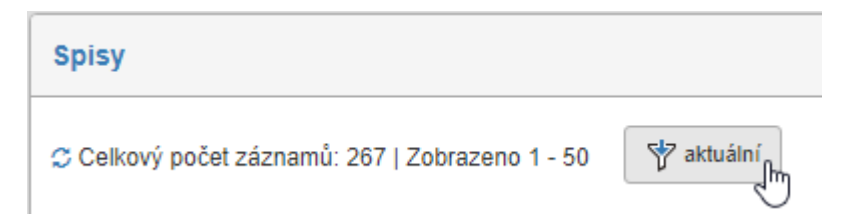

Pokud záznamů není příliš mnoho (konkrétní počet opět nastavuje administrátor FormFlow), můžete si je dále seřadit či filtrovat podle některého ze sloupců tabulky. Příslušné ovládací prvky najdete v záhlaví jednotlivých sloupců. Nové řazení nastavte tlačítkem • (Sestupně) či • (Vzestupně).

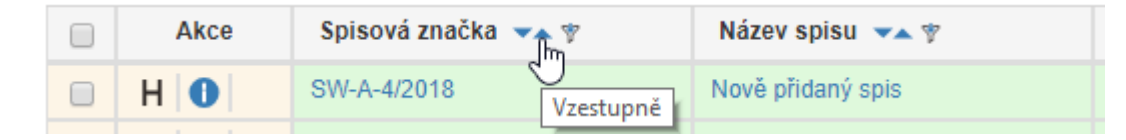

Pro rychlou filtraci podle jednoho sloupce můžete využít i takzvaný sloupcový filtr. Klepněte na tlačítko  $\mathbf F$ v záhlaví sloupce a do pole, které se zobrazí, zapište část požadovaného textu, který se v daném sloupci nachází. Systém okamžitě zobrazí pouze ty dokumenty, které filtru odpovídají.

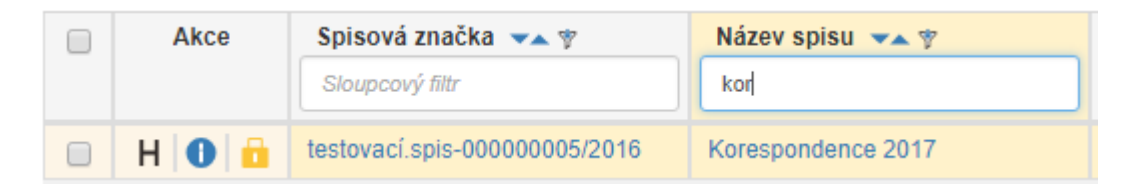

**Poznámka:** Pro přesnější hledání použijte filtrační nástroje popsané v kapitole *[2.5](#page-8-0) [Filtrace seznamů](#page-8-0)*.

Samotná tabulka obsahuje zatrhávací pole pro hromadné akce (blíže je popisuje následující kapitola *[7.3](#page-66-0) Hromad[né akce se spisy](#page-66-0)*), dále sloupec **Akce** s několika tlačítky a v dalších sloupcích pak informace o jednotlivých záznamech.

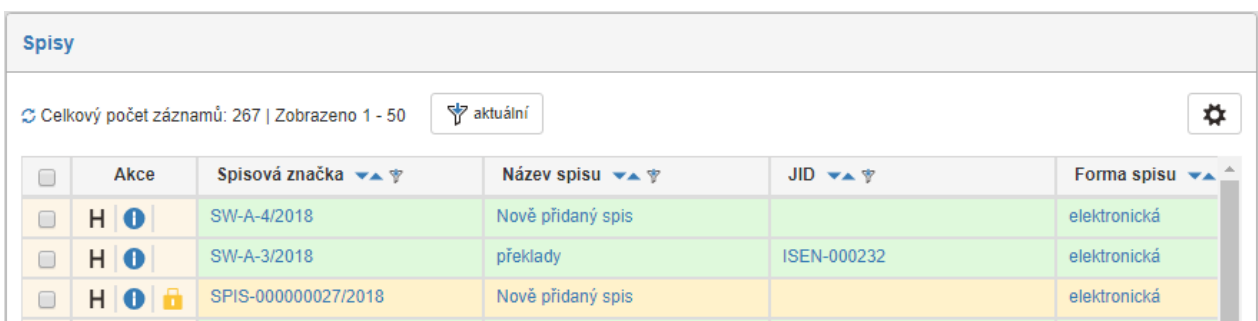

Tlačítka ve sloupci **Akce** umožňují následující funkce:

- H zobrazit historii spisu, tedy údaje o tom, kdo kdy formulář vytvořil, vyplnil, četl, uzavřel apod.,
- **O** zobrazit přehled všech metadat spisu,
- **Spis má na stole jiný uživatel, ale klepnutím na tlačítko jej můžete převzít.**

Zobrazení ostatních údajů (metadat) je volitelné, jejich viditelnost a pořadí lze upravit ve filtru spisů (popisuje kapitola *[2.5.3.3](#page-14-0) [Sloupce](#page-14-0)*).

Zobrazované údaje:

- **Název spisu**, **JID**, **Spisová značka** identifikační a evidenční údaje spisu;
- několik časových údajů týkajících se zpracování spisu:
	- o **Modifikováno** datum a čas poslední změny spisu;
	- o **Zaevidováno** datum a čas zaevidování spisu do systému spisové služby;

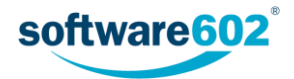

- o **Zpracováno** datum a čas vyřízení spisu;
- o **Uzavřeno** datum a čas vyřízení spisu;
- uživatelé, kteří se podílejí či podíleli na životním cyklu spisu:
	- o **Zpracovatel** uživatel zodpovědný za zpracování spisu;
	- o **Uzavřel**  uživatel, který převedl spis do stavu Uzavřeno;
- **Doba zpracování** počet dní od vytvoření dokumentu do jeho zpracování, případně do současnosti, pokud ještě zpracován nebyl;
- **Doba vyřizování**  počet dní od vytvoření dokumentu do jeho vyřízení (uzavření), případně do současnosti, pokud ještě uzavřen nebyl;
- **Stav** aktuální stav vyřizování;
- **Způsob vyřízení**, **Spisový znak**, **Skartační znak**, **Skartační lhůta**, **Forma spisu**, **Fyzické uložení**, **Převedení do listinné podoby**, **Přiřazení subjektu**, **Spis.**, **Štítky**, **Kategorie, Obsluhovaný subjekt, K uzavření** – další údaje týkající se evidence a vyřízení spisu (viz též kapitolu *[5.2.5](#page-53-1) [Údaje o vyřízení](#page-53-1)  [spisu](#page-53-1)*).

Kliknutím na pole s identifikačními údaji spisu se otevře příslušný formulář pro prohlížení či vyplnění.

# <span id="page-66-0"></span>7.3 Hromadné akce se spisy

# 7.3.1 Okno hromadné akce

Zatržením pole vlevo u jednoho nebo více záznamů v tabulce zobrazíte plovoucí okno s nabídkou dalších akcí, které mohou být spuštěny pro všechny vybrané spisy zároveň.

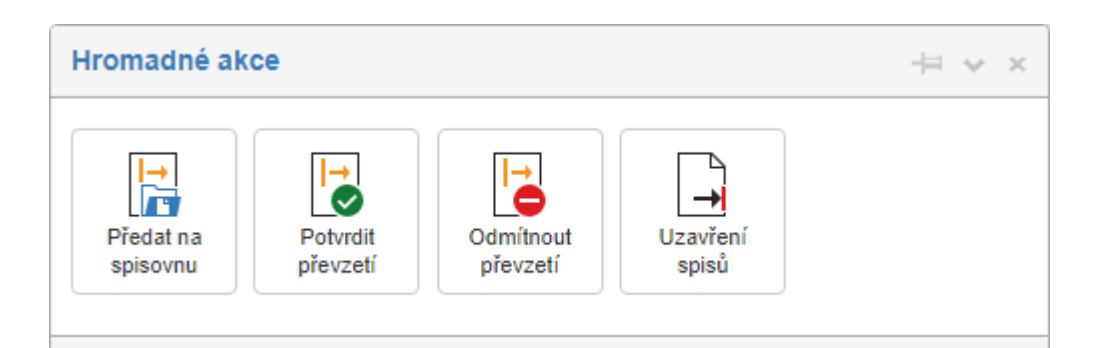

- **Předat na spisovnu** tlačítkem hromadně předáte vybrané spisy na spisovnu, což je speciální skupina uživatelů uzavírajících spisy.
- **Potvrdit převzetí** pokud vám byly vybrané spisy předány, tímto tlačítkem hromadně potvrdíte jejich převzetí.
- **Odmítnout převzetí**  pokud vám byly vybrané spisy předány, tímto tlačítkem hromadně odmítnete jejich převzetí.
- **Uzavření spisů** hromadně změníte stav všech vybraných spisů na **Uzavřený**.

Sekce **Distribuce** umožňuje změnu referenta, tedy osoby zodpovědné za spis. Vyberte referenta v seznamu a stiskem tlačítka **Předat** či **Přidělit** mu přidělíte všechny aktuálně vybrané spisy. Pokud jste zvolili **Předat**, proběhne obvyklé předávání, tedy zvolený uživatel musí potvrdit převzetí spisu a má možnost jej případně odmítnout. V případě varianty **Přidělit** je změna referenta provedena okamžitě.

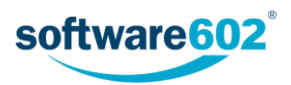

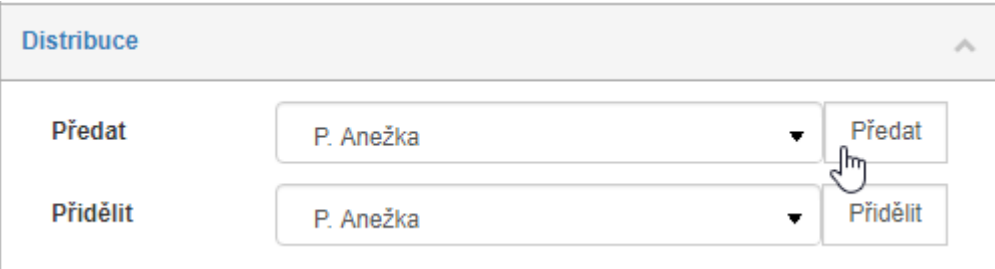

#### 7.3.2 Export seznamu spisů

Seznam spisů sestavený podle aktuálního filtru lze **exportovat** do souboru a zpracovat v dalších programech: k dispozici jsou formáty CSV, PDF, XML, XLS, XLSX a HTML. Ovládací prvky pro export nejsou umístěny v okně Hromadné akce, ale pod tabulkou s vyhledanými záznamy. V prvním poli si zvolte formát, do kterého se má seznam exportovat, tlačítkem **Export** pak akci potvrďte. Výsledný soubor se nabídne k uložení na disk počítače.

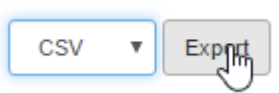

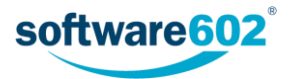

# 8 Podatelna

Tlačítko **Podatelna** soustřeďuje na jednom místě obvyklé funkce pro hromadný příjem zpráv. Kliknutím na tlačítko si zobrazíte nabídku dvou sekcí: **Nová pošta** a **Nepřidělená**.

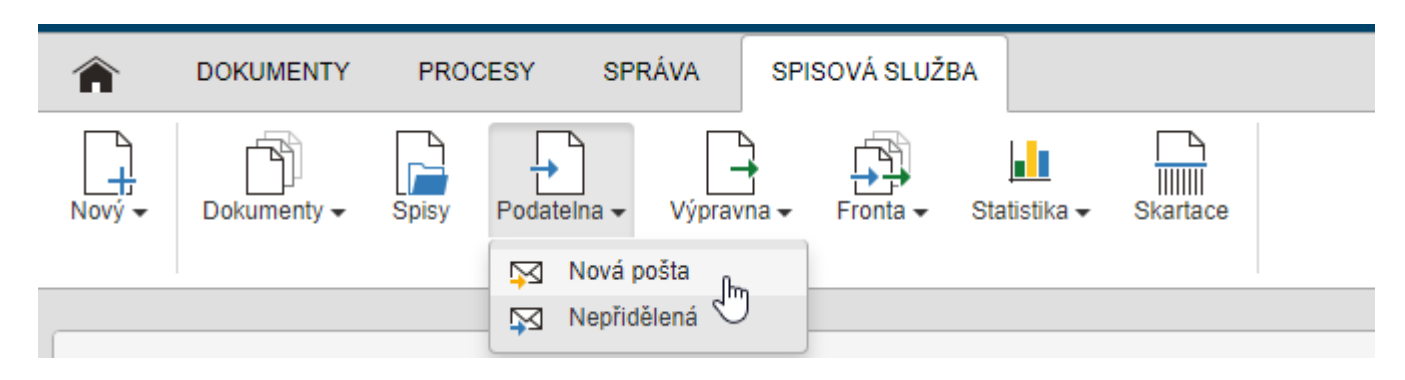

**Nová pošta** soustřeďuje dosud neotevřené zprávy došlé elektronickou cestou, tedy z datových a e-mailových schránek.

**Nepřidělená** pošta je určena pro všechny typy zpráv, tedy i klasické poštovní, které dosud nebyly nikomu přiděleny ke zpracování.

# 8.1 Filtrace příchozí pošty

V seznamu pošty přicházející na podatelnu můžete vyhledávat pomocí filtrace. Filtrační funkce jsou shodné pro obě sekce, Nová pošta i Nepřidělená, a najdete je v sekci **Filtr** na pásu karet.

Nejjednodušší způsob filtrace je pomocí takzvaného **rychlého filtru**. Ten umožňuje filtrovat podle přednastavené položky – v tomto případě vyhledáváme zprávy podle věci, čísla jednacího či JID zásilky.

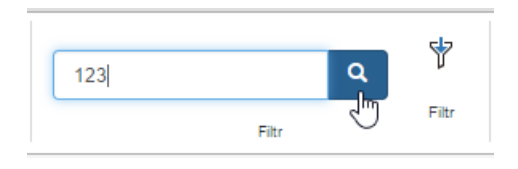

Pro přesnější hledání použijte tlačítko **Filtr**. Tím se zobrazí dialogové okno se všemi metadaty, podle nichž lze vyhledávat. Vyplňte libovolnou kombinaci údajů, které mají hledané dokumenty splňovat.

Vyhledávání zahájíte tlačítkem **Odeslat**. Tabulka se seznamem doručené pošty se upraví podle zadaného filtru – význam jednotlivých částí tabulky popisuje následující kapitola *[8.2](#page-68-0) [Seznam příchozí pošty](#page-68-0)*.

Podrobnější popis filtrace najdete v kapitole *[2.5](#page-8-0) [Filtrace seznamů](#page-8-0)*.

# <span id="page-68-0"></span>8.2 Seznam příchozí pošty

Seznam příchozí pošty obsahuje zatrhávací pole pro hromadné akce (popsáno v kapitole *[8.3](#page-69-0) [Hromadné akce](#page-69-0)*), dále sloupec **Akce** s několika tlačítky a v dalších sloupcích pak informace o jednotlivých záznamech. Zobrazované údaje

jsou konkrétně **Typ** ( **E-mailové zprávy**, **Klasické poštovní zprávy** a **Datové zprávy**), **Zaevidováno** (datum a čas vložení do Spisové služby), **Modifikováno** (datum a čas poslední změny), **Číslo jednací**, **JID**, **Věc**, **Zpracovatel**, **Oddělení** a **Odesílatel**.

Karta *Nepřidělená* zobrazuje navíc sloupec **Stav vyřízení**.

Máte-li právo dokument prohlížet, kliknutím na jeho identifikační údaje zobrazíte odpovídající formulář.

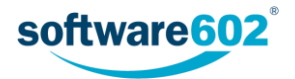

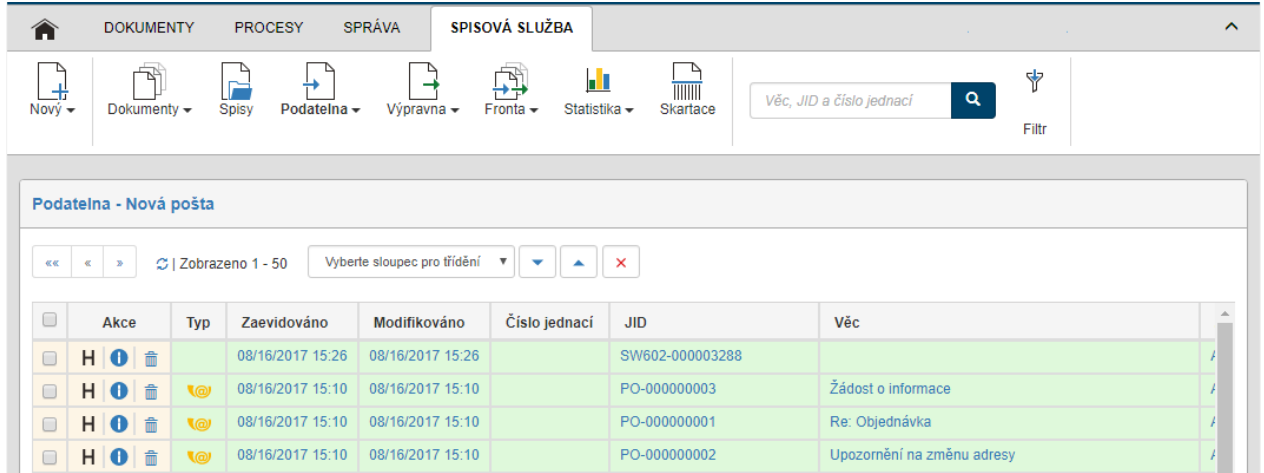

Tlačítka ve sloupci **Akce** umožňují následující funkce:

- $\bullet$   $\blacksquare$  zobrazit historii dokumentu, tedy údaje o tom, kdo kdy formulář vytvořil, vyplnil, četl, vložil do spisu apod.,
- $\bullet$  zobrazit přehled všech metadat dokumentu,
- $\overline{m}$  stornovat dokument.

# <span id="page-69-0"></span>8.3 Hromadné akce

## 8.3.1 Okno Hromadné akce

Zatržením pole vlevo u jednoho nebo více záznamů v tabulce zobrazíte plovoucí okno s nabídkou **Hromadných akcí**, které mohou být spuštěny pro všechny vybrané dokumenty zároveň.

- **Převzít** tímto tlačítkem převezmete zodpovědnost za všechny označené dokumenty.
- **Potvrdit převzetí** pokud vám byly vybrané dokumenty předány, tímto tlačítkem hromadně potvrdíte jejich převzetí.
- **Odmítnout převzetí**  pokud vám byly vybrané dokumenty předány, tímto tlačítkem hromadně odmítnete jejich převzetí.
- **Stornovat**  toto tlačítko můžete použít pro odstranění zpráv, které byly již evidovány spisovou službou, ale nemá smysl se jimi zabývat (například spamy či duplicity).

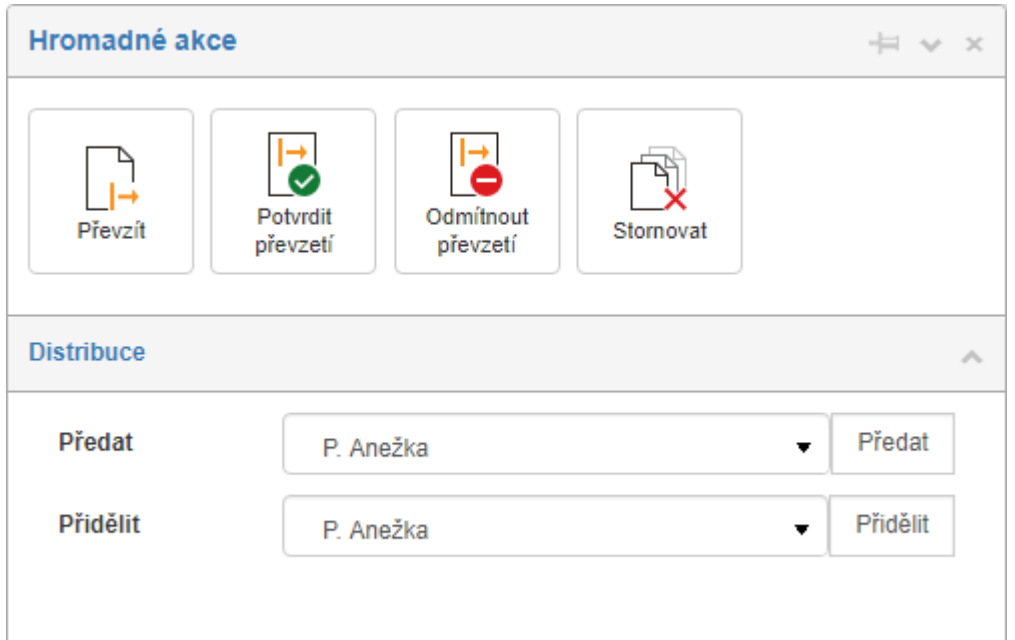

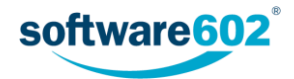

Sekce **Distribuce** umožňuje změnu referenta, tedy osoby zodpovědné za dokument. Vyberte referenta v seznamu a stiskem tlačítka **Předat** či **Přidělit** mu přidělíte všechny aktuálně vybrané dokumenty. Pokud jste zvolili **Předat**, proběhne obvyklé předávání, tedy zvolený uživatel musí potvrdit převzetí dokumentu a má možnost jej případně odmítnout. V případě varianty **Přidělit** je změna referenta provedena okamžitě.

## 8.3.2 Export seznamu příchozí pošty

Seznam příchozí pošty sestavený podle aktuálního filtru lze **exportovat** do souboru a zpracovat v dalších programech: k dispozici jsou formáty CSV, PDF, XML, XLS, XLSX a HTML. Ovládací prvky pro export nejsou umístěny v okně Hromadné akce, ale pod tabulkou s vyhledanými záznamy. V prvním poli si zvolte formát, do kterého se má seznam exportovat, tlačítkem **Export** pak akci potvrďte. Výsledný soubor se nabídne k uložení na disk počítače.

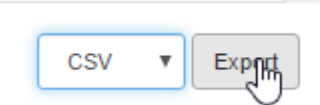

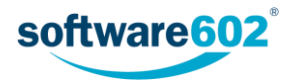

# 9 Výpravna

Tlačítko *Výpravna* soustřeďuje na jednom místě funkce výpravny pro práci s klasickými listovními zásilkami, jejich evidenci a odeslání. Kliknutím na tlačítko si zobrazíte nabídku dvou sekcí se seznamy odchozí pošty, navíc je zde k dispozici sekce s přehledem poštovních podacích archů.

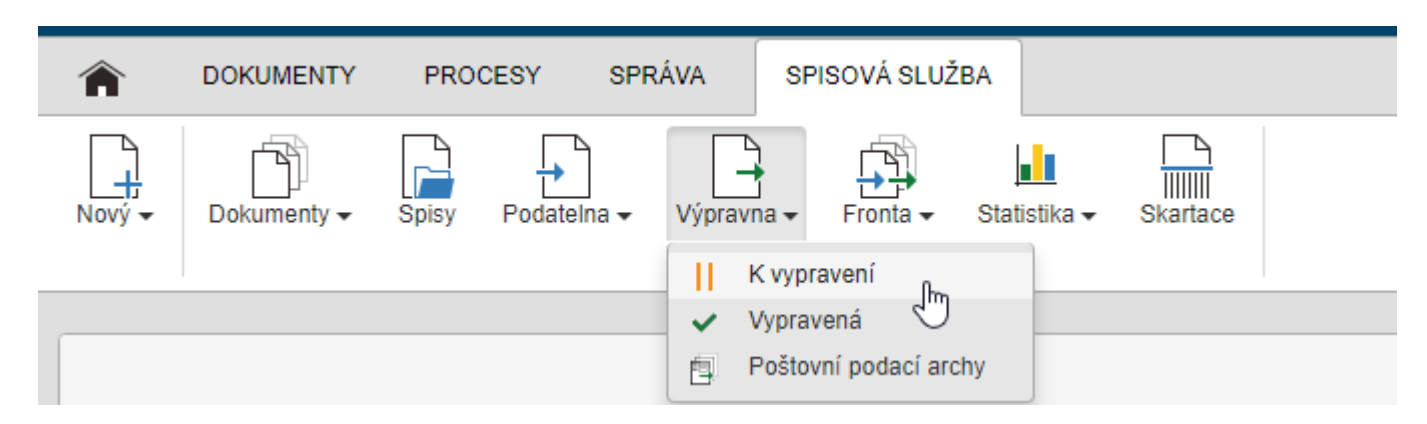

Sekce *K vypravení* zobrazuje dokumenty, které již byly svým zpracovatelem uzavřeny a určeny k odeslání, a je tedy na pracovníkovi výpravny, aby je vytiskl, vložil do obálek a předal poště či jiné doručovací službě.

V sekci *Vypravená* najdete již odeslané zásilky.

Sekce *Poštovní podací archy* zobrazuje seznam již vytvořených podacích archů. Tuto sekci popisuje kapitola *[9.4](#page-73-0) [Poštovní podací arch](#page-73-0)y*.

# 9.1 Filtrace odchozí pošty

V seznamu odchozí pošty můžete vyhledávat pomocí filtrace. Filtrační funkce jsou obdobné pro všechny sekce, jen pro poštovní podací archy se evidují jiná metadata. Ovládací prvky najdete v sekci **Filtr** na pásu karet.

Nejjednodušší způsob filtrace je pomocí takzvaného **rychlého filtru**. Ten umožňuje filtrovat podle přednastavené položky – v tomto případě vyhledáváme zprávy podle věci, čísla jednacího či JID zásilky.

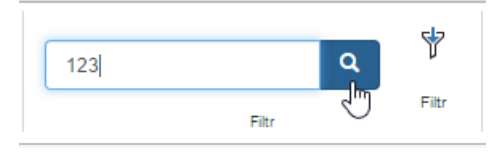

Pro přesnější hledání použijte tlačítko **Filtr**. Tím se zobrazí dialogové okno se všemi metadaty, podle nichž lze vyhledávat. Vyplňte libovolnou kombinaci údajů, které mají hledané dokumenty splňovat.

Vyhledávání zahájíte tlačítkem **Odeslat**. Tabulka se seznamem odchozí pošty se upraví podle zadaného filtru – význam jednotlivých částí tabulky popisuje následující kapitola *[9.2](#page-71-0) [Seznam odchozí pošty](#page-71-0)*.

Podrobnější popis filtrace najdete v kapitole *[2.5](#page-8-0) [Filtrace seznamů](#page-8-0)*.

# <span id="page-71-0"></span>9.2 Seznam odchozí pošty

Sekce *K vypravení* a *Vypravená* obsahují obdobnou tabulku se seznamem odchozí pošty. Ve sloupci vlevo je umístěno zatrhávací pole pro hromadné akce (popisuje kapitola *[9.3](#page-72-0) [Hromadné akce](#page-72-0)*), následuje sloupec **Akce** s několika tlačítky a v dalších sloupcích pak informace o jednotlivých záznamech. Zobrazované údaje jsou

konkrétně Typ (<sup>@</sup> E-mailové zprávy, **⊠ Klasické poštovní zprávy a <b>V**O Datové zprávy), Zaevidováno (datum a čas vložení do Spisové služby), **Modifikováno** (datum a čas poslední změny), **Číslo jednací**, **JID**, **Věc** a **Zpracovatel**. Dále je uveden **Adresát** a jeho adresní údaje, **Organizační jednotka** a **Obsluhovaný subjekt**, kterému je zásilka přiřazena. Pokud je zásilka již zařazena na poštovní podací arch, ve sloupci **Podací arch** je zobrazen jeho název a odkaz na formulář podacího archu.

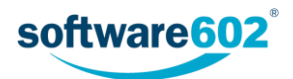
Sekce *Vypravená* zobrazuje navíc sloupec **Stav vyřízení**.

Máte-li právo dokument prohlížet, kliknutím na jeho identifikační údaje zobrazíte odpovídající formulář.

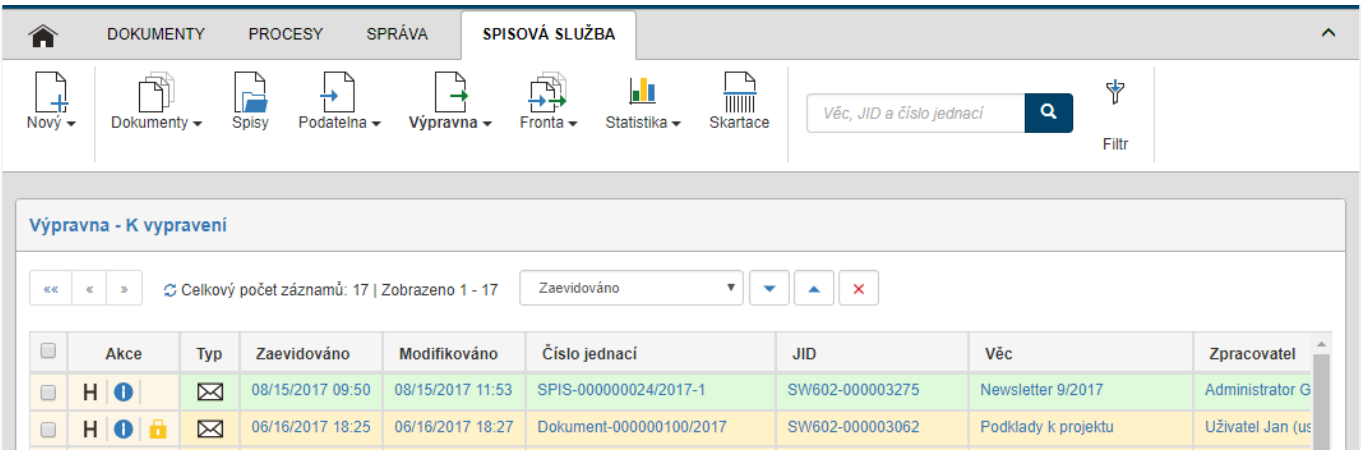

Tlačítka ve sloupci **Akce** umožňují následující funkce:

- $\bullet$   $\blacksquare$  zobrazit historii dokumentu, tedy údaje o tom, kdo kdy formulář vytvořil, vyplnil, četl, vložil do spisu apod.,
- **D** zobrazit přehled všech metadat dokumentu,
- **dokument má na stole jiný uživatel, ale klepnutím na tlačítko jej můžete převzít.**

### <span id="page-72-0"></span>9.3 Hromadné akce

#### 9.3.1 Okno Hromadné akce

Zatržením pole vlevo u jednoho nebo více záznamů v tabulce zobrazíte plovoucí okno s nabídkou **Hromadných akcí**, které mohou být spuštěny pro všechny vybrané dokumenty zároveň: konkrétně tlačítkem **Převzít**, umístěným v horní části okna, převezmete odpovědnost za všechny aktuálně vybrané dokumenty.

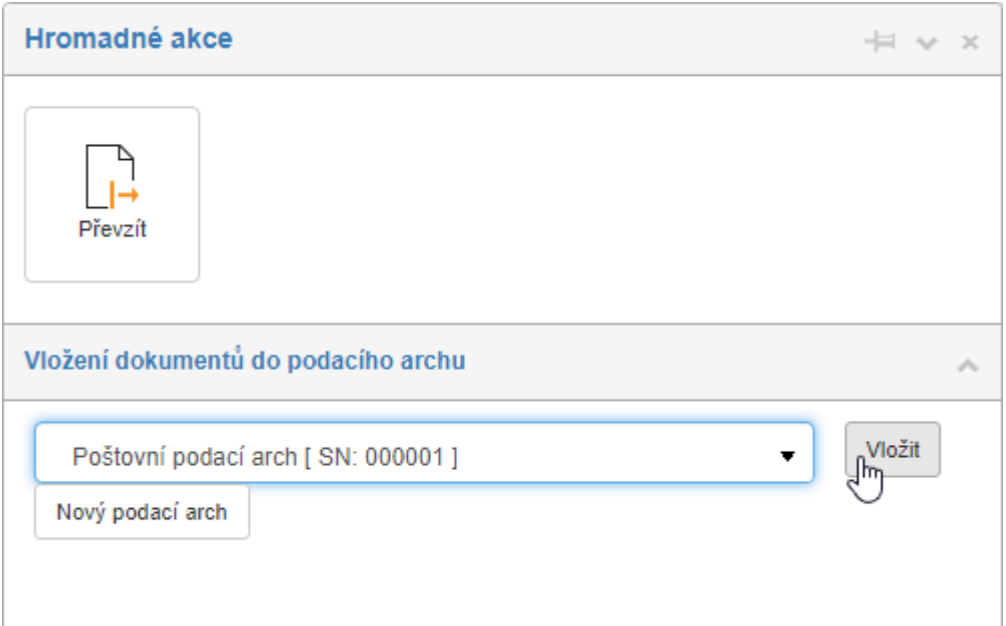

Dále okno Hromadné akce nabízí **Vložení dokumentů do podacího archu**. Jednou z možností je zvolit již existující poštovní podací arch. Vyberte jej ze seznamu a tlačítkem **Vložit** akci potvrďte. Všechny zvolené dokumenty budou vloženy do určeného archu. Pokud byl některý z dokumentů již dříve zařazen do jiného podacího archu, zobrazí se chybové hlášení a akce se neprovede.

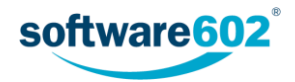

Druhou možností je vytvořit zcela nový poštovní podací arch. Klepněte na tlačítko **Nový podací arch**. Systém vytvoří nový podací arch a rovnou do něj vloží všechny zvolené dokumenty. Pokud byl některý z dokumentů již dříve zařazen do jiného podacího archu, zobrazí se chybové hlášení a akce se neprovede.

#### 9.3.2 Export seznamu odchozí pošty

Seznam odchozí pošty sestavený podle aktuálního filtru lze **exportovat** do souboru a zpracovat v dalších programech: k dispozici jsou formáty CSV, PDF, XML, XLS, XLSX a HTML. Ovládací prvky pro export nejsou umístěny v okně Hromadné akce, ale pod tabulkou s vyhledanými záznamy. V prvním poli si zvolte formát, do kterého se má seznam exportovat, tlačítkem **Export** pak akci potvrďte. Výsledný soubor se nabídne k uložení na disk počítače.

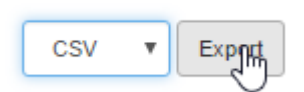

## <span id="page-73-0"></span>9.4 Poštovní podací archy

Sekce *Poštovní podací archy* zobrazuje seznam již vytvořených podacích archů. Vytvořit je můžete v seznamu odchozí pošty (viz kapitolu *[9.5](#page-74-0) [Práce s odchozí poštou](#page-74-0)*).

U každého archu je evidován jeho název, sériové číslo a datum vytvoření (Založeno). Podle těchto údajů je lze také filtrovat. Klepnutím na některý z údajů zobrazíte samotný formulář poštovního podacího archu.

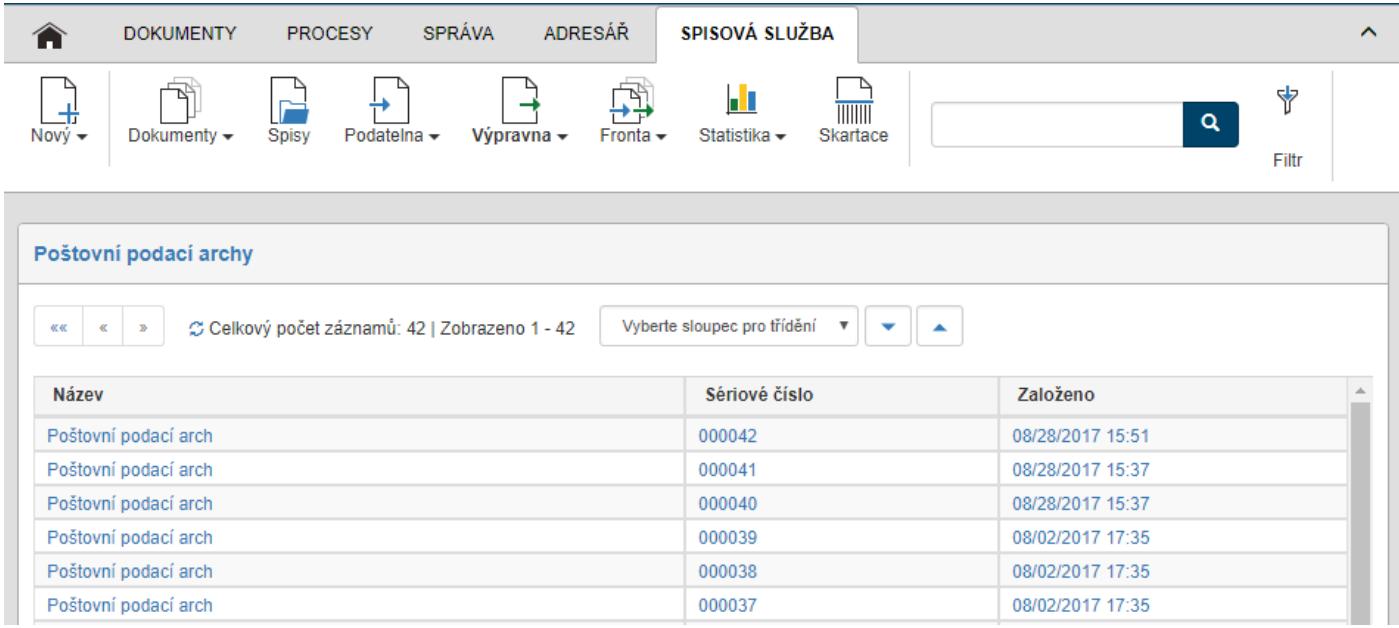

Formulář *Poštovní podací arch* umožňuje předvyplnění a následné vytištění podacího archu pro odeslání většího množství poštovních zásilek.

V záhlaví formuláře se nachází několik ovládacích tlačítek:

- **Tisk poštovních adres** připraví formulář pro tisk adresních štítků podle adres vyplněných v tomto formuláři.
- **Tisk**  vytiskne tento formulář.
- **Uložit a zavřít**  uloží změny v tomto formuláři a zavře jej.
- **Odeslat do archivu**  uzavře tento formulář a do dokumentů doplní datum odeslání.
- **Seřadit**  seřadí vyplněné adresy podle abecedy.

Některé položky v záhlaví formuláře, **Podavatel** a **Odesílatel**, jsou předvyplněny systémem podle aktuálně přihlášeného uživatele a subjektu. Můžete je upravit podle potřeby a případně vyplnit další pole **Číslo zákaznické karty**.

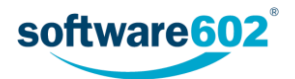

Poznámka: Název podacího archu je přednastavený na hodnotu "Poštovní podací arch". Pokud jej chcete změnit, použijte k tomu právě tuto sekci, a to úpravou přednastaveného textu v poli **Odesílatel**. Vyplněný text se použije i jako zobrazovaný název podacího archu.

Pokud byl formulář vygenerován automaticky podle odchozích zásilek, seznam zásilek je předvyplněn adresními údaji ve sloupci **Adresát**. Nyní je můžete ještě upravit či doplnit další podrobnosti podávaných zásilek. Tlačítky

umístěnými vpravo od tabulky můžete vymazat nepotřebné řádky.

Další dvě tlačítka jsou umístěna ve spodní části formuláře, pod seznamem adresátů:

- **Přidat stránku** vloží do formuláře ještě jednu stránku, tedy dalších 10 řádek tabulky pro vložení adresátů.
- **Příloha** umožňuje přiložit k formuláři soubor. Tlačítko funguje podobně jako obdobná tlačítka v jiných formulářích: klepnutím na něj zobrazíte dialog pro vyhledání souboru na disku počítače. Jakmile je soubor přiložen, klepnutím na menu na pravé straně tlačítka zobrazíte další volby pro práci s přílohou: Otevřít přílohu, Uložit přílohu, Odstranit přílohu.

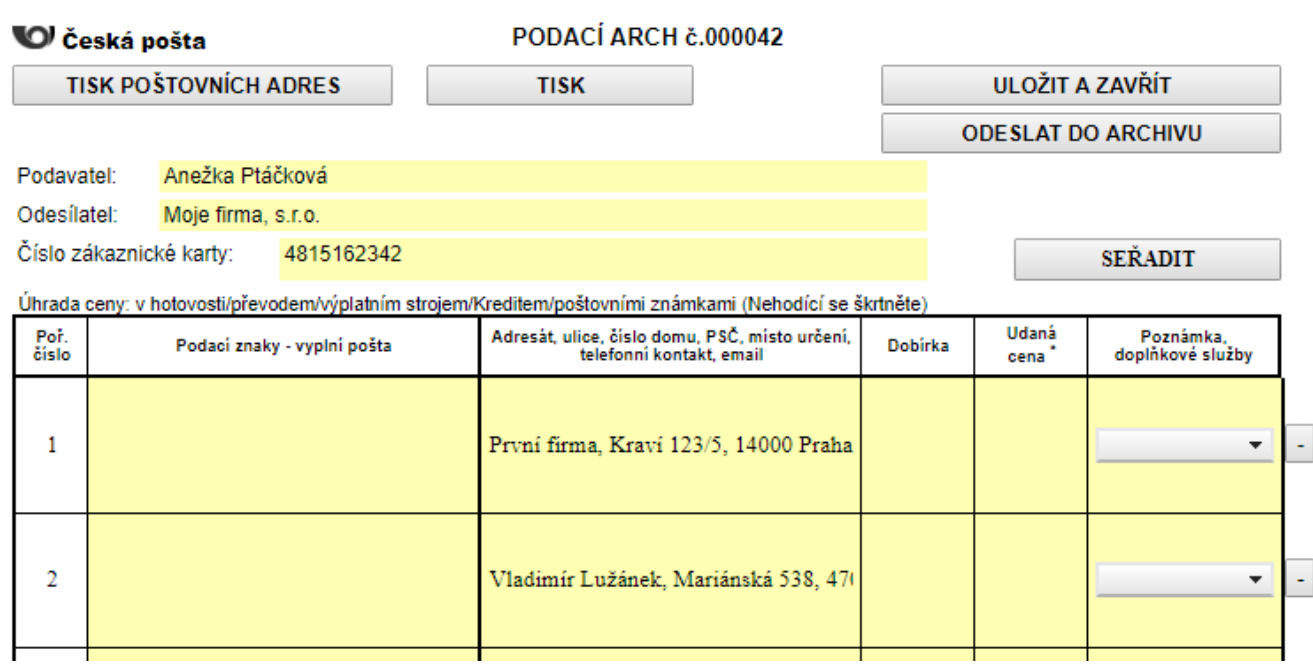

### <span id="page-74-0"></span>9.5 Práce s odchozí poštou

Jakmile zpracovatel uzavře odchozí zprávu, která má být alespoň jednomu z adresátů odeslána klasickou listovní poštou, zobrazí se její formulář v seznamu na kartě *K vypravení*.

Pracovník podatelny takové zprávy vytiskne a vloží do obálek. Pokud mají být odeslány prostřednictvím České pošty, je možné využít funkci pro automatické generování podacího archu pro hromadné podání zásilek.

Pro sestavení podacího archu označte požadované dokumenty v seznamu (pomocí zatrhávacího pole v levém sloupci). V okně Hromadné akce poté zvolte existující podací arch nebo vytvořte nový. Postup je podrobněji popsán v kapitole *[9.3](#page-72-0) [Hromadné akce](#page-72-0)*.

Již vytvořené podací archy najdete v sekci *Poštovní podací archy* (viz kapitolu *[9.4](#page-73-0) [Poštovní podací arch](#page-73-0)y*). Konkrétní podací arch si také můžete zobrazit ze seznamu zásilek, pokud klepnete na název archu ve sloupci **Podací arch**. Tím si zobrazíte samotný formulář podacího archu, kde můžete vygenerované údaje ještě upravit a arch si vytisknout.

Formulář podacího archu obsahuje i tlačítko Tisk poštovních adres, které můžete použít při přípravě obálek pro zásilky.

Jakmile budou zásilky uvedené na podacím archu skutečně odeslány, otevřete si formulář podacího archu znovu a klepněte na tlačítko **Odeslat do archivu**. FormFlow poté do odeslaných dokumentů doplní skutečné datum odeslání, formulář uzavře a archivuje.

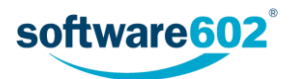

# 10 Fronta

Tlačítkem **Fronta** si můžete zobrazit rozhraní pro kontrolu stavu právě přijímaných či odesílaných zpráv. Skládá se ze dvou sekcí, *Vstupní fronta* a *Výstupní fronta*.

# 10.1 Vstupní fronta

Záložka *Vstupní fronta* obsahuje seznam zpráv přicházejících z nastavených datových schránek či e-mailových adres. Jde o ty zprávy, které se buď právě stahují, nebo se je z nějakého důvodu stáhnout nepodařilo. Uživatel, který má na záložku přístup, si zde tedy může ověřit, že je očekávaná zpráva na cestě, či reagovat na případné problémy.

Tlačítkem **Filtr** na pásu karet můžete nastavit filtraci vstupní fronty jen na některé typy či stavy zpráv:

- **Obsluhované subjekty** zobrazí pouze zprávy patřící zvolenému subjektu Elektronické spisové služby.
- **Nenačtené zprávy** zprávy, které vykazují aspoň jeden chybný pokus o stažení ze systému datových schránek nebo se je nepodařilo stáhnout během předepsané doby a nejsou akceptované jako nestažitelné. Je u nich připojena informace o chybách.
- **Chybné neakceptované**  zprávy, které se během předepsané doby nepodařilo stáhnout a uživatel je dosud neakceptoval jako nestažitelné. Ve sloupci Pokusů mají záporné číslo.
- **Chybné akceptované**  zprávy, které se nepodařilo načíst, a poté byly některým z uživatelů akceptovány jako nestažitelné.
- **Nové zprávy**  zprávy, které čekají na první pokus o stažení.

Tlačítkem **Odeslat** zahájíte filtraci zpráv. Tlačítko **Vyčistit** můžete použít pro návrat k výchozímu nastavení. Podrobnější popis filtrace najdete v kapitole *[2.5](#page-8-0) [Filtrace seznamů](#page-8-0)*.

Zprávy odpovídající nastavenému filtru se zobrazují v přehledné tabulce.

Tabulka obsahuje sloupec **Akce** s několika tlačítky a v dalších sloupcích pak identifikační údaje zprávy. Sloupce **První pokus** a **Poslední pokus** zobrazují, kdy se Elektronická spisová služba pokoušela zprávu stahovat, celkový počet těchto událostí je uveden ve sloupci **Pokusů**.

Poslední sloupec obsahuje tlačítka pro manipulaci se zprávou:

- **Zobrazit vyplněný formulář** pokud ke zprávě existuje vyplněný formulář, můžete si jej zde zobrazit,
- **Otevřít log** zobrazí okno s výpisem pokusů o stažení a případných chybových hlášení,
- **X** systém se pokouší stáhnout zprávu ze serveru,
- **Akceptovat zprávu jako nestažitelnou** zprávu se nedaří stáhnout, stisknutím tlačítka označíte zprávu jako nestažitelnou a nebudou probíhat další pokusy o stažení zprávy,
- označuje zprávy, které již byly označeny (akceptovány) jako nestažitelné,
- **Oživit zprávu** spustit nový pokus o stažení zprávy. Po kliknutí na tlačítko je třeba ještě potvrdit kontrolní dotaz a teprve poté je nový pokus zahájen.

## 10.2 Výstupní fronta

Záložka *Výstupní fronta* obsahuje seznam zpráv připravených k odeslání pomocí datových schránek či e-mailových adres. Proces odesílající zprávy je spouštěn v pravidelných, předem nastavených intervalech. Zde si tedy můžete prohlédnout zprávy, které byly připraveny k odeslání od posledního spuštění tohoto procesu, případně ty, které se z nějakého důvodu odeslat nepodařilo.

Tlačítkem **Filtr** na pásu karet můžete nastavit filtraci výstupní fronty jen na některé typy či stavy zpráv:

- **Obsluhované subjekty** zobrazí pouze zprávy patřící zvolenému subjektu Elektronické spisové služby.
- **Neodeslané zprávy** –zprávy, které vykazují aspoň jeden chybný pokus o odeslání nebo se je nepodařilo během předepsané doby a nejsou akceptované jako neodeslatelné. Je u nich připojena informace s chybami.

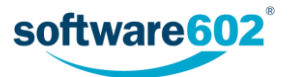

- **Chybné neakceptované**  zprávy, které se nepodařilo odeslat a dosud nebyly označené jako akceptované.
- **Chybné akceptované**  zprávy, které se nepodařilo odeslat, a poté byly některým z uživatelů akceptovány jako neodeslatelné.
- **Nové zprávy**  zprávy čekající na odeslání, tedy ty, u kterých dosud neproběhl žádný pokus o odeslání.
- **Nedoručené**  zprávy, které byly odeslány, ale nepřišla zpátky doručenka.
- **Bez originálu datové zprávy**  datové zprávy, které byly odeslány, ale nepodařilo se stáhnout originál datové zprávy.

Tlačítkem **Odeslat** zahájíte filtraci zpráv. Tlačítko **Vyčistit** můžete použít pro návrat k výchozímu nastavení. Podrobnější popis filtrace najdete v kapitole *[2.5](#page-8-0) [Filtrace seznamů](#page-8-0)*.

Zprávy odpovídající nastavenému filtru se zobrazují v přehledné tabulce.

Tabulka obsahuje sloupec **Akce** s několika tlačítky a v dalších sloupcích pak identifikační údaje zprávy – typ, JID, odesílatel a příjemce. Sloupce **První pokus** a **Poslední pokus** zobrazují, kdy se Elektronická spisová služba pokoušela zprávu odeslat, celkový počet těchto událostí je uveden ve sloupci **Pokusů**.

Tlačítka ve sloupci **Akce** umožňují následující funkce:

- stáhnout formulář na disk počítače (například pro otevření v Software602 Form Filleru),
- **H Otevřít log** zobrazí okno s výpisem pokusů o stažení a případných chybových hlášení,
- **X** systém se pokouší zprávu odeslat,
- **Akceptovat zprávu jako nestažitelnou** zprávu se nedaří stáhnout, stisknutím tlačítka označíte zprávu jako nestažitelnou a nebudou probíhat další pokusy o stažení zprávy,
- označuje zprávy, které již byly označeny (akceptovány) jako nestažitelné,
- **Oživit zprávu** spustit nový pokus o stažení zprávy. Po kliknutí na tlačítko je třeba ještě potvrdit kontrolní dotaz a teprve poté je nový pokus zahájen.

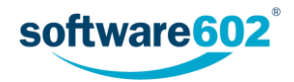

# 11 Statistika

Sekce *Statistika* umožňuje si zobrazit přehled o počtech dokumentů a spisů uložených ve spisové službě.

Aby se zobrazily nějaké údaje, zvolte nejprve na pásu karet v sekci **Parametry statistik** jednu z položek:

- Spisy
- Příchozí dokumenty
- Odchozí dokumenty
- Vlastní dokumenty

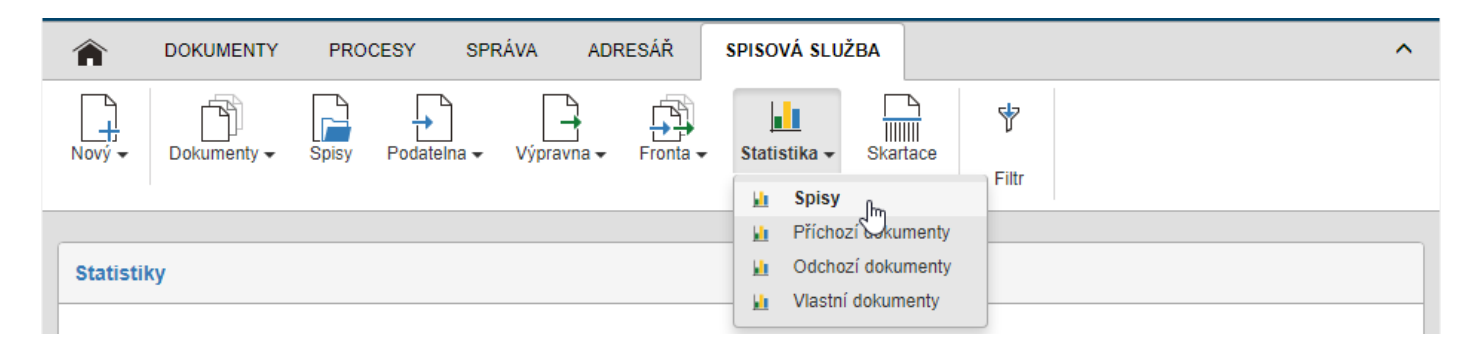

Po výběru jedné z kategorií se zobrazí tabulka s příslušnými statistikami.

Pokud chcete údaje filtrovat podrobněji, stiskněte tlačítko **Filtr**, umístěné na pásu karet, a v něm zvolte další kritéria:

- **Organizační jednotka** pokud spisová služba spravuje dokumenty pro více organizačních jednotek, můžete zde vybrat ze seznamu jednu z nich. Statistika pak bude vytvořena pouze pro dokumenty patřící této organizační jednotce. Položka je ve filtru dostupná jen pro příchozí a odchozí dokumenty.
- **Uživatel**  ze seznamu vyberte konkrétního uživatele. Statistika pak bude vytvořena pouze pro dokumenty či spisy, které přijal, odeslal či vytvořil daný uživatel.
- **Zaevidované** vyberte datum. Do statistiky budou zahrnuty pouze dokumenty či spisy, které byly zařazeny do evidence v uvedeném časovém období.

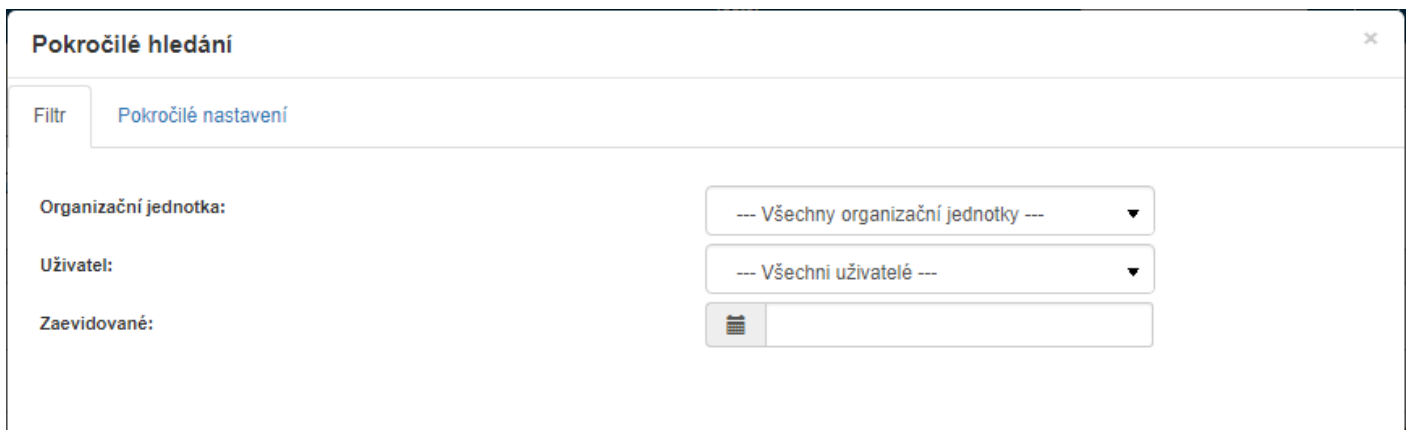

Tlačítkem **Odeslat** potvrdíte zvolený výběr a tabulka statistik zobrazí příslušné hodnoty.

Konkrétní podoba tabulky s výsledky závisí na zvoleném typu dokumentu či spisu. Řádky tabulky dokumentů zobrazují jejich rozdělení podle stavu – celkový počet, rozpracované dokumenty a uzavřené dokumenty. Odchozí datové zprávy jsou kromě toho roztříděny i podle stavu doručení/dodání do datové schránky příjemce. Příchozí a Odchozí dokumenty jsou navíc rozdělené do sloupců podle způsobu odeslání.

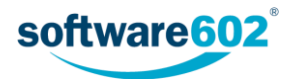

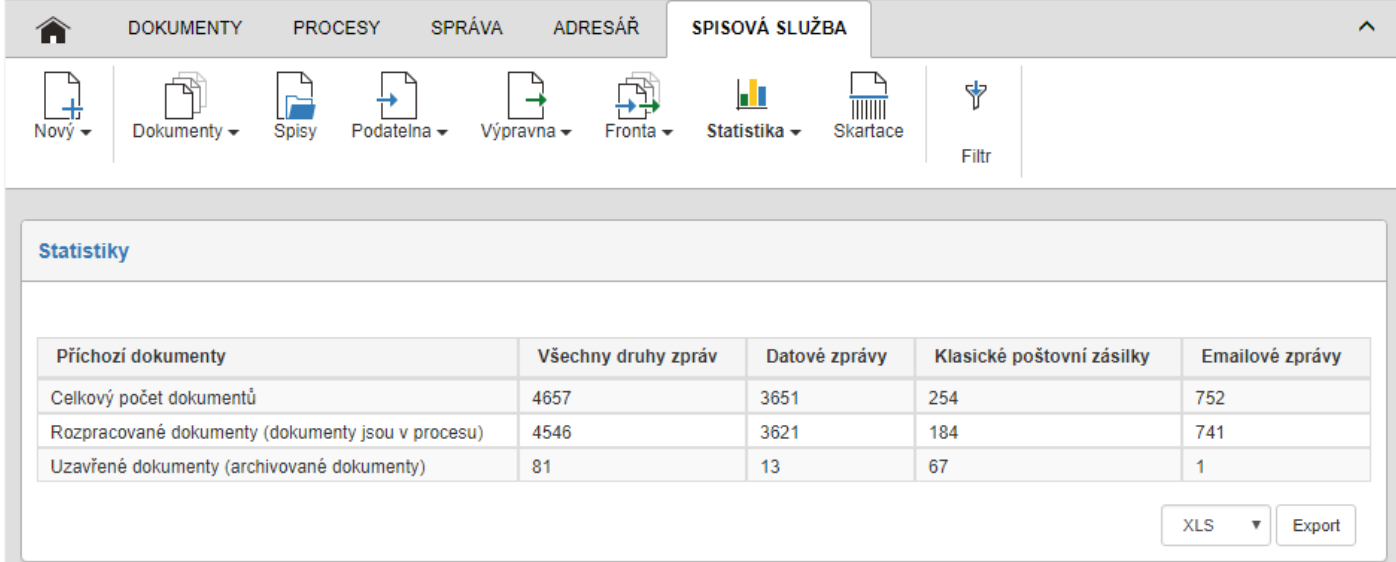

Statistiky počtu **spisů** jsou roztříděné pouze podle stavu rozpracovanosti – tedy Celkový počet, Rozpracované spisy a Uzavřené spisy.

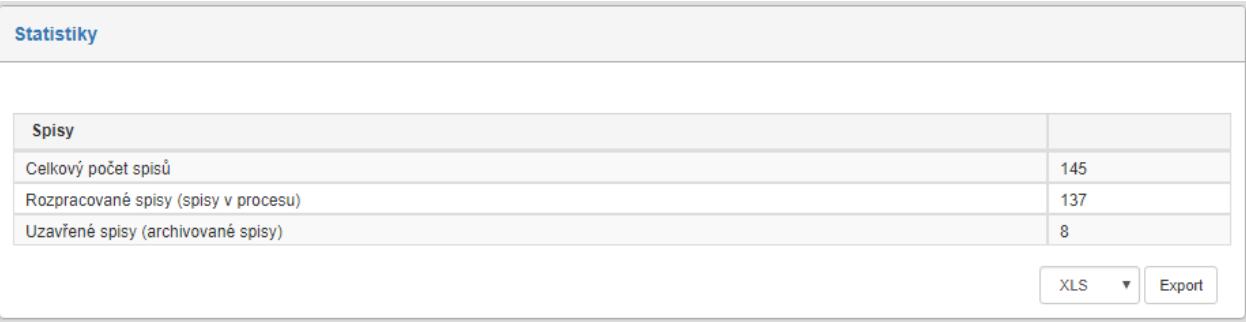

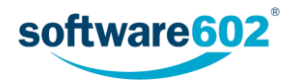